# **ACCU ELECTRIC MOTORS INC**

USA: (888) 932-9183

CANADA: (905) 829-2505

- Over 100 years cumulative experience
- 24 hour rush turnaround / technical support service
- Established in 1993

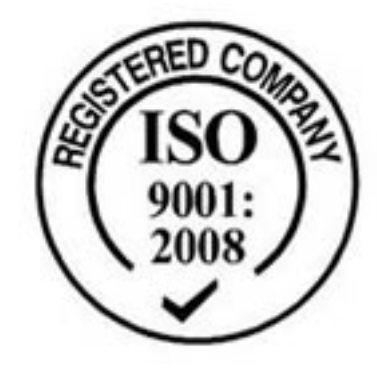

The leading independent repairer of servo motors and drives in North America.

## Visit us on the web: www.servo-repair.com www.servorepair.ca

www.ferrocontrol.com www.sandvikrepair.com www.accuelectric.com

# Scroll down to view your document!

For 24/7 repair services :

USA: 1 (888) 932 - 9183 Canada: 1 (905) 829 -2505

Emergency After hours: 1 (416) 624 0386

Servicing USA and Canada

## **Tips for using this handbook**

#### **Dear reader,**

this screen-guided document is provided with jump labels so that individual items of information can be found easily.

All jump labels are highlighted in colour:

#### Passages marked in red

refer to information within this document.

#### Passages marked in blue

refer to information not in this document.

By clicking on the marked passage with the mouse you go directly to the page in the reference.

Please notel The passages marked blue are not active in this document at present.

Quick-Reference Fieldbus system / 98-01 - E

ferrocontrol Steuerungssysteme GmbH & Co. Postfach 1653 D-32006 Herford Bodelschwinghstraße 20 D-32049 Herford Fon +49(0)5221 | 966-0 Fax +49(0)5221 | 66347 E-Mail Info@ferrocontrol.de Internet http://www.ferrocontrol.de

#### **Trouble-shooting and Spare parts**

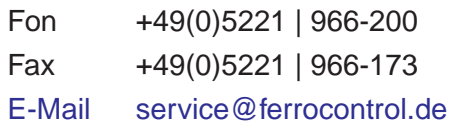

**Document-no. 96-032 000**

Please state when ordering.

## **Quick-reference manual**

for the ferrocontrol Fieldbus system

1st edition, October 98 Document no.: 96-032 000 / English

#### **Target group:**

Service technicians, commissioning personnel, skilled workers familiar with the basic functions of automation equipment.

#### **Range of application of this documentation:**

This document should serve as a practical guide for the service technician on location when locating and remedying faults.

#### **Complememtary documentation:**

You can find a current list of our documentation in the appendix of this manual.

**© October 98 by ferrocontrol Steuerungssysteme GmbH & Co.**

Subject to alterations and errors. This document may not be duplicated or made available to third parties, in particular to our competitors, without our permission.

## **1 What you definitely need to know**

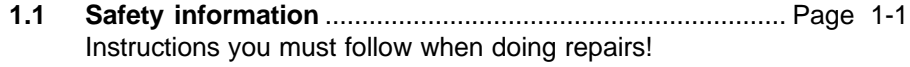

**1.2 Password information**....................................................................1-2 Structure of the password system Assigning passwords Entering a password

## **2 Functional overview: Service menu**

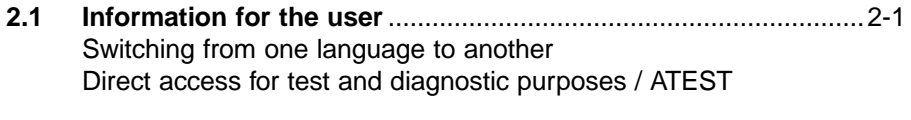

**2.2 The service menu,** all functions at a glance ...................................2-2 Overview of all functional levels

## **3 Where are system and error messages displayed?**

#### **Message overview**

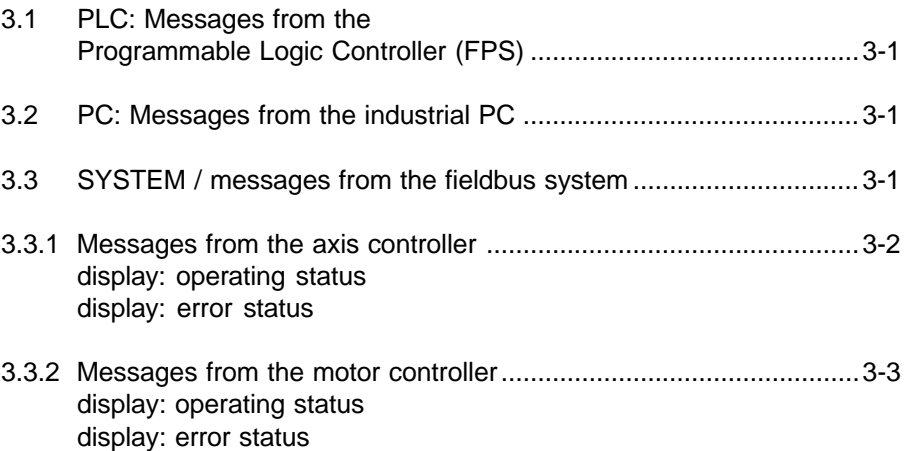

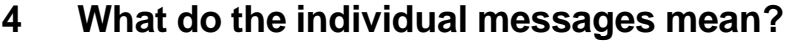

Meaning of the messages / Tips for trouble-shooting

#### **4.1 Messages from the Fieldbus system**

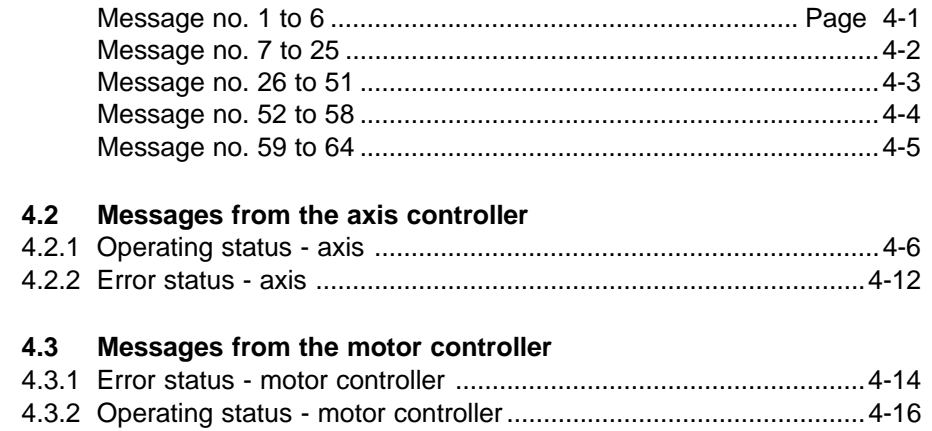

#### **4.4 Messages from the Programmable Logic Controller (FPS)** See PLC Programming Manual Document no. 97-551000 / English

## **5 Operating the screen masks**

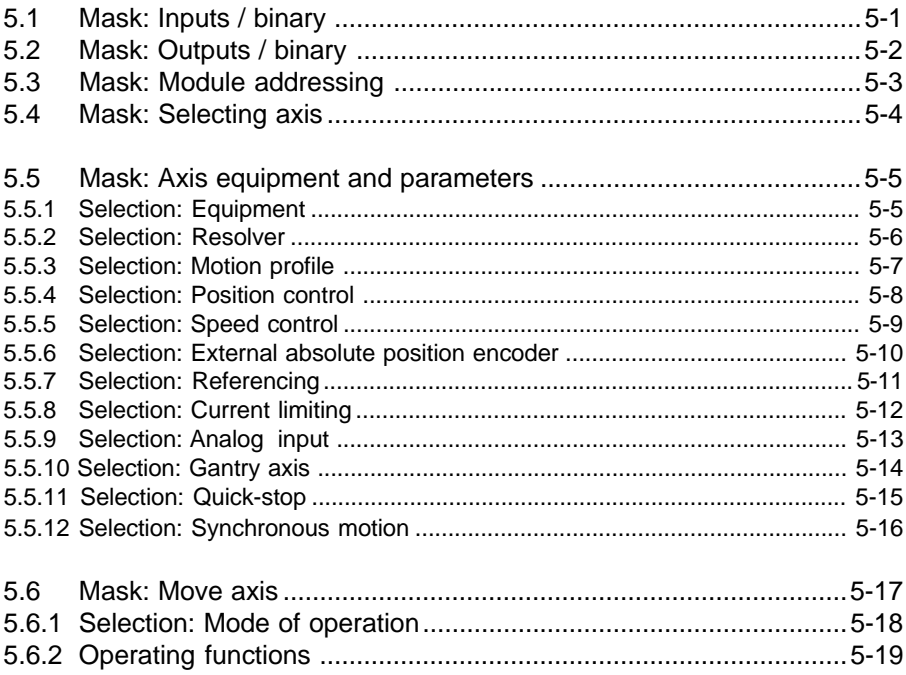

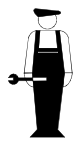

## **6 Functional modules in the CNC Fieldbus system**

Board images, pin configurations, technical data, address settings, DIP switches

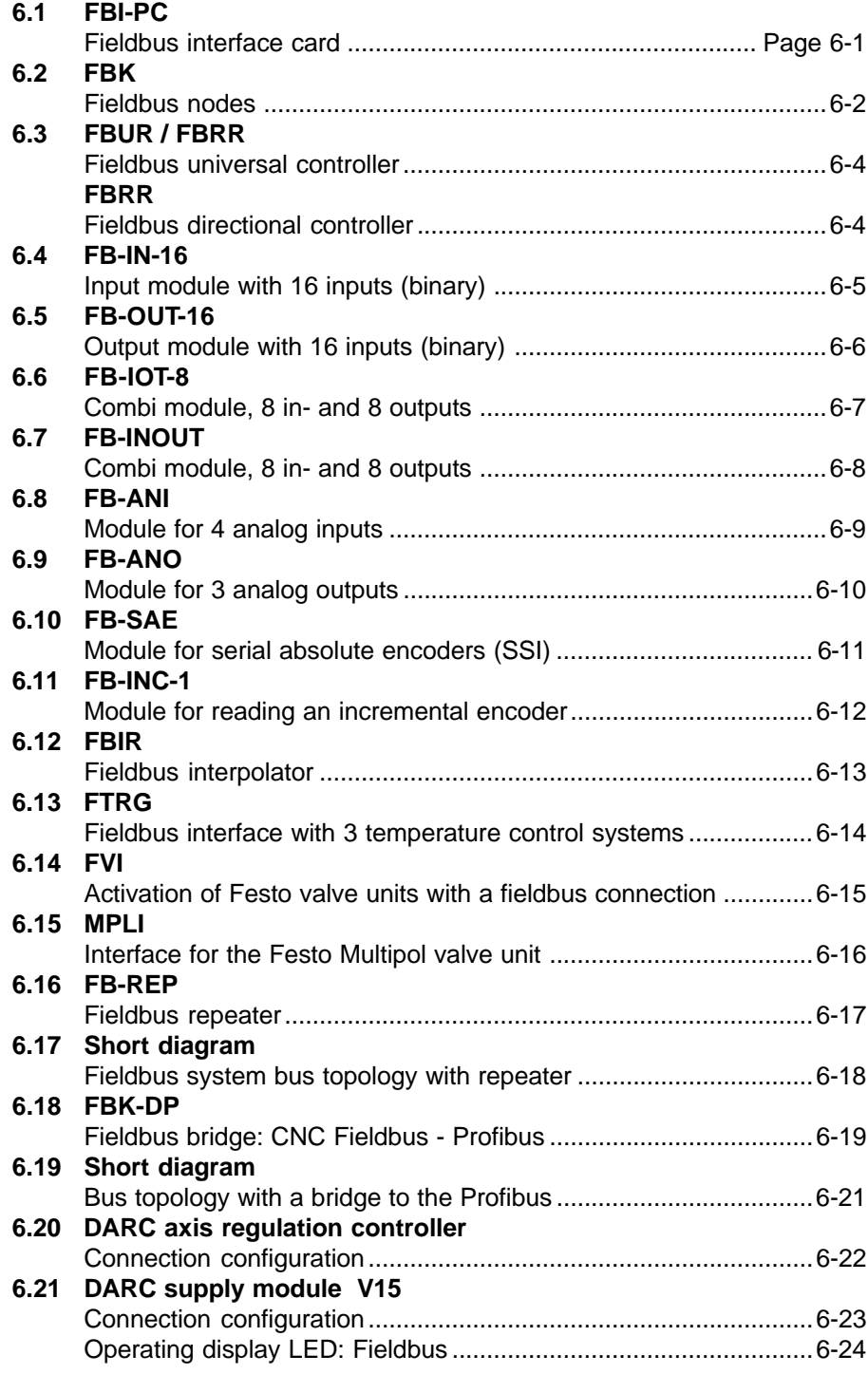

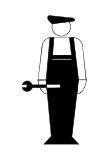

## **7 Cable and connector configuration**

Illustrations:

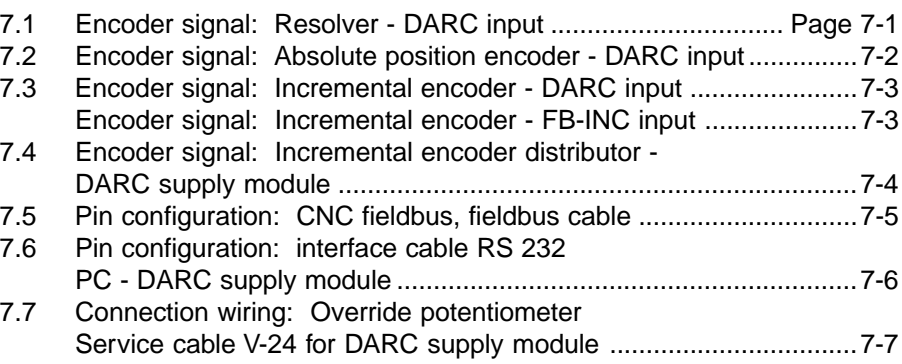

## **8 Cable length and baud rate in the CNC Fieldbus system**

Method of measuring the installed cable length

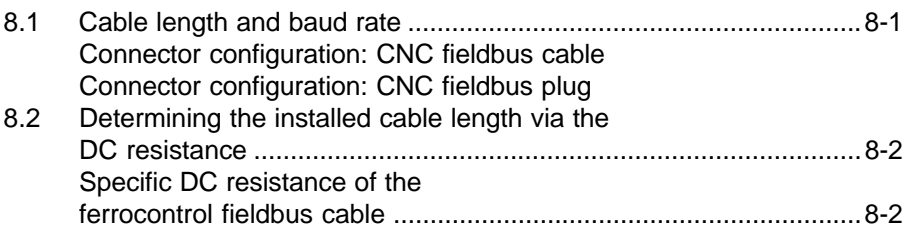

## **9 The ferrocontrol industrial PC**

#### **9.1 Model range 1.4 (3.4) and 1.3 (3.3)**

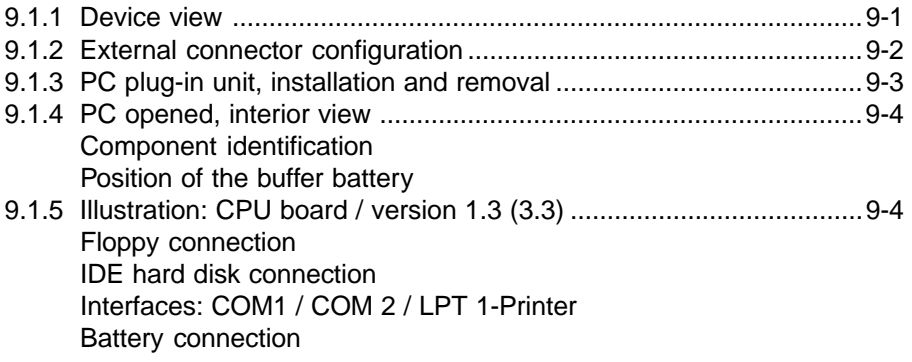

## **9** The ferrocontrol industrial PC / continued

#### **9.1 PC / Model range 1.4 (3.4)**

9.1.6 Illustration: CPU board / version 1.4 (3.4) ............................... Page 9-5 Floppy connection IDE hard disk connection Graphic, TFT screen connection Interfaces: COM 1 / COM 2 / LPT 1-Printer etc.

#### **9.2 PC / Model range 1.2**

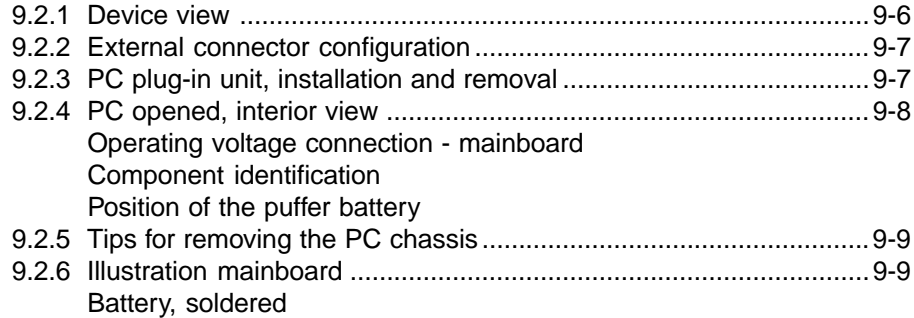

#### **9.3 PC / Model range 1.1**

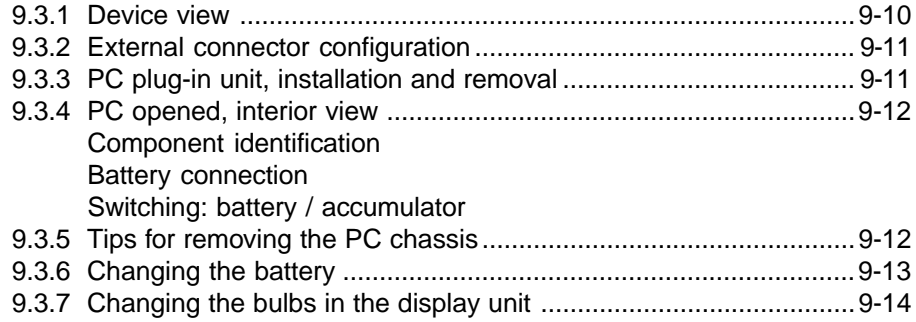

## **Appendix**

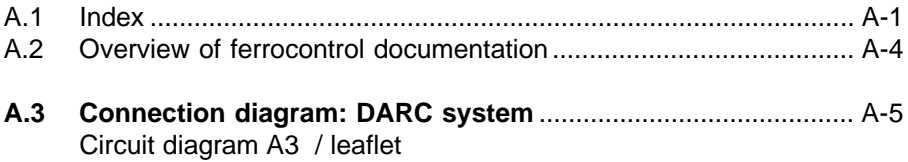

#### **1.1 Safety information Instructions you must follow when doing repairs!**

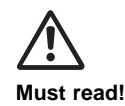

- **Interference and repairs carried out improperly can impair the integrated safety and protection functions of an automation system and can, in certain circumstances, cause risk to life and health of persons as well as damage to machinery and plant parts! 1.**
- **For this reason repairs to our automation systems may only be carried out by suitably qualified skilled workers! 2.**
- The qualified skilled worker is familiar with the risks and the appropriate safety measures to be taken when dealing with electrical currents. **3.**
- The qualified skilled worker is familiar with the safety and protective measures common to all automation equipment - and in particular with the measures of the relevant machine (plant). **4.**
- The qualified skilled worker can evaluate the damage and risks (caused by incorrect operaion or by failure of a protective function) properly. **5.**
- **Only use original spare parts specified by ferrocontrol** Alterations and conversions to our components are not permitted. To do this you need our express permission. **6.**
- **Please observe the valid accident prevention regulations!** See VBG 4 and DIN VDE 015. **7.**
- **After servicing or repairs:** Before returning the machine to the production process, make absolutely certain that all integrated safety and protective devices are ready to function again. You are obliged to do this. See VBG 4. **8.**
- **Please observe the safety conditions of the machine manufacturer! 9.**

#### **1.2 Password information**

Important input masks are protected by a password system against unauthorized access. Our password system permits a classification into a maximum of 9 access levels.

A password status is assigned to every access level. Status 9 has the highest priority. Status 9 gives you access to all levels, status 8 to the levels 1 to 8 and status 7 to the levels 1 to 7 and so on.

In agreement with the machine manufacturer, ferrocontrol allocates the input masks to a certain access level.

If you wish to obtain access entitlement to a particular level, as a user or service technician, you have to have the required status. You receive the status assignment by entering the appropriate password.

**The assignment of passwords for the status 1 to 8 is carried out in the mask: Passwords / assigning (see Quick overview 2.2) Access to this mask is only possible with status 9! The password for status 9 is assigned by ferrocontrol.**

#### $\sim$ **Notice!**

**If you wish to alter the configuration data or the controller parameters in the Service menu, you need the password for status 8.**

#### ᢉᢇ **Enter password:**

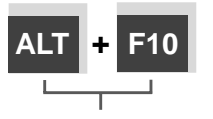

Password entry takes place in the mask: Password / enter **You can call this entry mask from all menu levels using the key combination [ALT] + [F10].** The entry mask appears on the screen. Enter the appropriate password. Confirm your entry with the key [F10].

If you have entered a valid password, the status assigned to you is displayed. If the password is invalid, an appropriate message is displayed.

**2.1 Information for the user**

#### **Switching languages:**

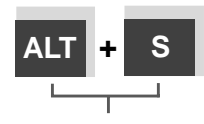

Using the key combination [ALT] + [S] you can switch between two national languages for the menu functions, e.g.:

German <-> English German <-> French etc.

**You can activate this function from every menu level. A prerequisite is, however, that a second language has been integrated for menu functions.**

#### **Direct access for test and diagnostic purposes (ATEST)**

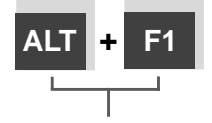

Direct access to the ATEST function is achieved by pressing the [ALT] + [F1] key combination.**This function enables you to inquire current actual values from the controller.**

**You can activate this function from every menu level! With this function you cannot alter configuration data or parameter settings!**

## **2.2 All functions at a glance**

#### **ferrocontrol - V 2.16**

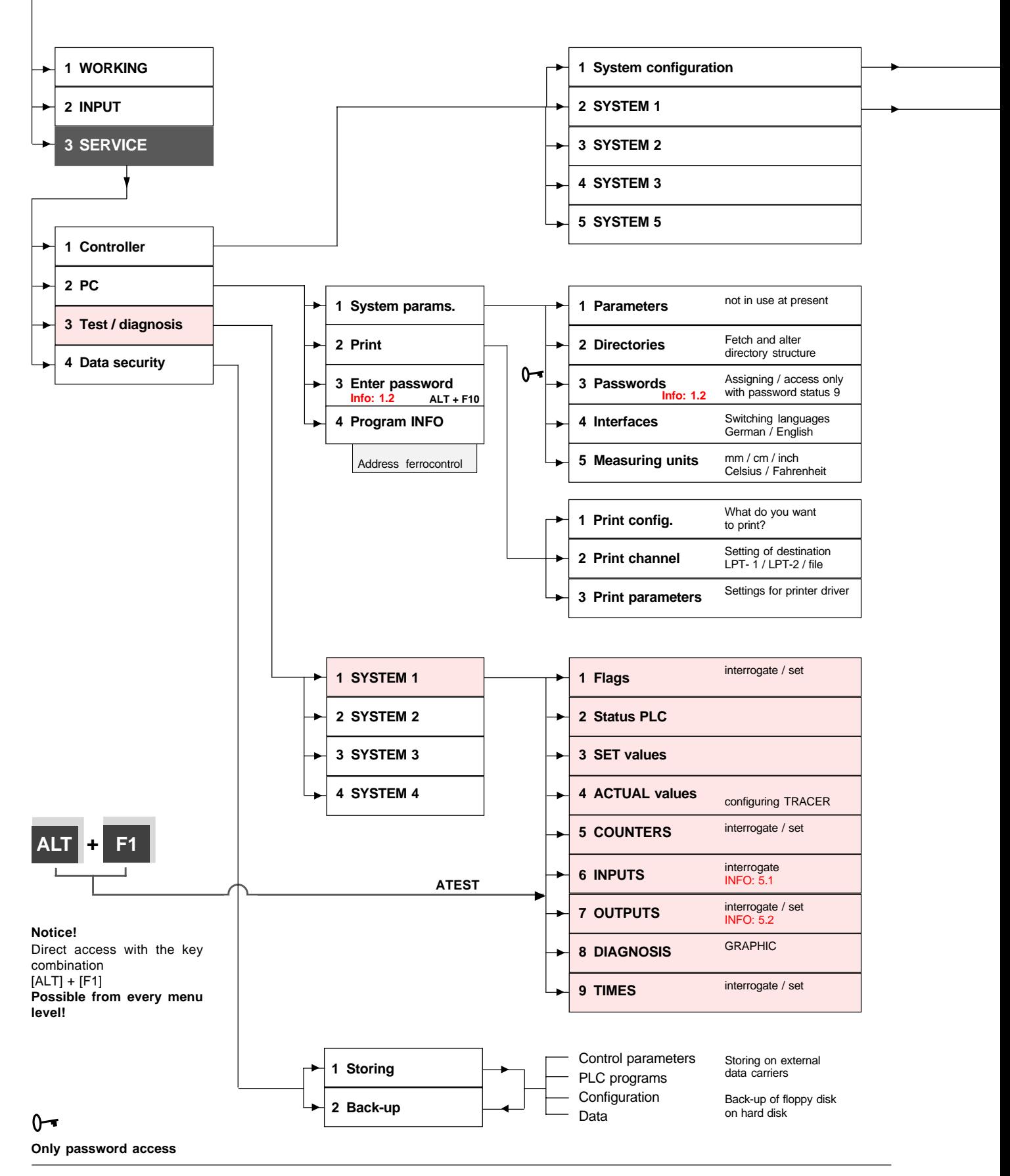

#### **2.2 All functions at a glance**

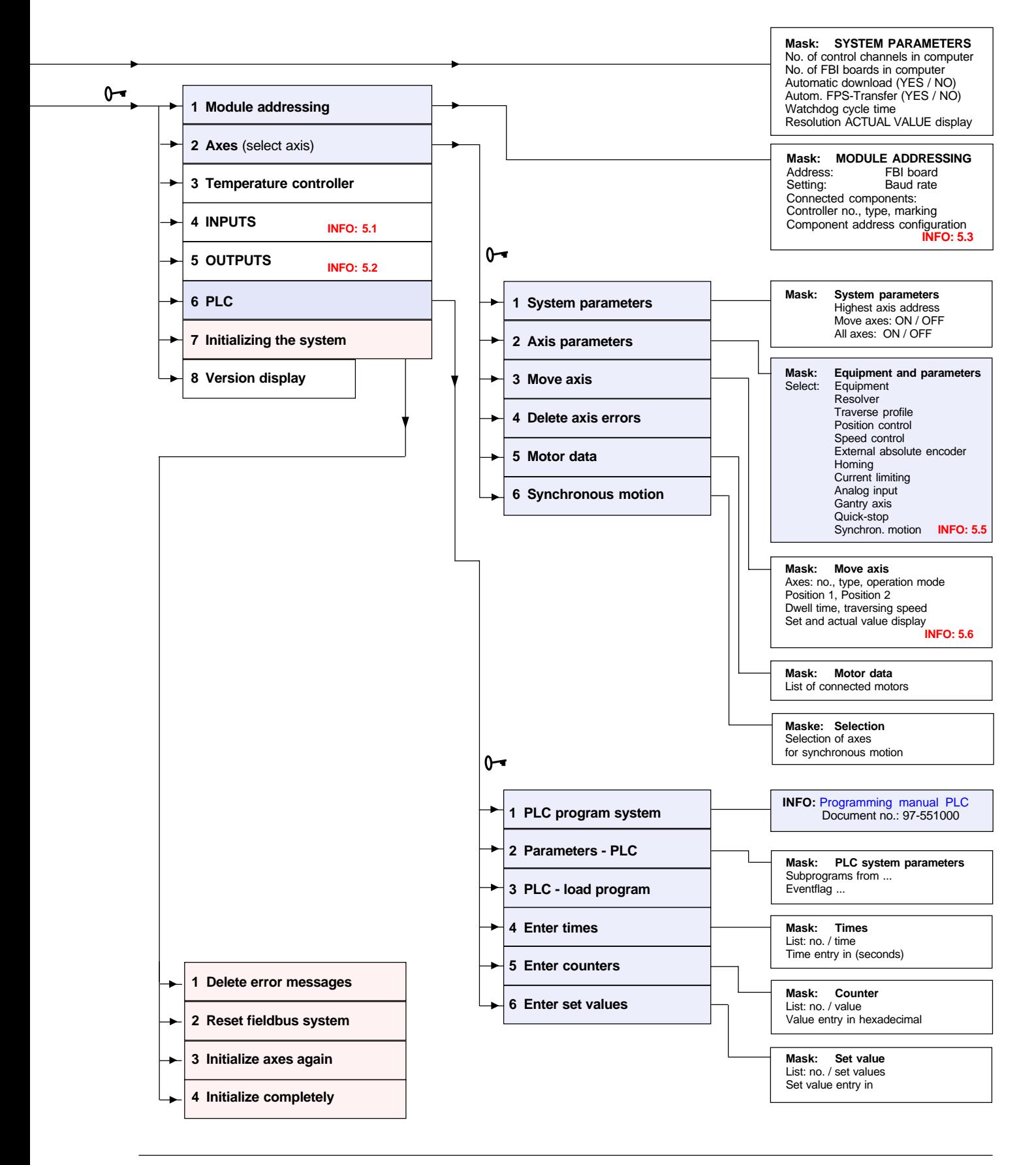

**Space for your own notes**

#### **Message overview**

The ferrocontrol automation system is equipped with a powerful information and message unit. This aid shows you the current operating status of the plant on the screen.

This effective diagnostic tool is especially useful in determining the cause of a malfunction.

On the following pages you will be shown how this aid can be used effectively.

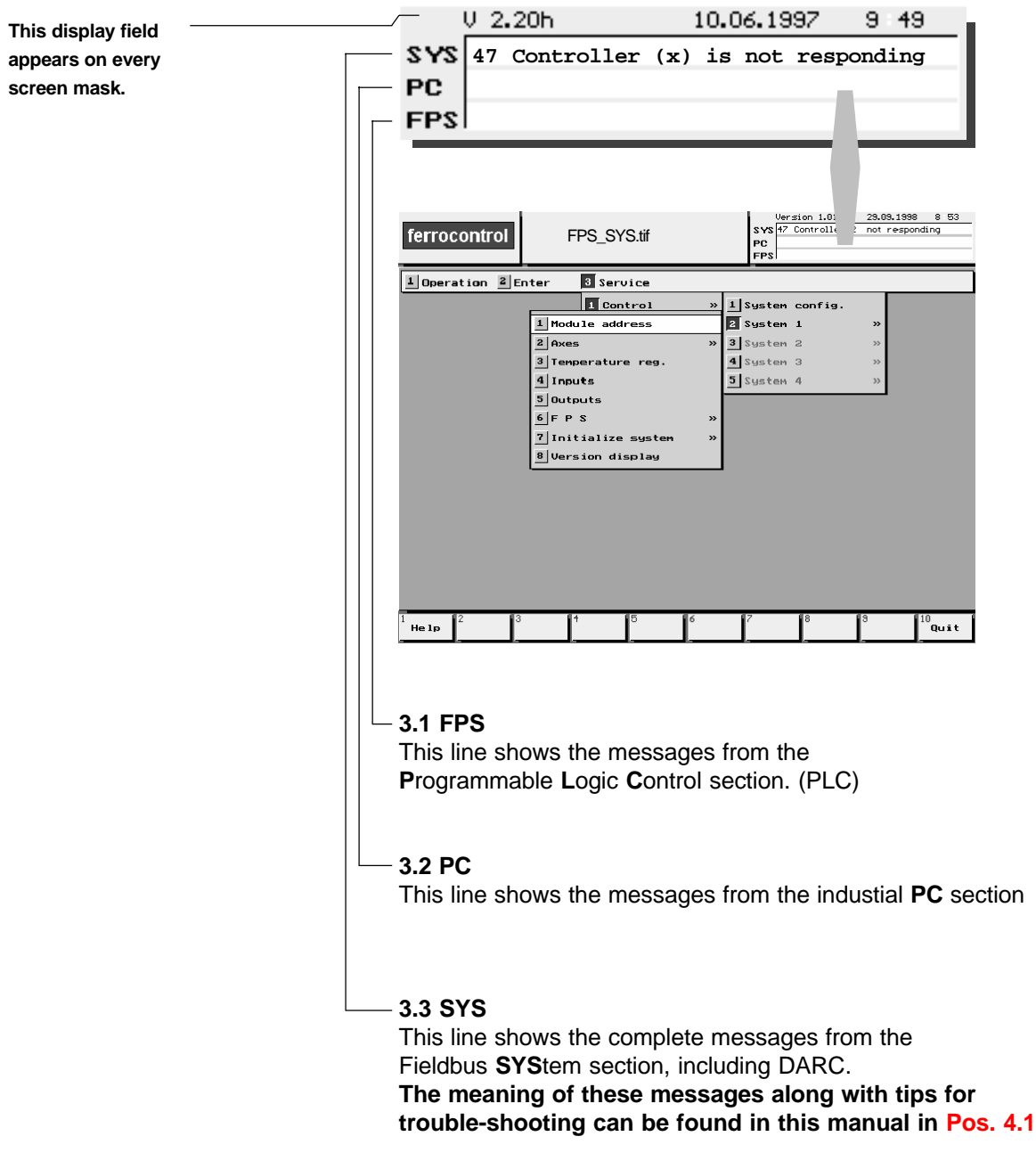

#### **3.3.1 Messages from the axis controller**

1 ferrocontrol Moveax\_1.tif **PC FPS**  $0, 1.54 \times 09.09.98$ Move axis **Following error**  $0.000$ Actual speed (rpm)<br>Actual speed (rpm)<br>Actual torque  $A\times i$ s 1.1 DARC axis 0  $\overline{\mathbf{o}}$ **X-Achse** Act. posit. 2.encoder<br>Operational status axis  $\overline{0.000}$  $0000$ Operating mod Change  $Pos.1 \leftrightarrow Pos.2$ Error status axis  $0000$ Hardware configuration  $0000$ Position 1 1998.000 nn Job counter axis nn Position 2  $2000.000$ mm Error status MotCont  $\overline{nnn}$ Dwell time  $=$  000.0 Operational status MotCon  $0000$ Heat sink temperature  $\overline{\mathfrak{o}}$ Resolver offs<mark>e</mark>t  $\overline{\mathbf{a}}$ Traversing speed  $\overline{1}$   $\times$ Status 2. encoder nn Jogging speed  $1 \times$  $0.000$ Position pos. flank<br>Position neg. flank  $0.000$ Position neg. Motor controller vers  $0000$ Test amplitude  $\overline{\mathbf{o}}$ Boot EPROM vers.  $nnn$ Test pulse width  $\overline{\mathbf{o}}$ Encoder interface version 0000 Status Set position value <u>Actual position</u>  $0.000$ 0.000 Axis Axis 'Clear  $\leftrightarrow$ 。<br>Referer ON **OFF** OK He Ip  $\blacksquare$ alle great  $-1$  $\ddot{\phantom{1}}$ error **Selection of the relevant axis Display: operating status - axis C 8 4 2** In older software versions this entry is also called  **lower byte (1st group)** ┯  **upper byte (2nd group) Axis status** or **Operating status 1**. **These labels are identical! Example: upper byte** This display is shown in a hexadecimal numerical system. **C 8 = Interpolation active** The four-digit display is divided into two groups (lower and upper byte). **lower byte** In 4.2.1 you can see in plain text which operating status **4 x = Axis is referenced** lies concealed behind the character combination displayed. **x 2 = Temperature monitoring (x = any status) Display: Error status - axis Access to this screen mask:** In older software versions this entry is also called 1. Press the key combination **Error profile generator** or **Error status 1. [ALT] + [F1] ->** ATEST **These labels are identical!** 2. Select Position 4 **-SET VALUES-**3. Select the required axis 4. Press the **[F4]** key for details This display is shown in a hexadecimal numerical system. In 4.2.2 the plain text shows you which operating status lies concealed behind the character combination displayed. **Further information about this screen mask** See Pos. 5.6

**Screen mask: "Move axis"**

#### **3.3.2 Messages from the motor controller**

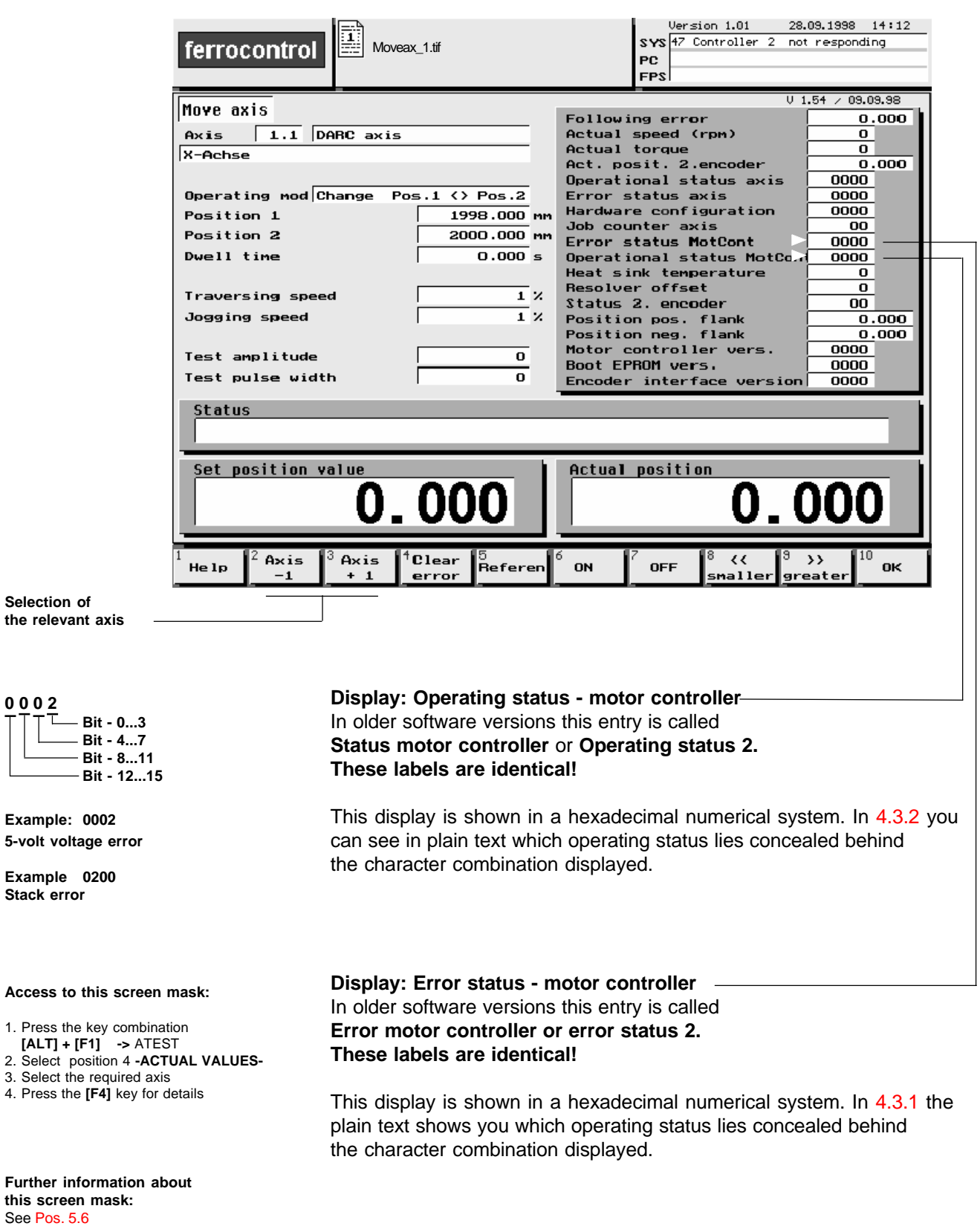

#### **Screen mask: "Move axis"**

**Selection** 

**0 0 0 2**

Example:

 $Example$ 

**Space for your own notes**

#### **4.1 System messages from the fieldbus system Message no. 1 to 6**

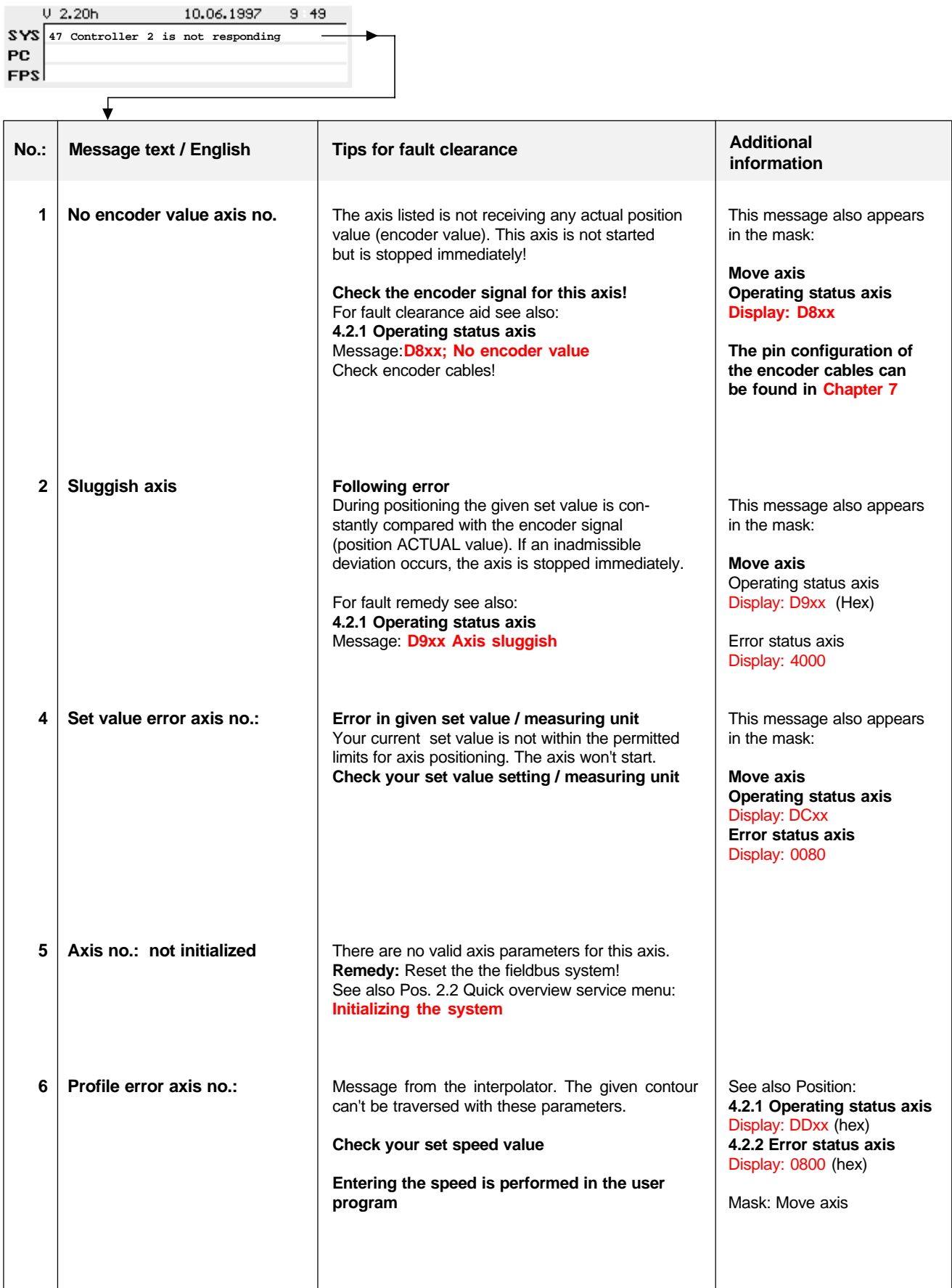

#### **4.1 System messages from the fieldbus system Message no. 7 to 25**

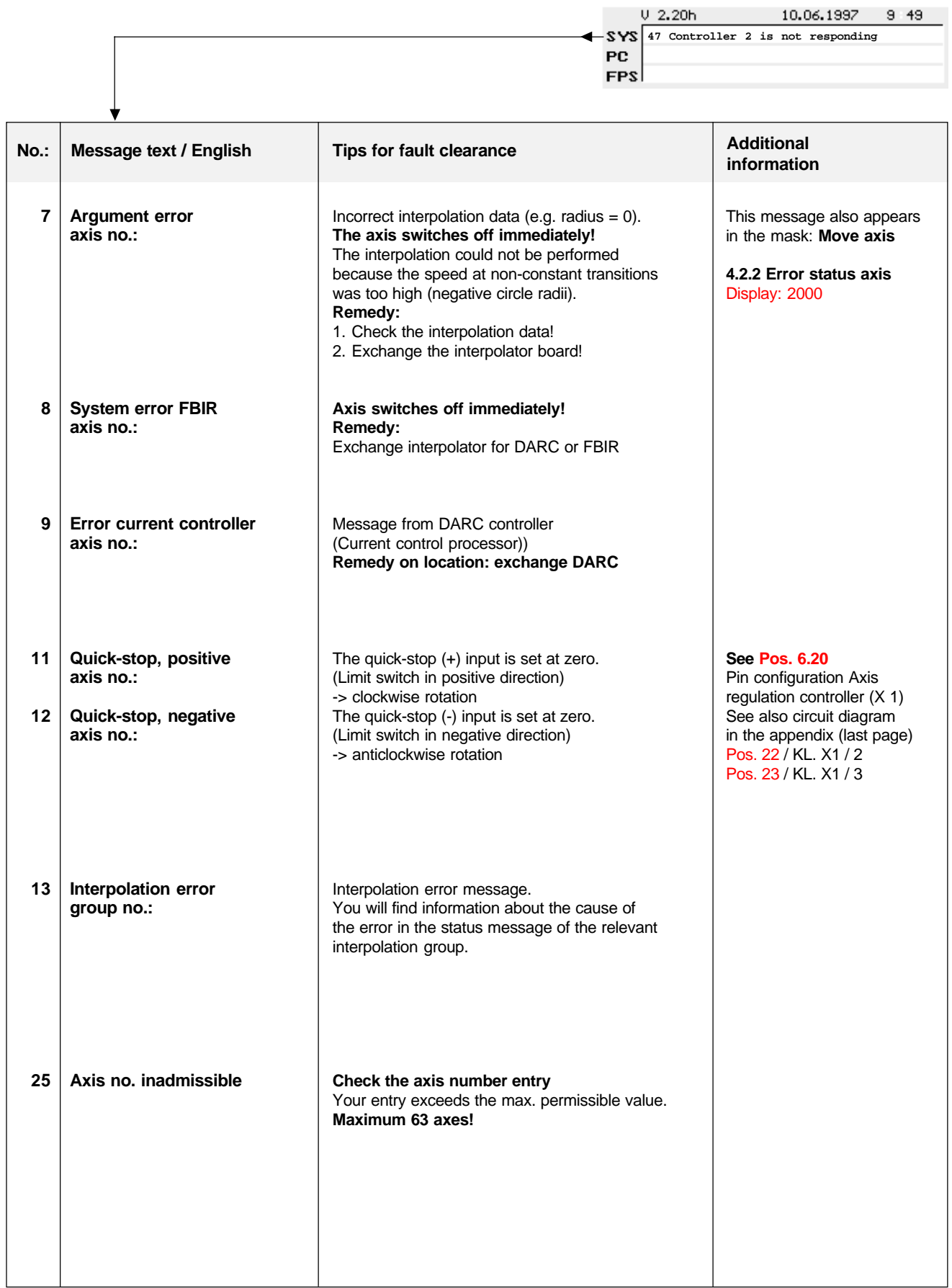

#### **4.1 System messages from the fieldbus system Message no. 26 to 51**

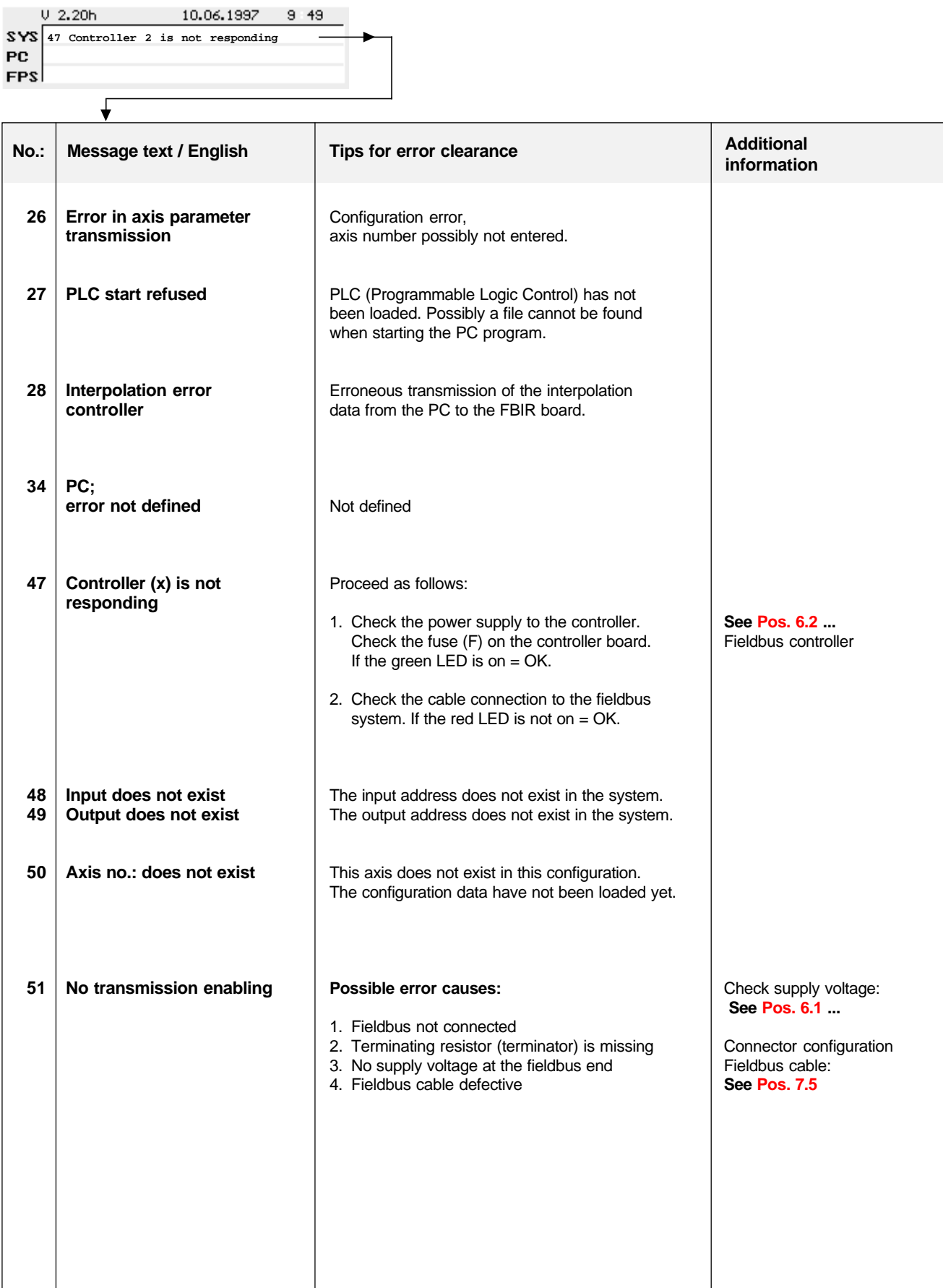

## **4 What the system and error messages mean**

#### **4.1 System messages from the fieldbus system Message no. 52 to 58**

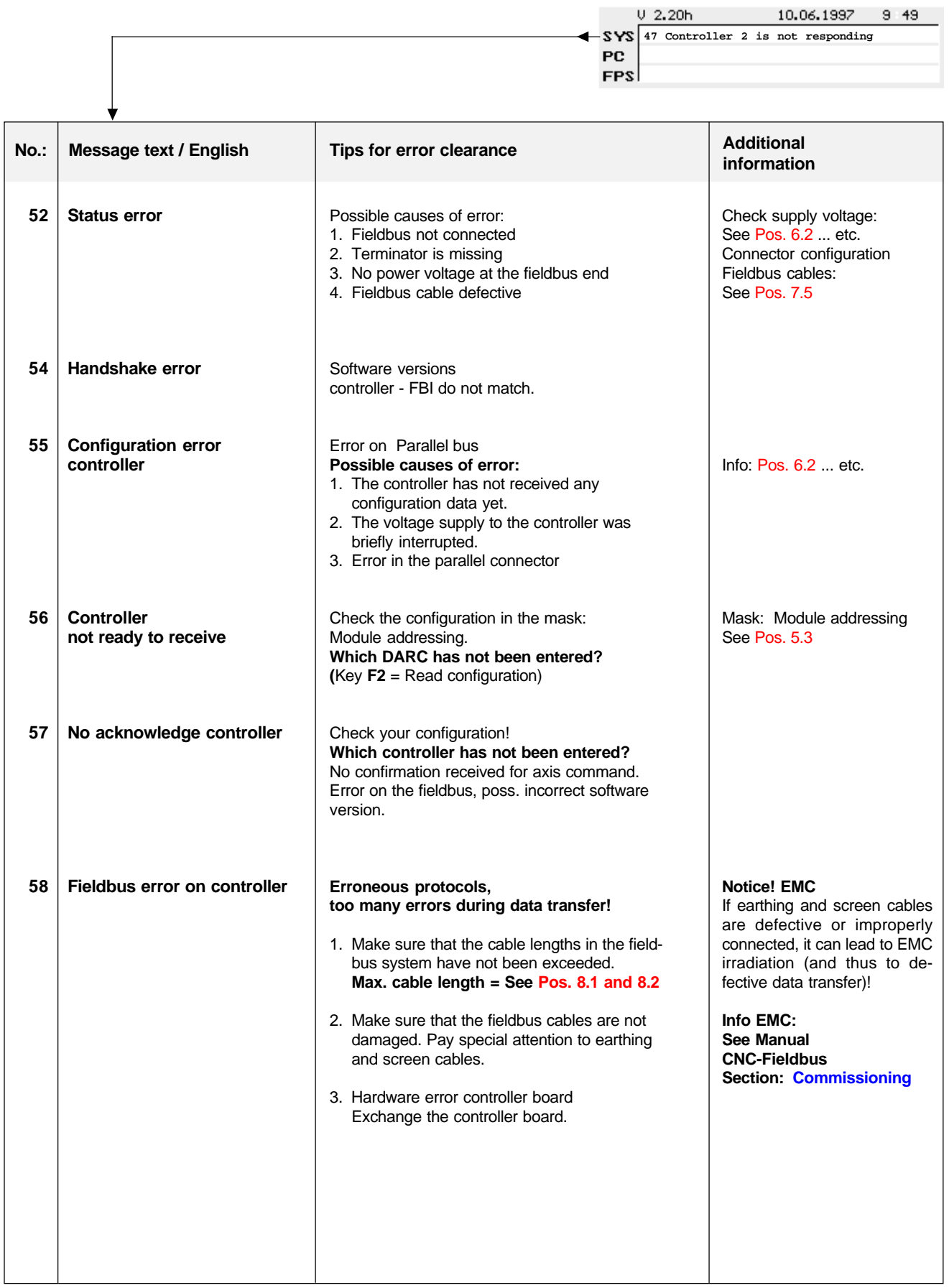

#### **4.1 System messages from the fieldbus system Message no. 59 to 64**

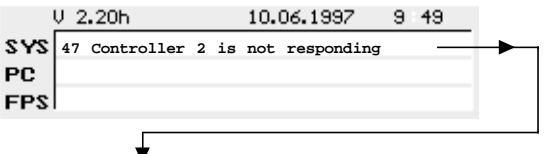

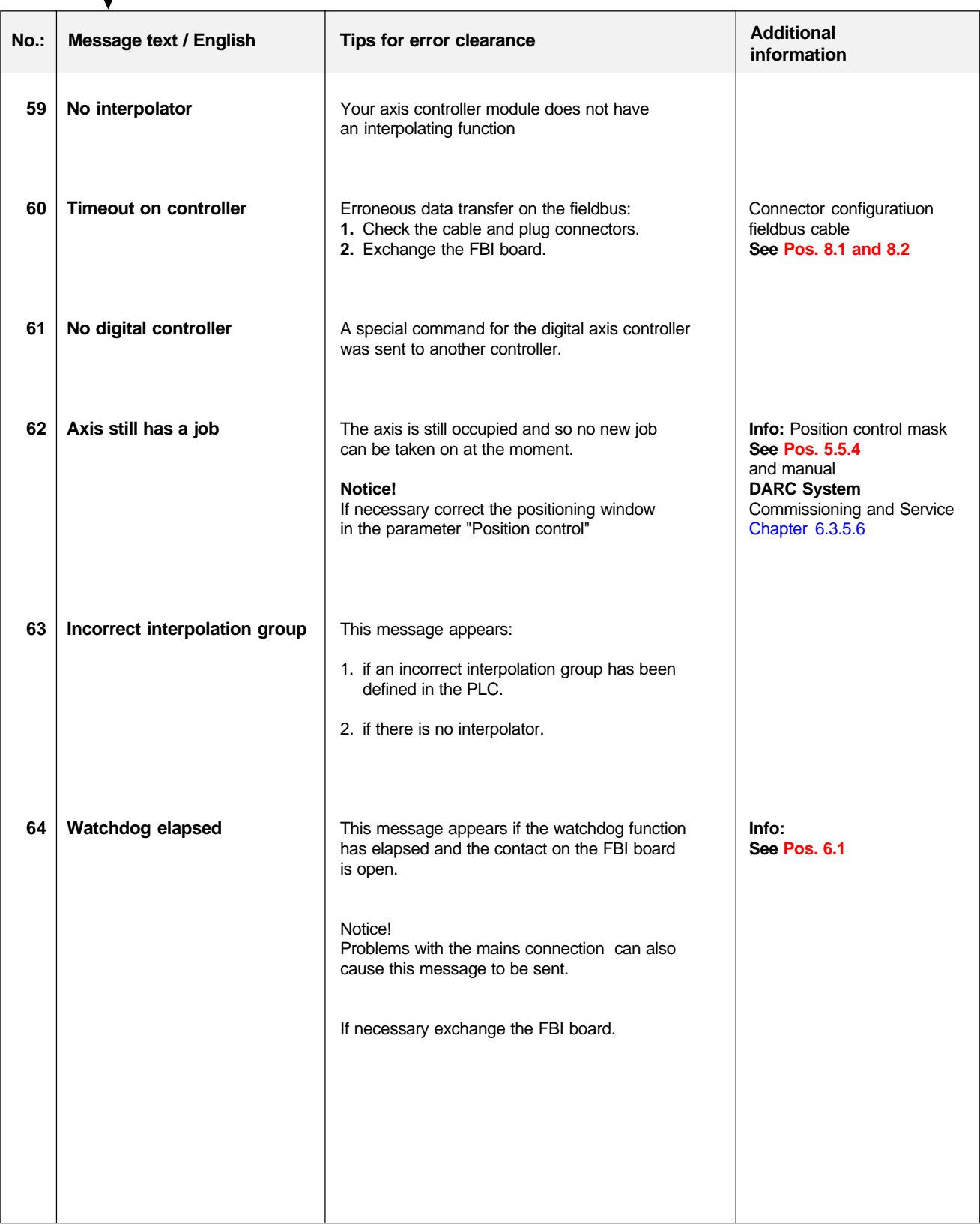

#### **4.2 Messages from the axis controller Mask: Select Move axis**

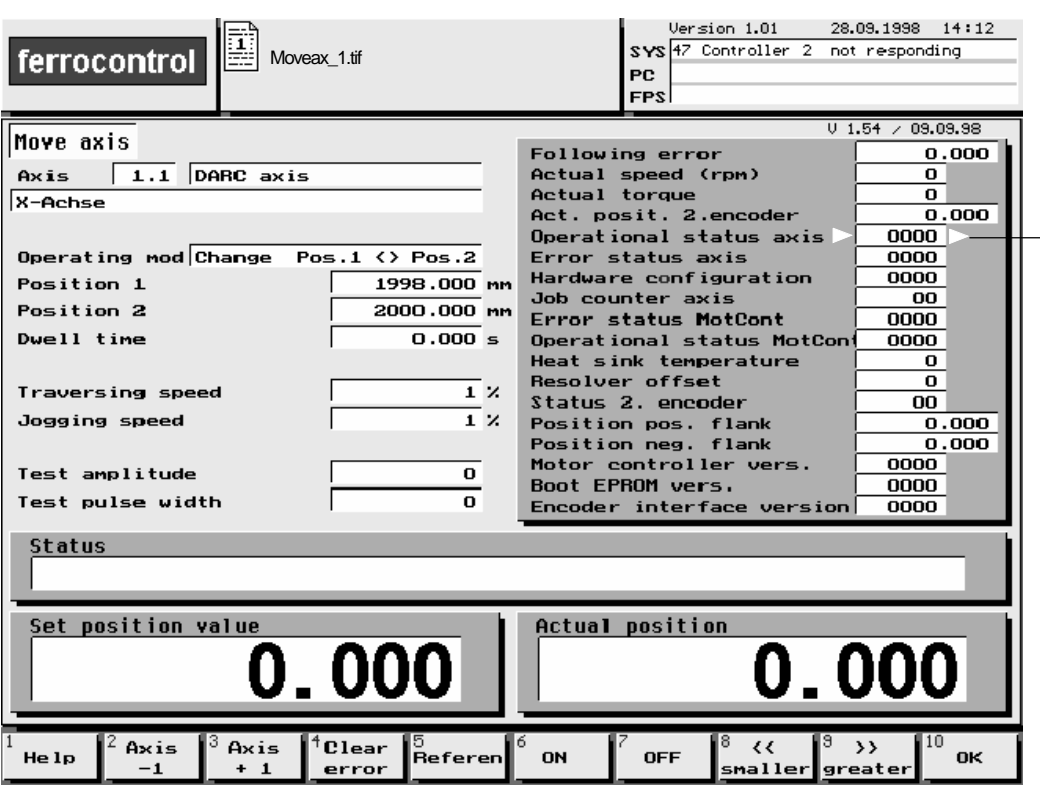

#### **Display: Operating status axis** In older software versions this entry is also called **Axis status** or **Operating status 1. These labels are identical!**

This display is shown in a hexadecimal numerical system. The four-digit display is divided into two groups (lower and upper byte).

#### **Please note!**

**The four-digit display allows 2 to a maximum of 3 independent items of information to be displayed simultaneously**

**Example:**

**C 8 4 2 lower byte (1st group) upper byte (2nd group)**

The display C 8 4 2 contains the following information:

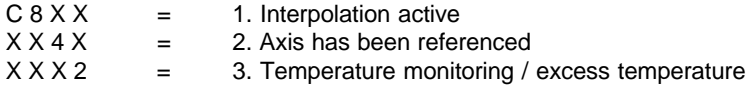

 $(X = \text{any status})$ 

#### **4.2 Messages from the axis controller 4.2.1 Operating status axis**

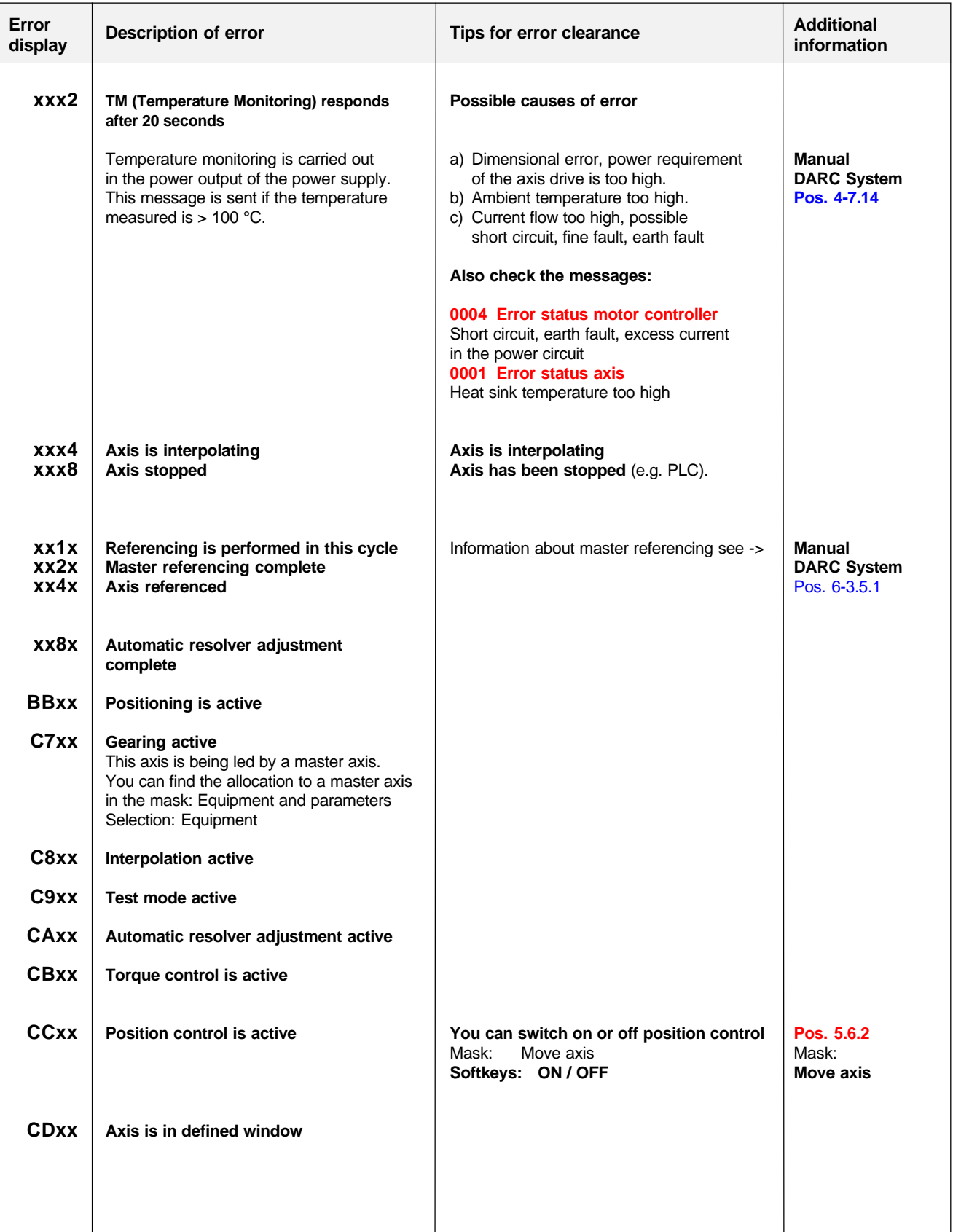

## **4 What the system and error messages mean**

## **4.2.1 Operating status axis**

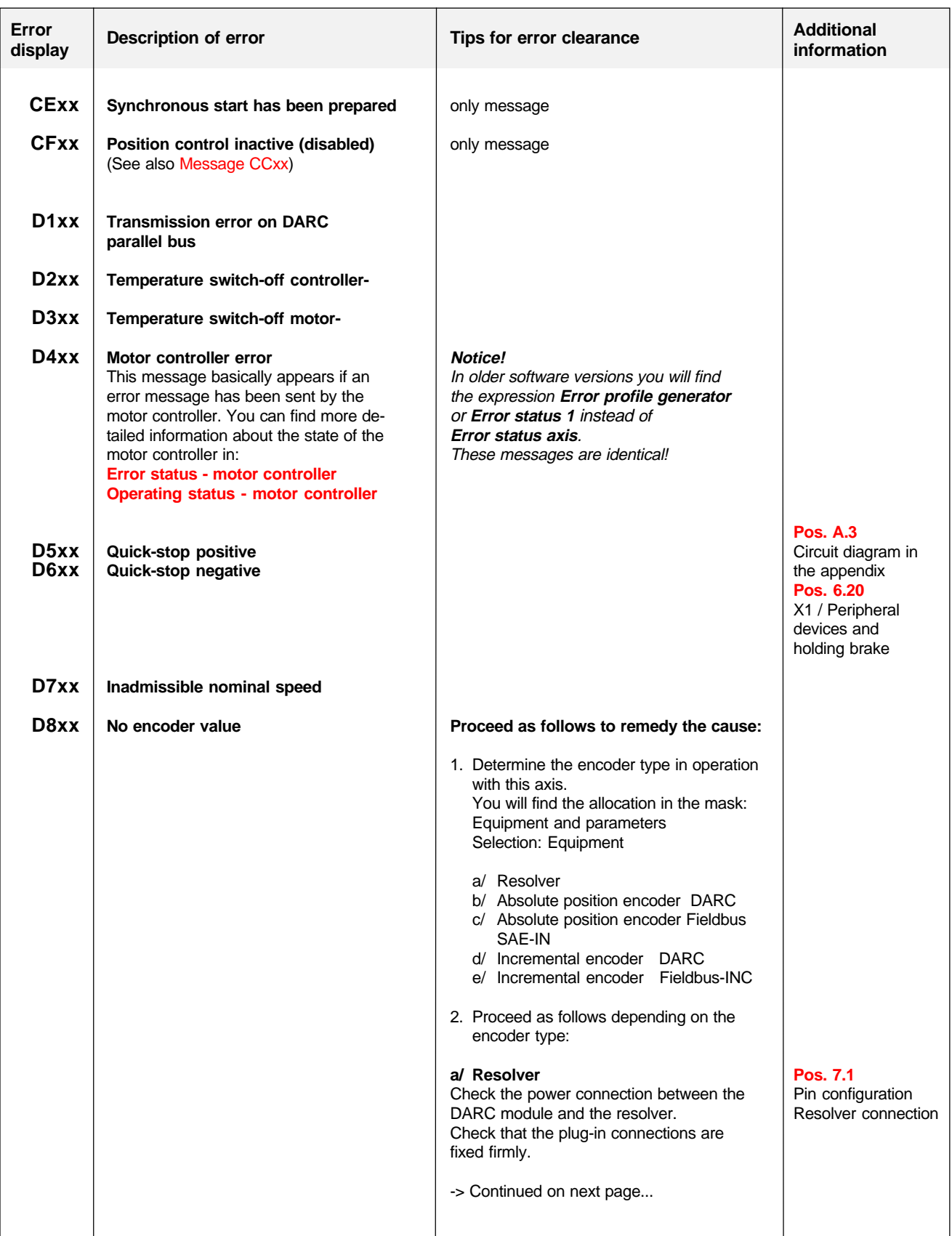

#### **4.2 Messages from the axis controller 4.2.1 Operating status axis**

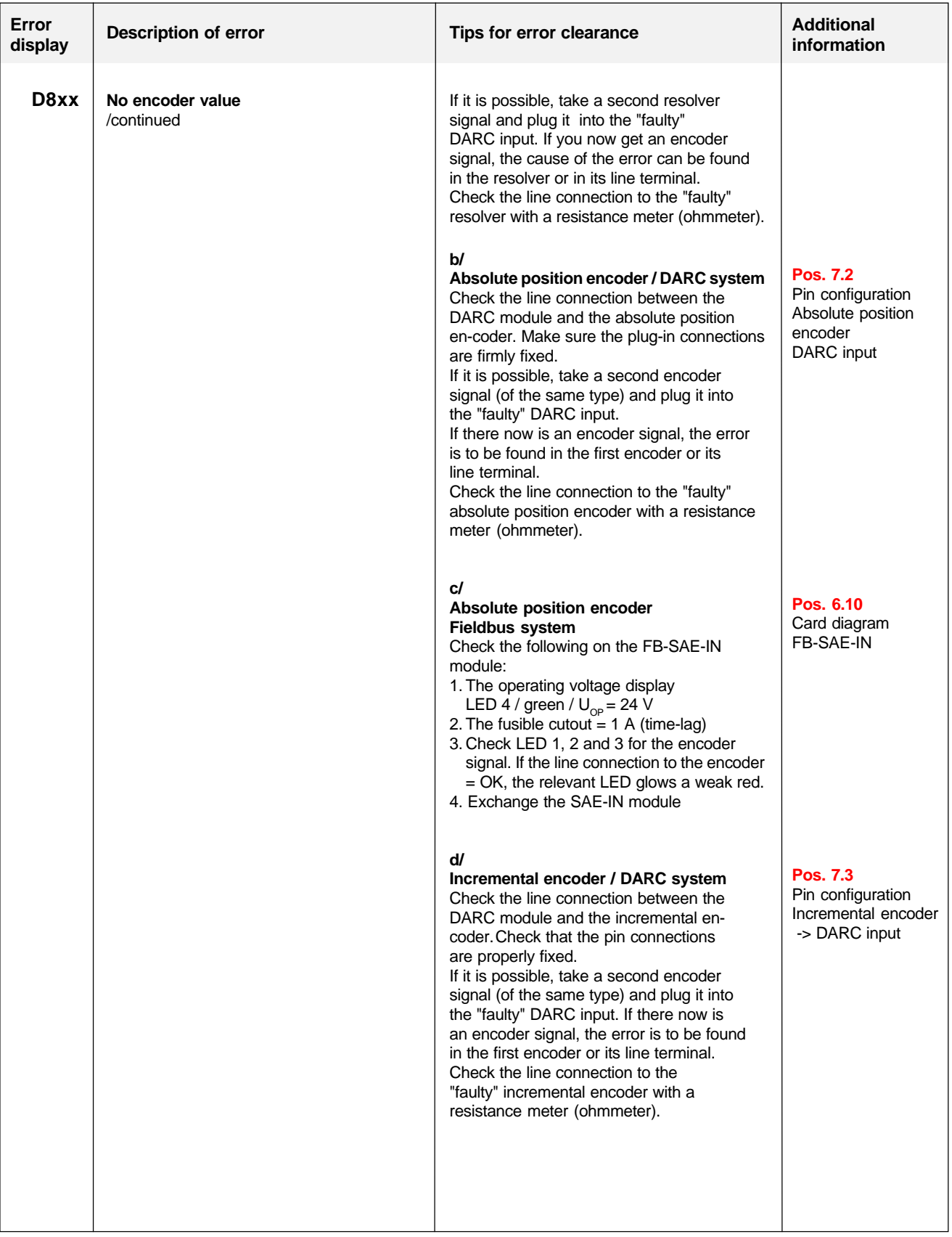

## **4 What the system and error messages mean**

### **4.2 Messages from the axis controller**

### **4.2.1 Operating status axis**

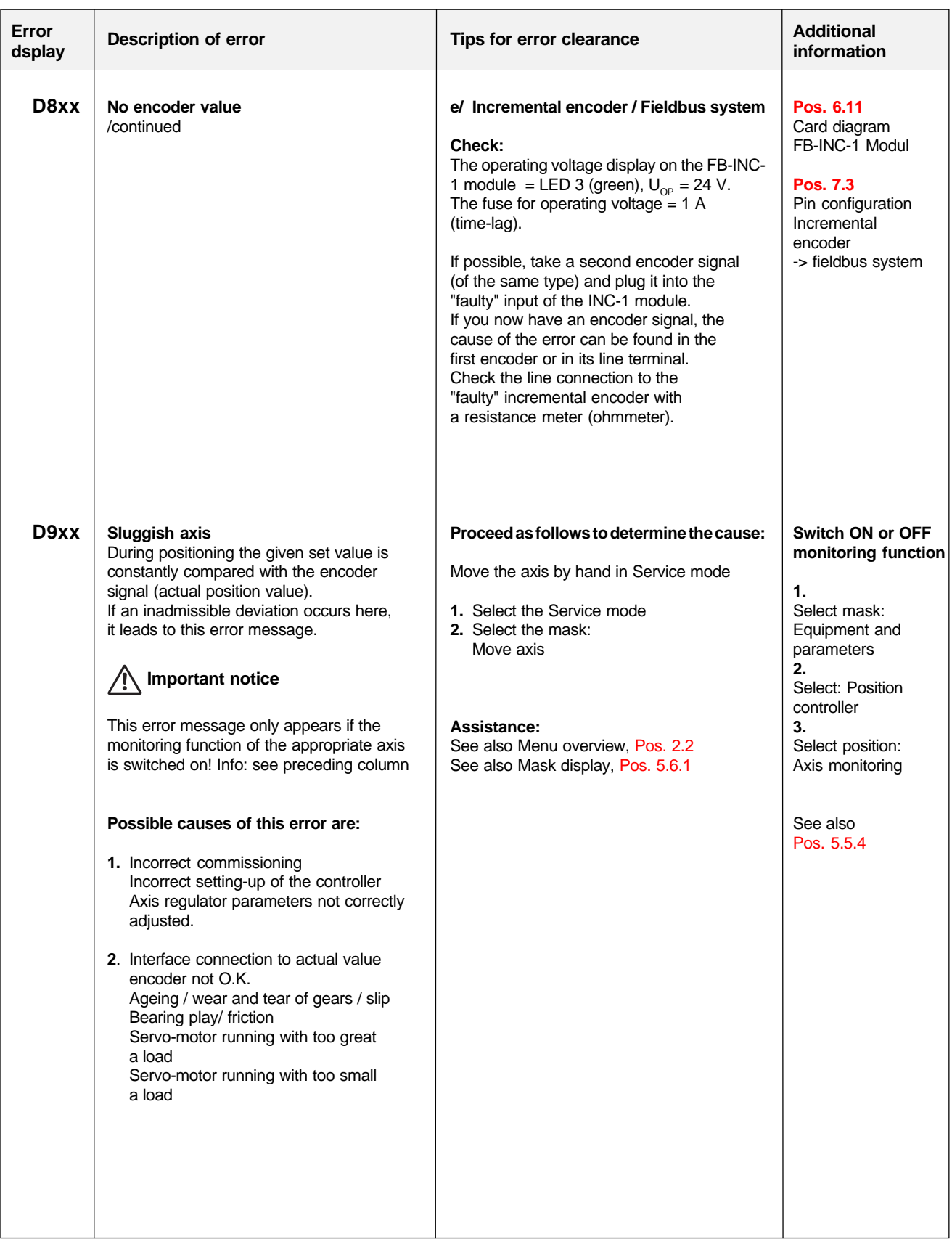

#### **4.2 Messages from the axis controller 4.2.1 Operating status axis**

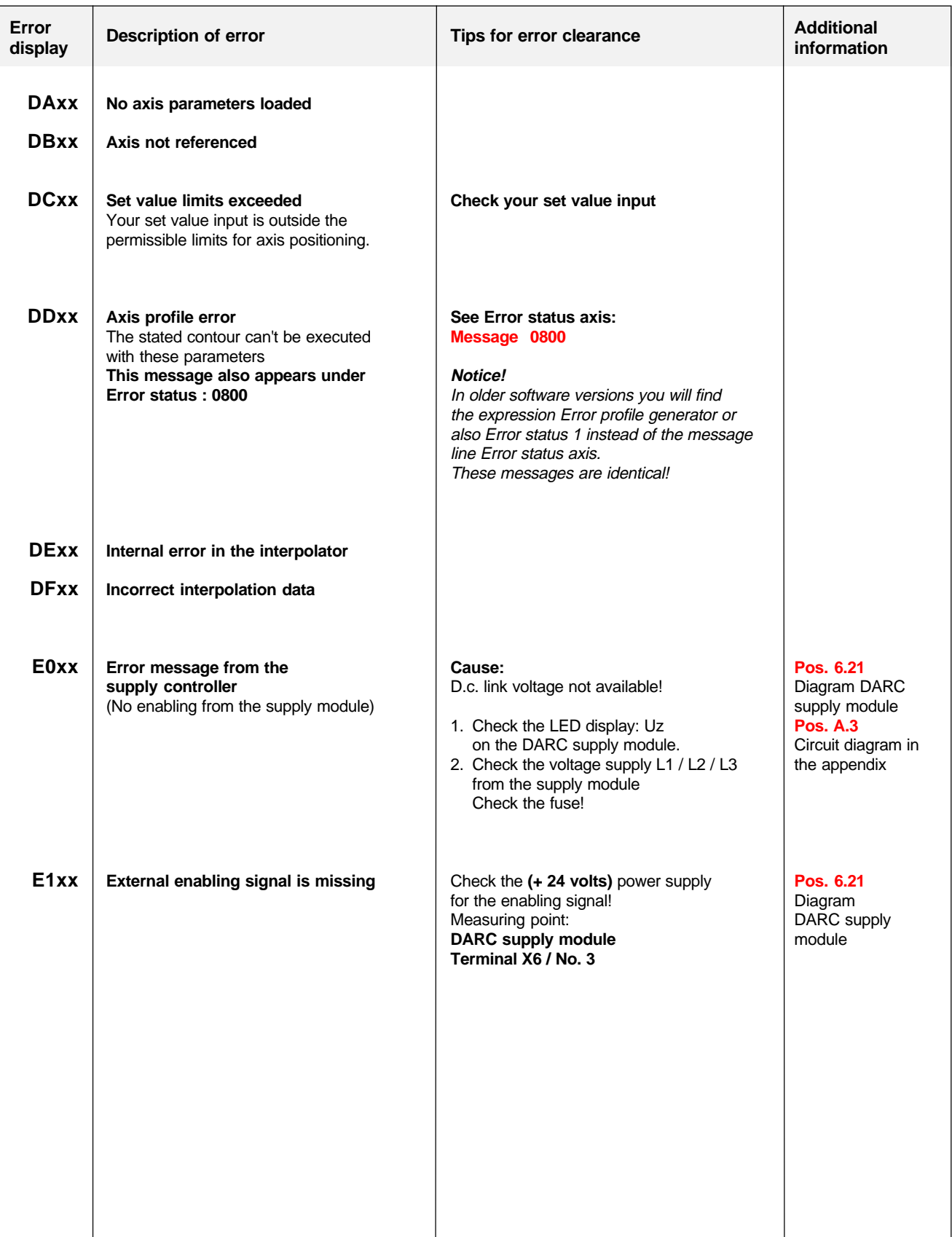

### **4.2 Messages from the axis controller**

**4.2.2 Error status: axis / Error profile generator / Error status 1**

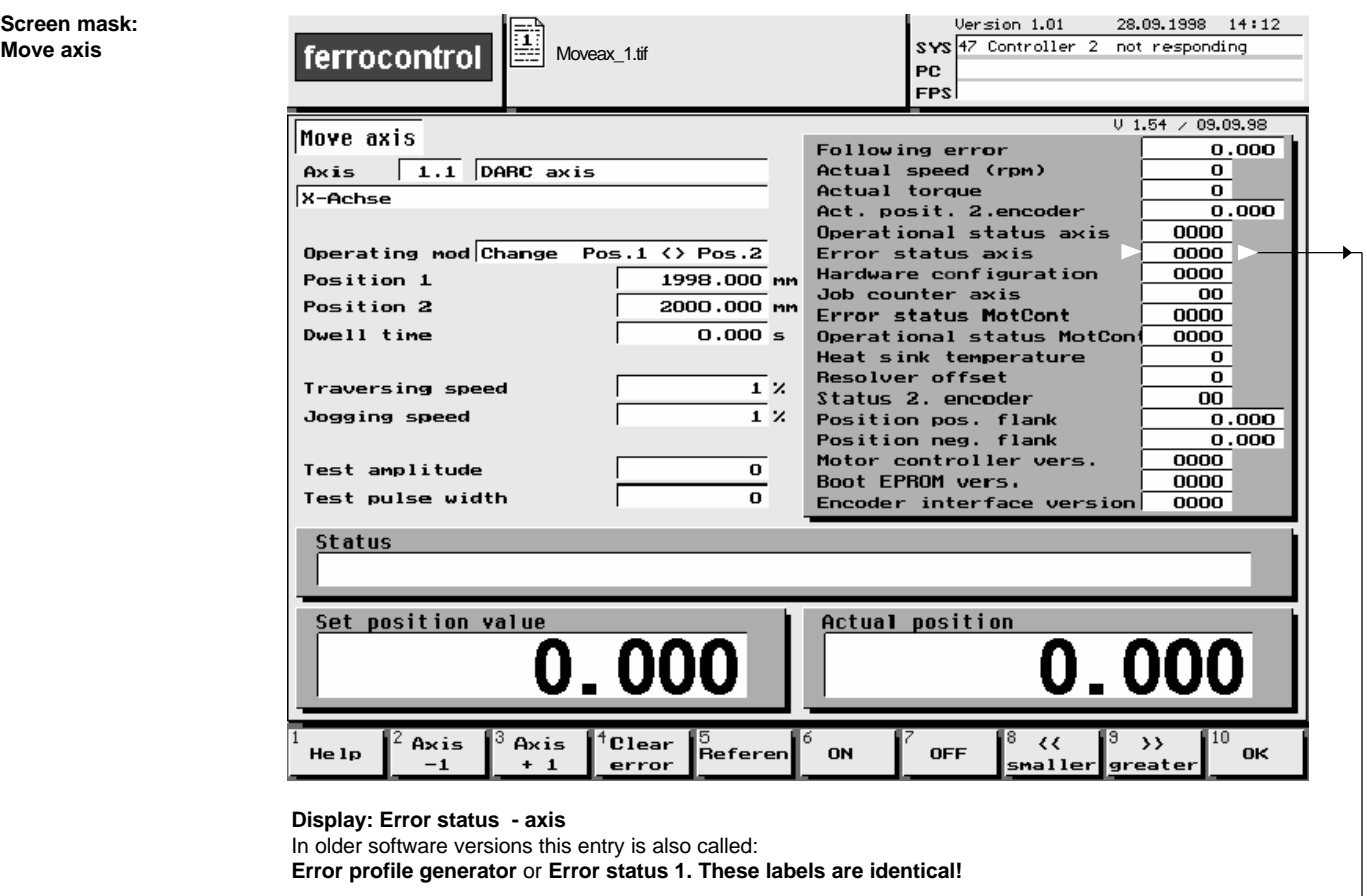

This display is represented in a hexadecimal numerical system.

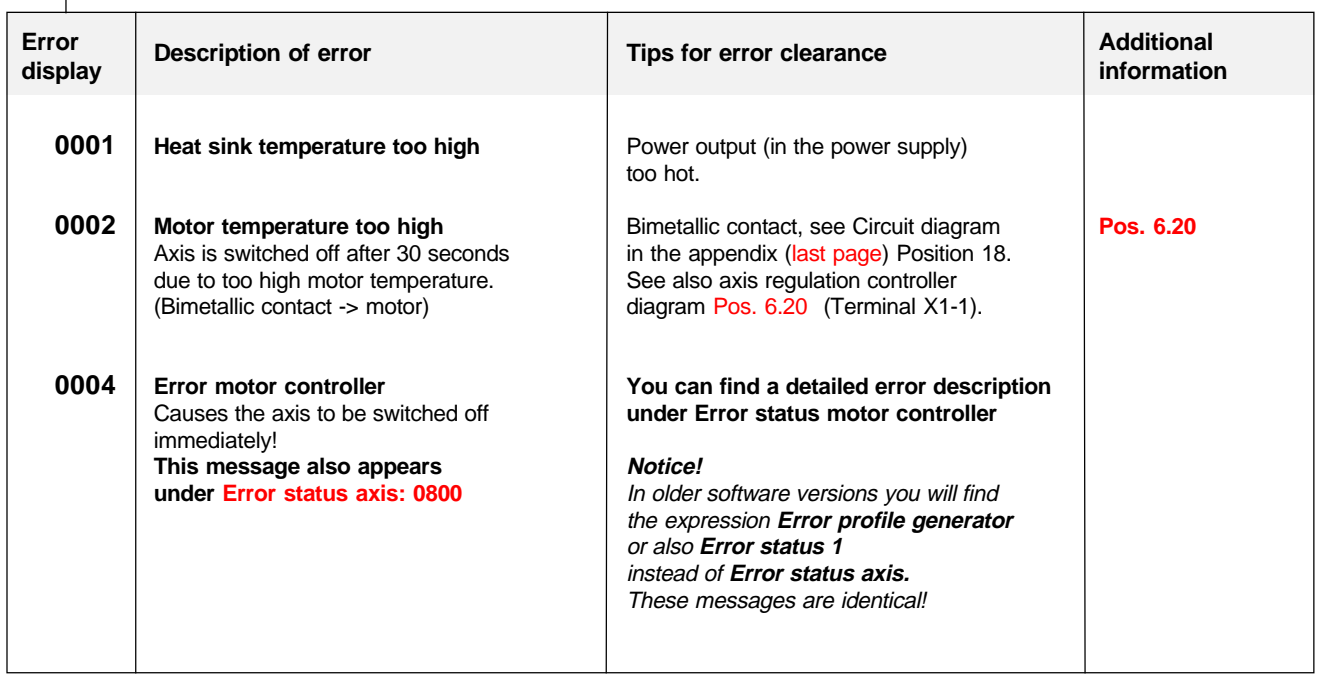

### **4.2 Messages from the axis controller 4.2.2 Error status: axis / Error profile generator / Error status 1**

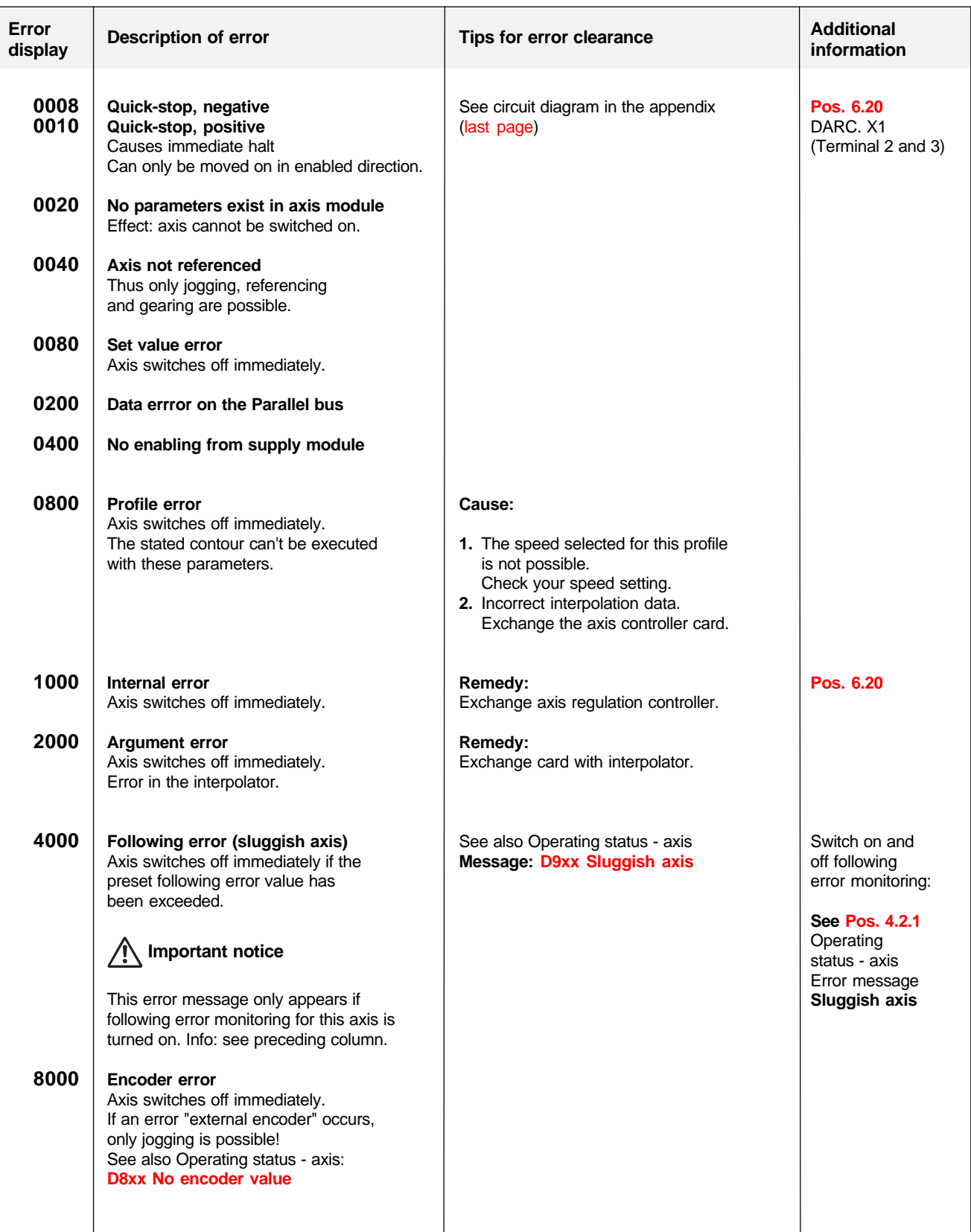

## **4.3 Messages from the motor controller**

#### **4.3.1 Error status motor controller**

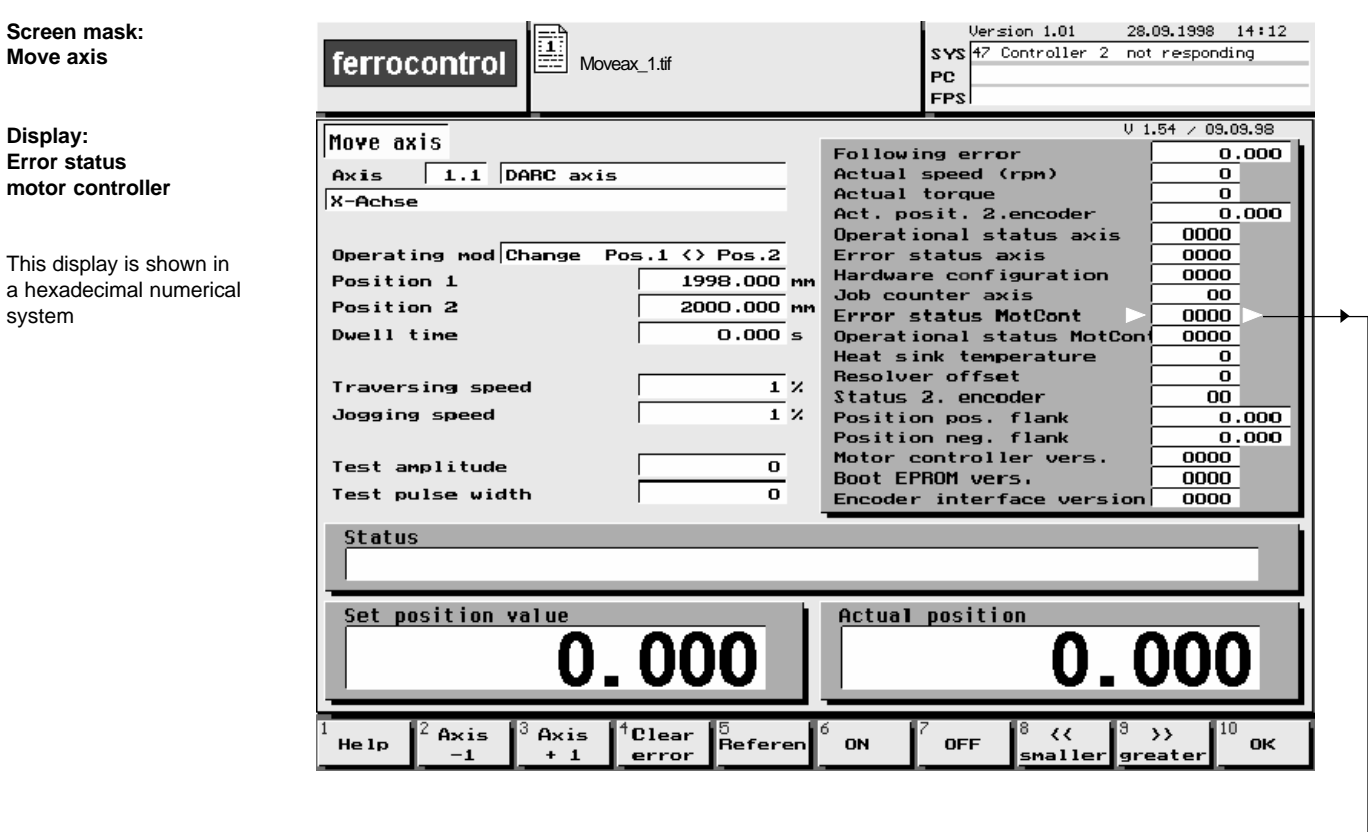

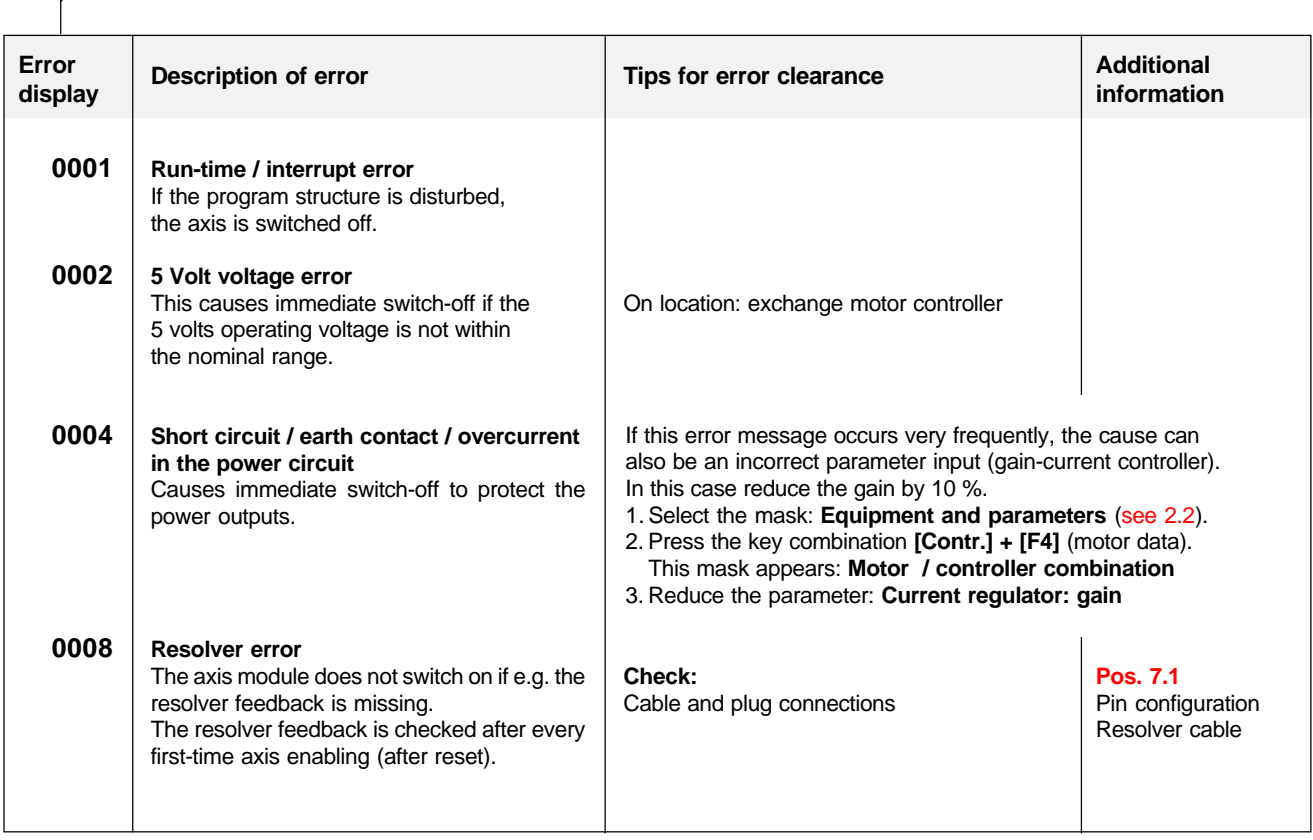

#### **4.3 Messages from the motor controller 4.3.1 Error status motor controller**

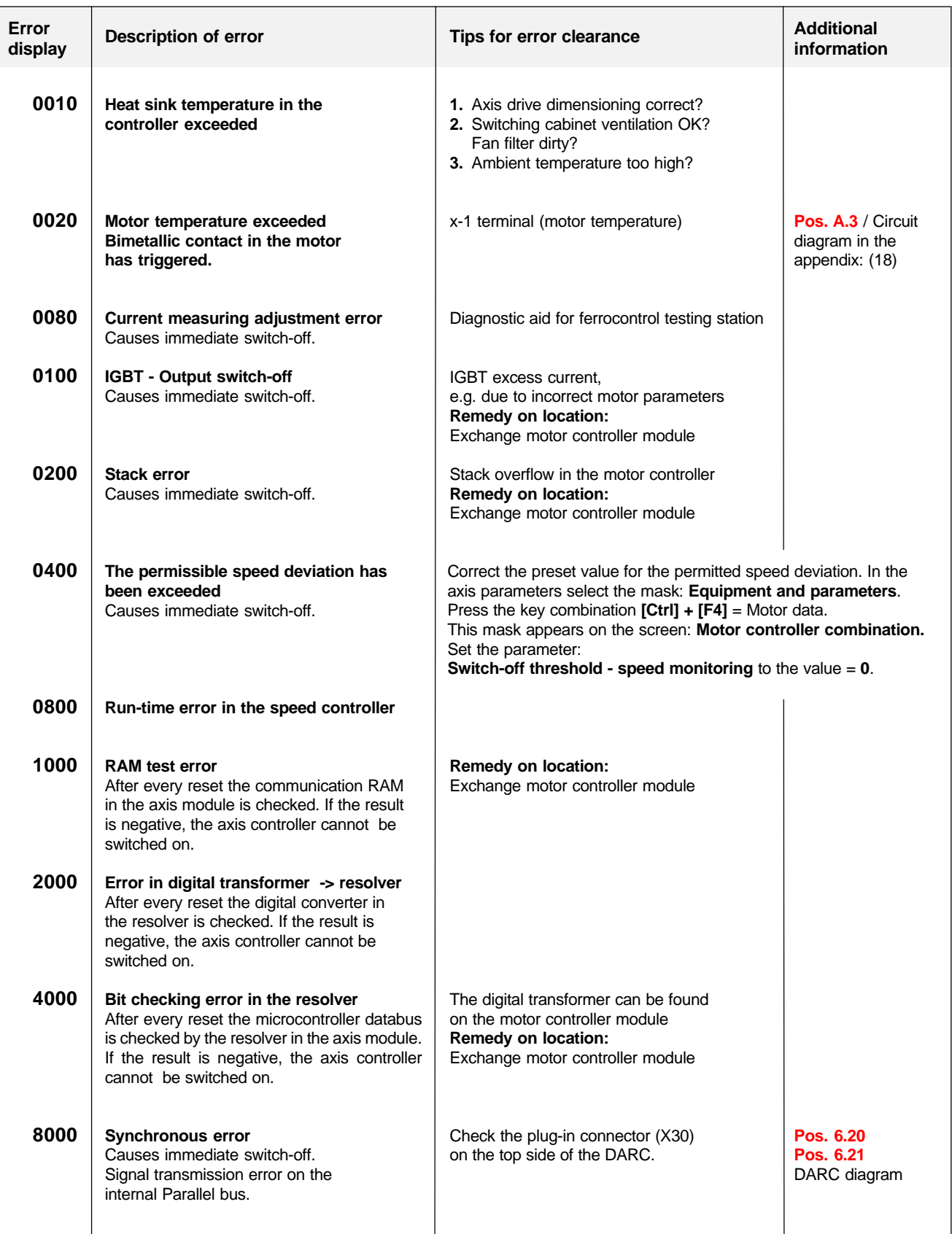

#### **4.3 Messages from the motor controller**

**4.3.2 Operating status motor controller / Status Motor controller / Operating status 2**

**Screen mask: Move axis**

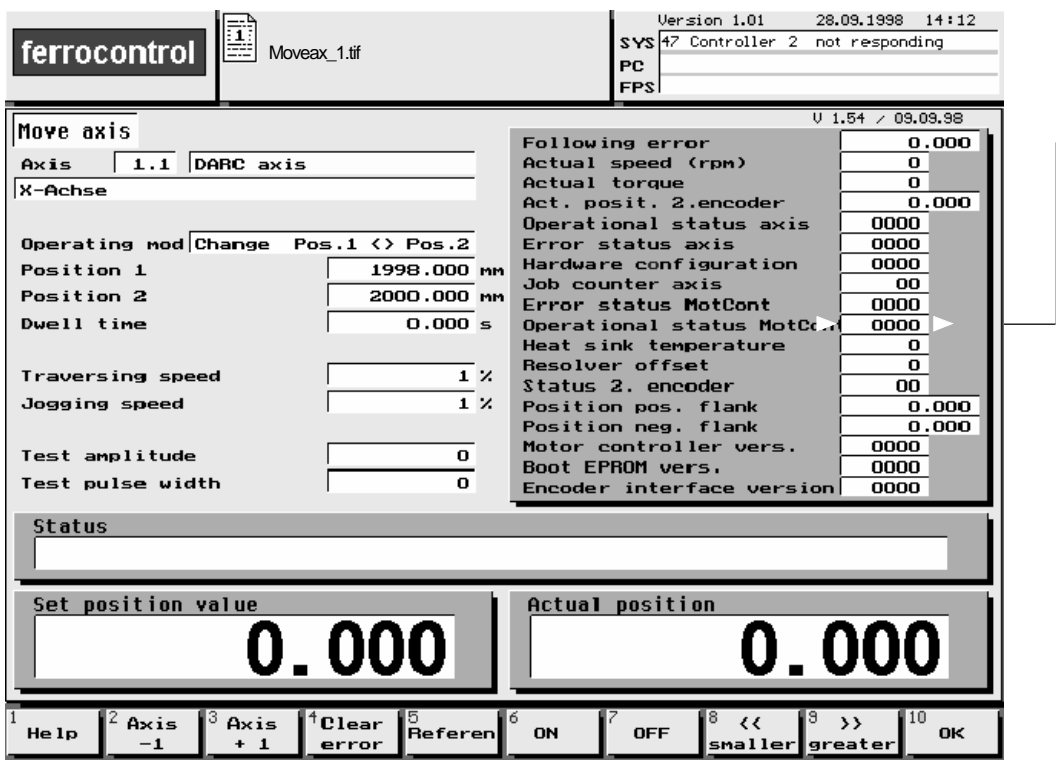

**Display: Operating status - motor controller** In older software versions this entry is called **Status motor controller** or **Operating status 2. These labels are identical!**

This display is shown in a hexadecimal numerical system

#### **4.3 Messages from the motor controller 4.3.2 Operating status motor controller**

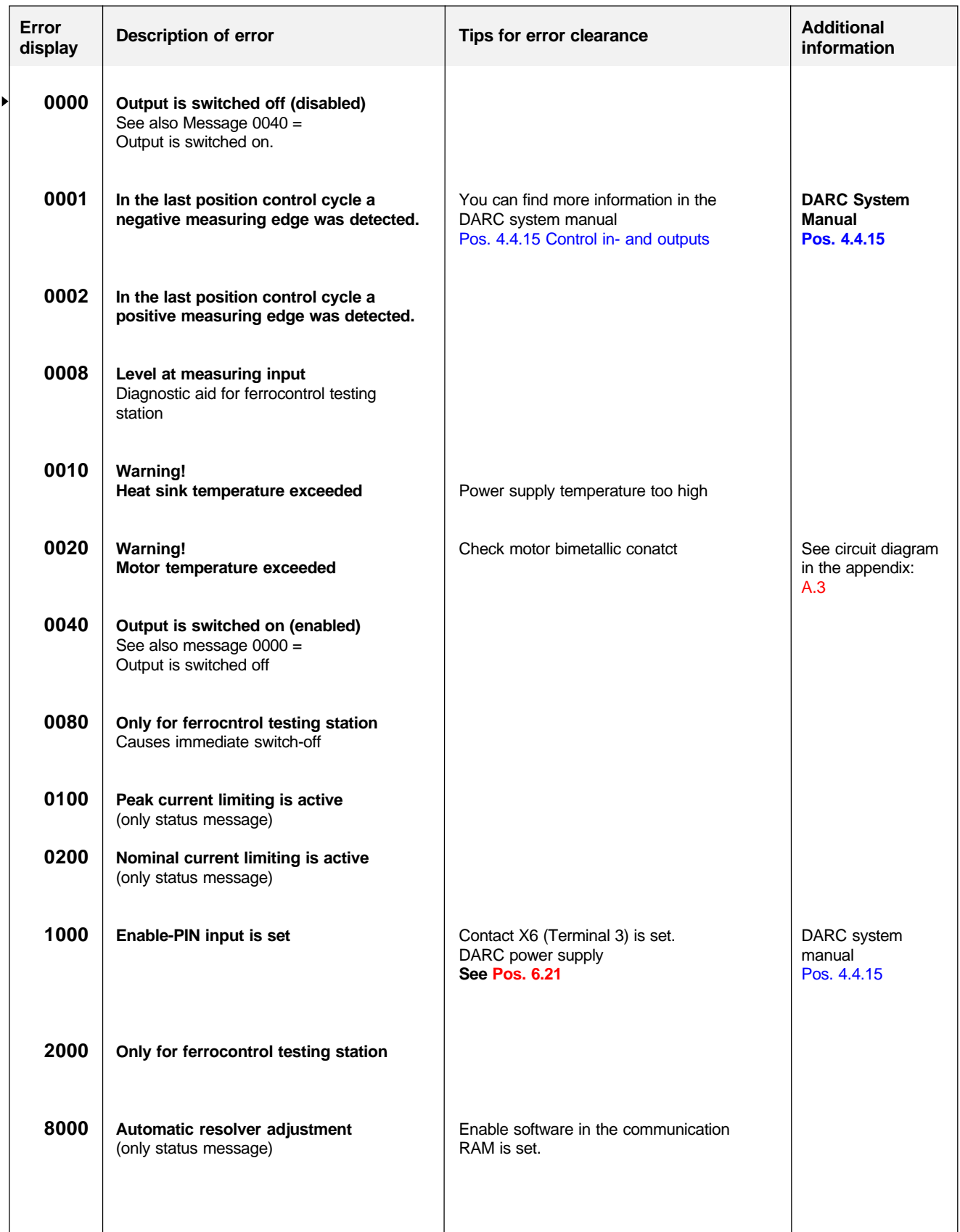
**Space for your own notes**

### **5.1 Binary inputs**

**Access to this mask:**

See under 2.2 Overview service menu

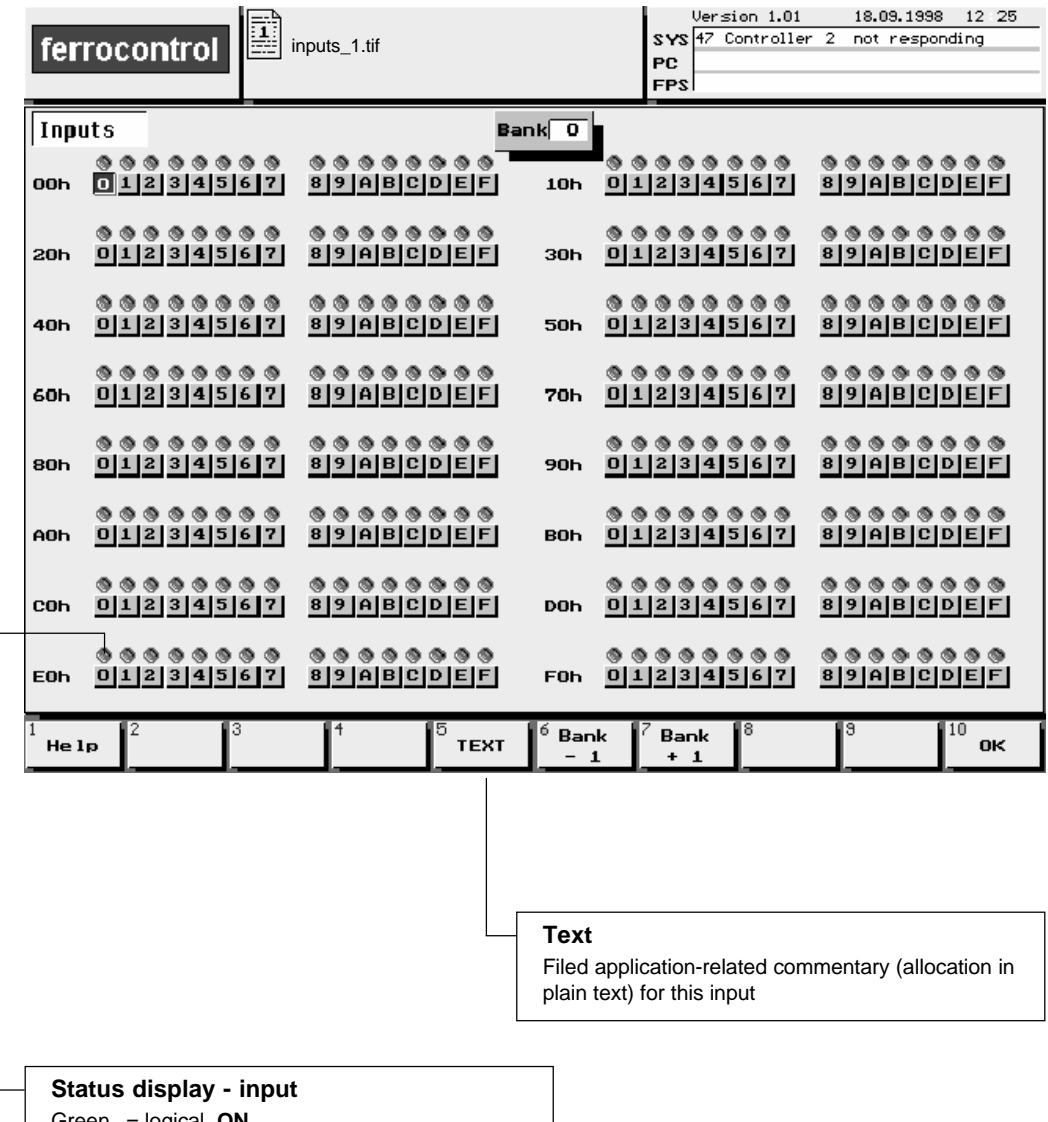

Green = logical **ON**

Grey = logical **OFF**

**Hardware:**

Input module / 16 inputs / binary see Pos. 6.4

### **5.2 Binary outputs**

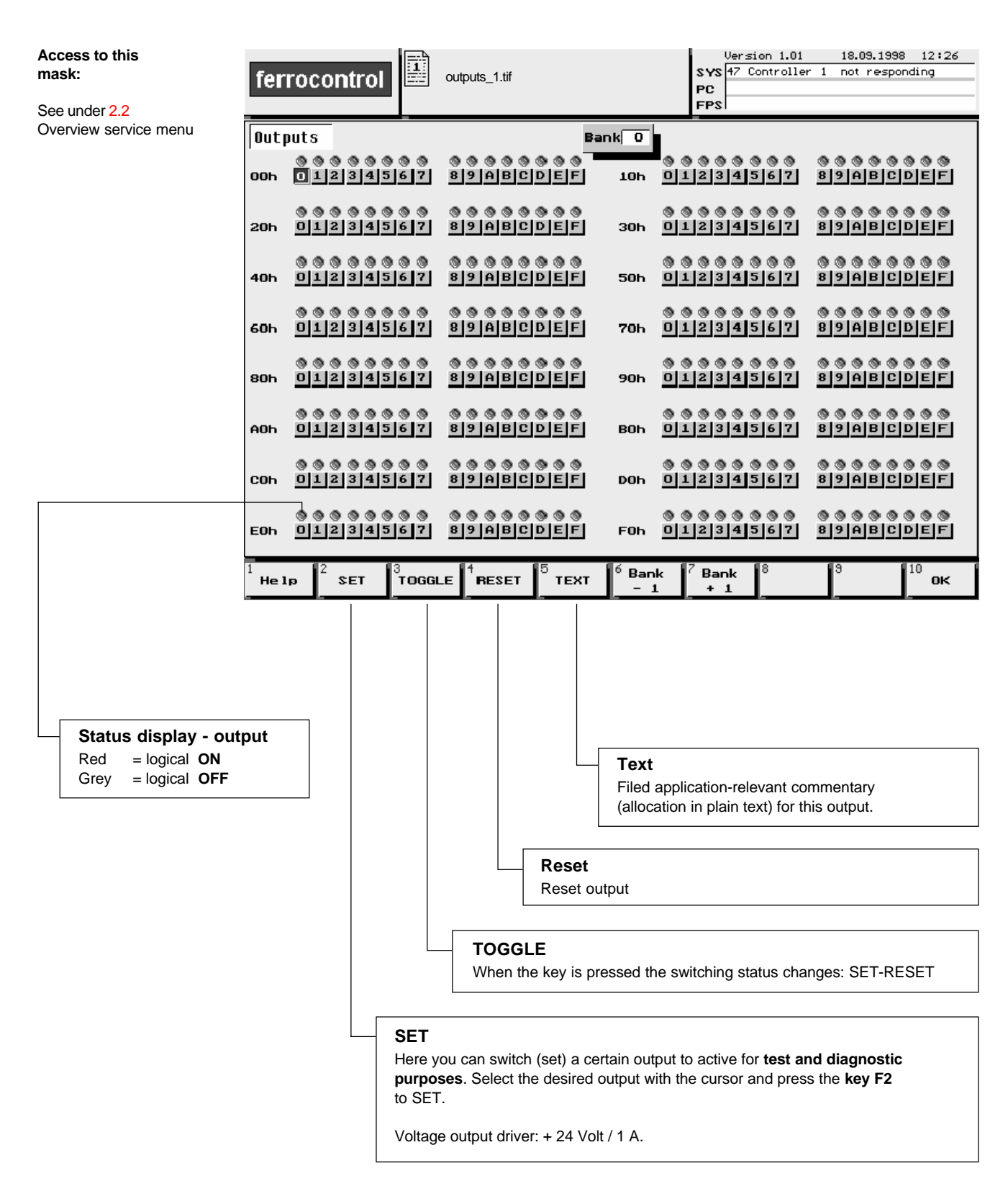

#### **Hardware:**

Output module / 16 outputs / binary see Pos. 6.5

#### **5.3 Module addressing**

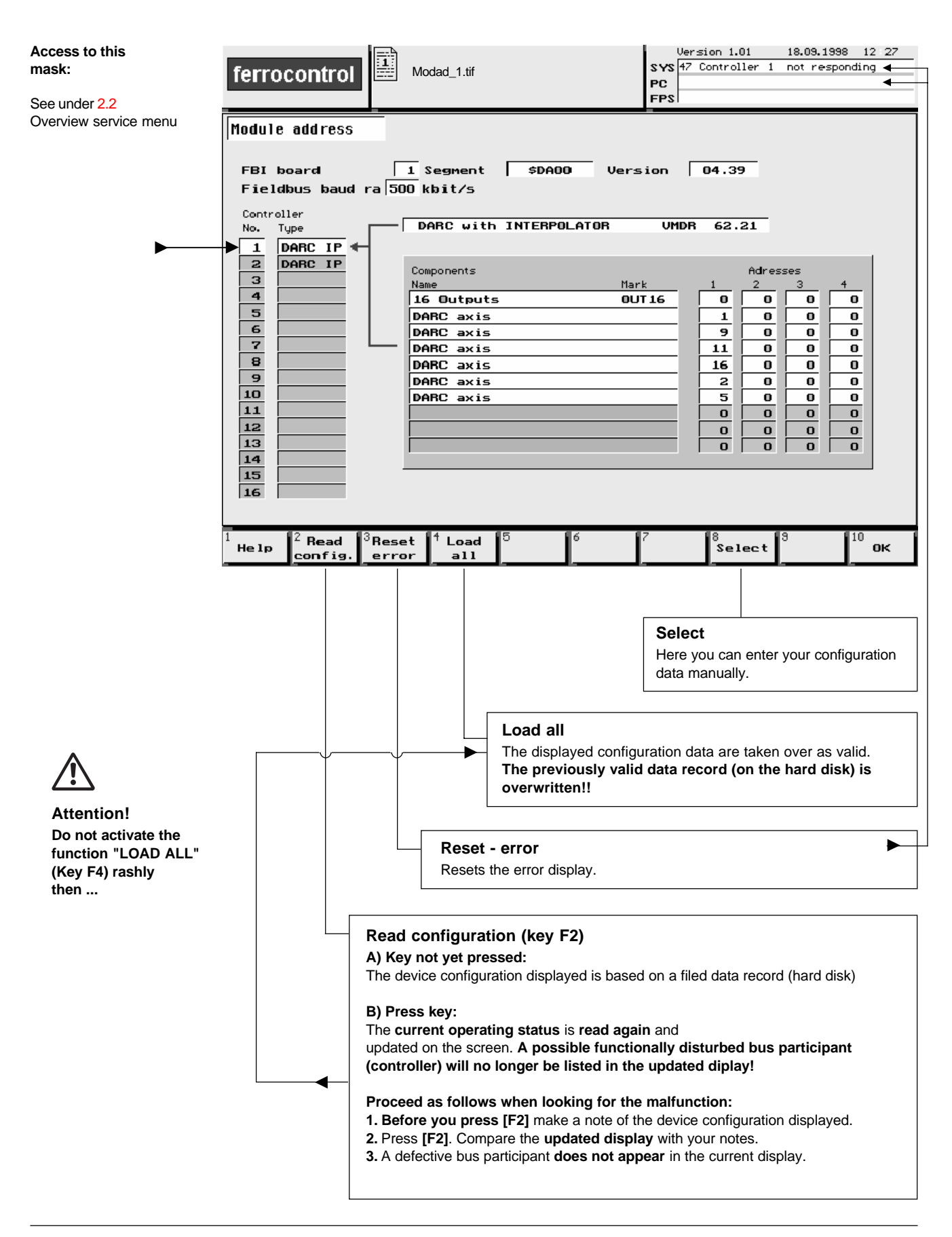

## **5.4 Select axis**

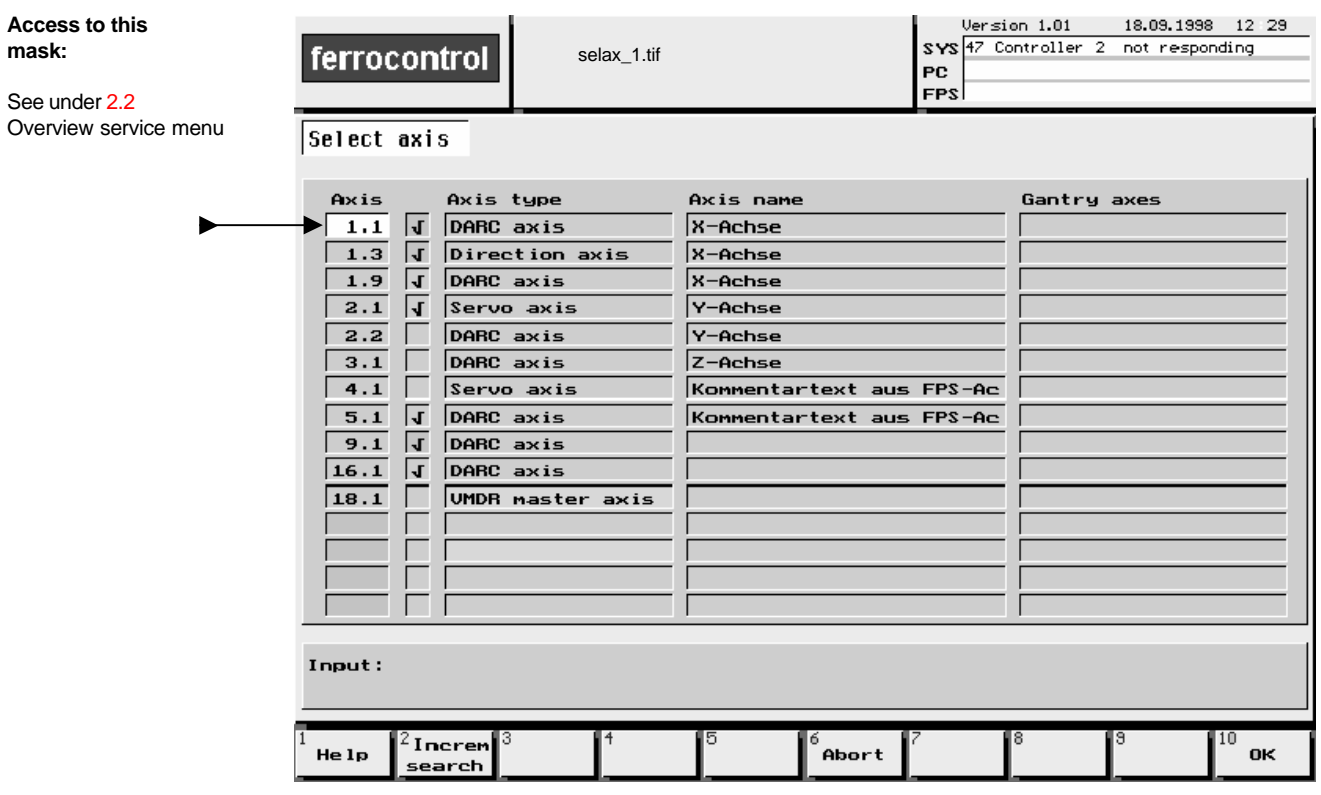

#### **Select axis**

If you want to alter the configuration of a particular axis, you receive access via this mask.

Use the cursor to select the desired mask.

### **5.5 Axis equipment and parameters 5.5.1 Select: Equipment**

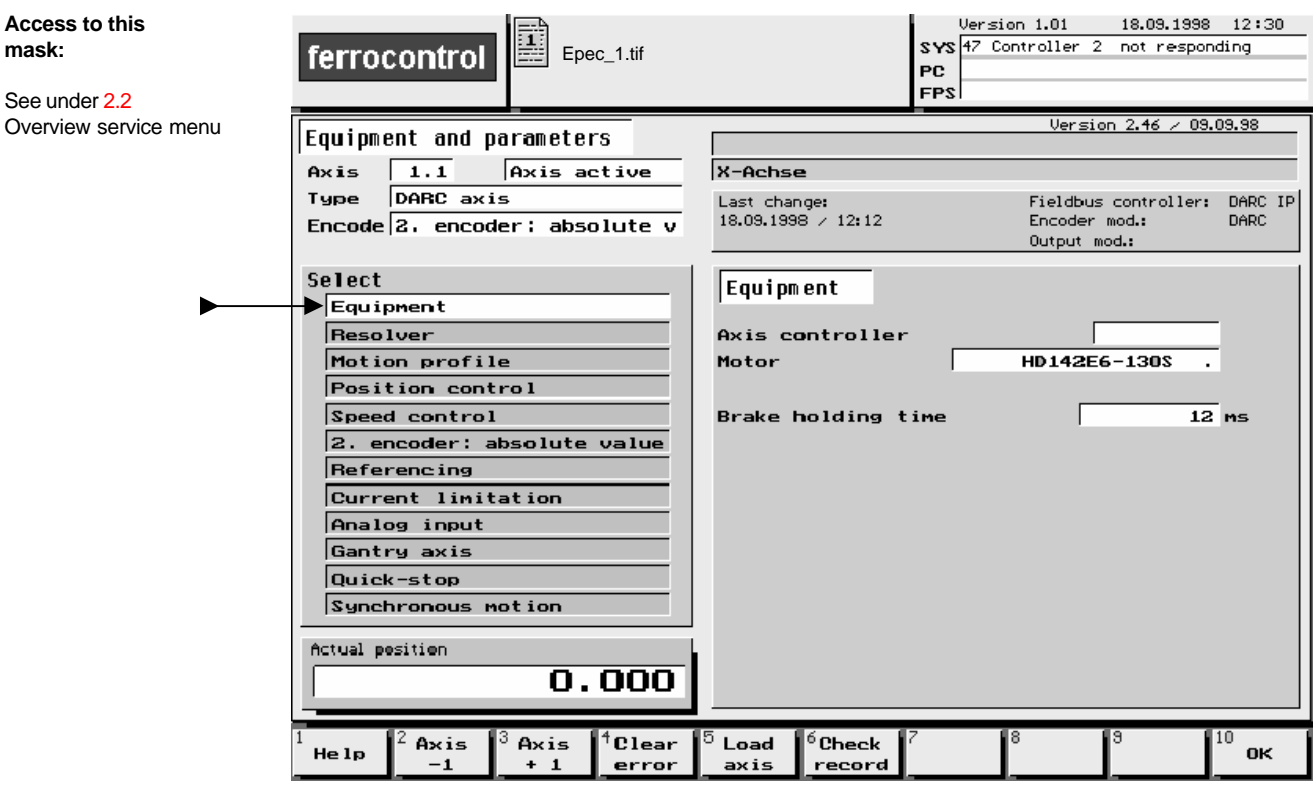

#### **Select: Equipment**

Allocation between the axis regulation controller and a motor type is made in this mask.

#### **Notice!**

Configuration parameters for determining the control characteristics for the individual motor types are filed by ferrocontrol. These configuration data are adopted and applied by the axis regulation controller.

You can find more information in the ferrocontrol manual: **DARC System - Commissioning and Service / Chapter 6.3.5**

#### **Brake holding time:**

The brake holding time is the time between the brake contact opening and the switch-off moment of the motor current. It must correspond to the switch-off delay time of the brake release coil. This ensures that hanging axes do not sag.

Enter **0 ms** without a holding brake, and with a holding brake enter **50 ms** as the application time of standard holding brakes is about 50 ms.

## **5.5 Axis equipment and parameters**

### **5.5.2 Select: Resolver**

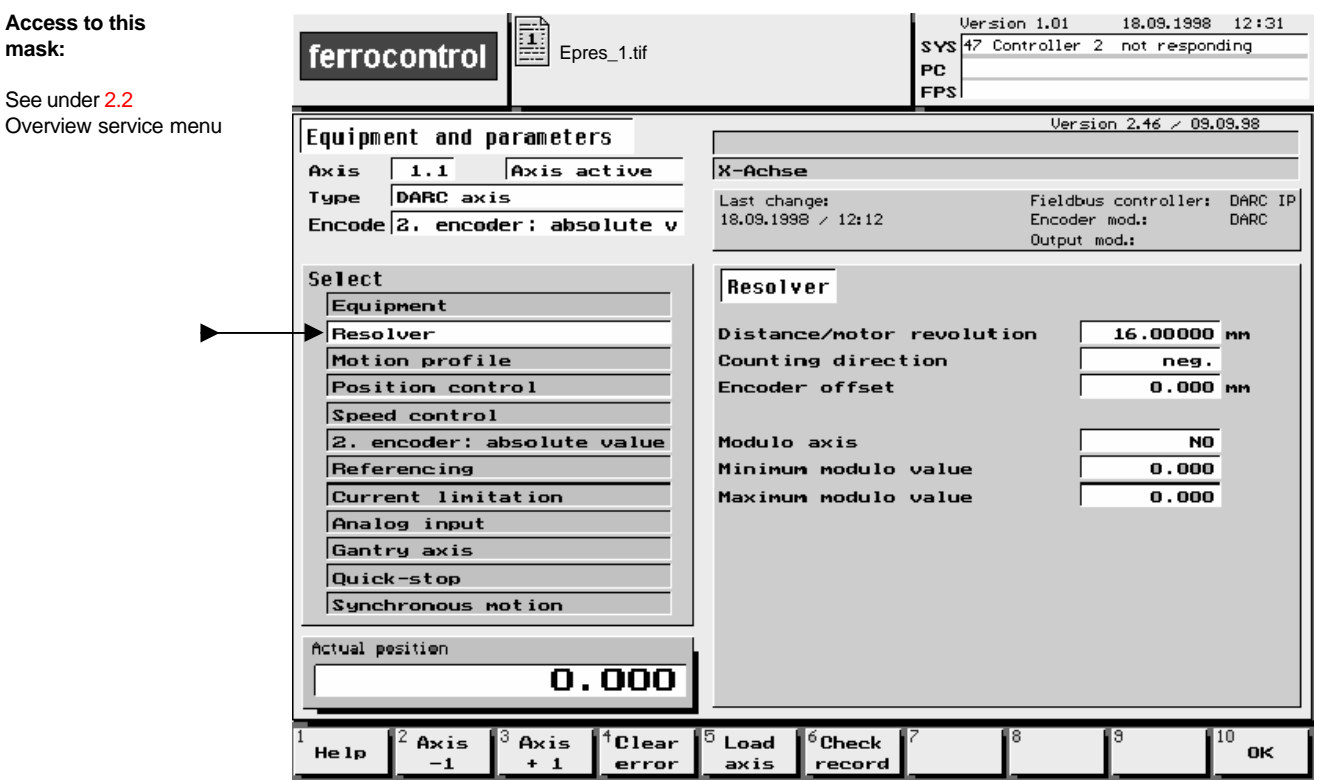

#### **Select: Resolver**

The selection of the resolver settings is made in this mask

#### **Notice!**

You can find more information in the ferrocontrol manual: **DARC System - Commissioning and Service / Chapter 6.3.5.4**

#### **Encoder offset:**

In this input field you are able to set a new absolute value (desired actual value).

Proceed as follows:

- **1.** Place the cursor on the field: **Encoder offset.**
- **2.** Press the **Enter key.**
	- This mask appears: **Input absolute value**
- **3.** Enter your desired value.

**When the [F10] key is pressed, the value entered is adopted and stored as the new absolute actual value.**

### **5.5 Axis equipment and parameters 5.5.3 Select: Motion profile**

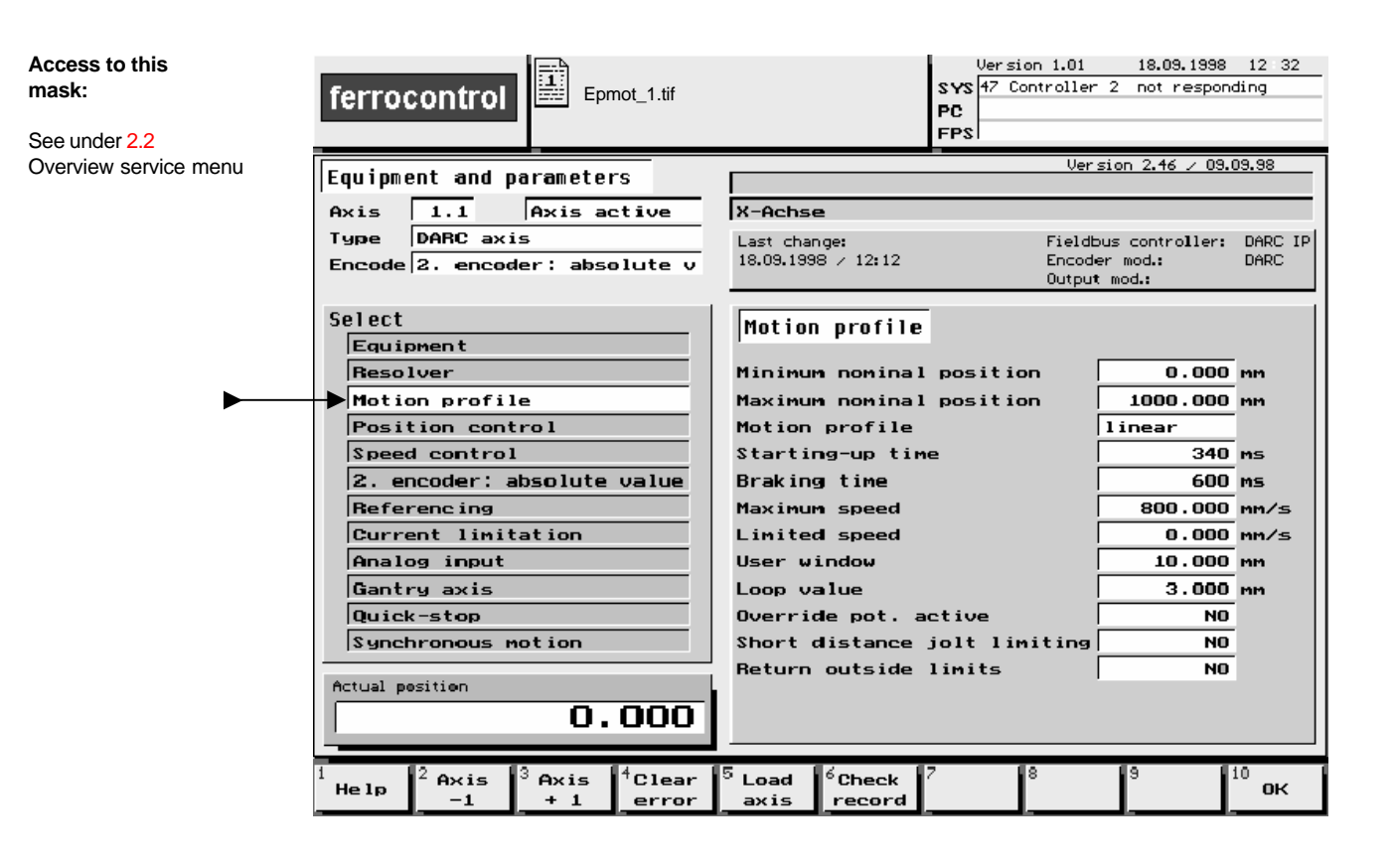

#### **Select: Motion profile**

#### **Notice!**

### **5.5 Axis equipment and parameters 5.5.4 Select: Position control**

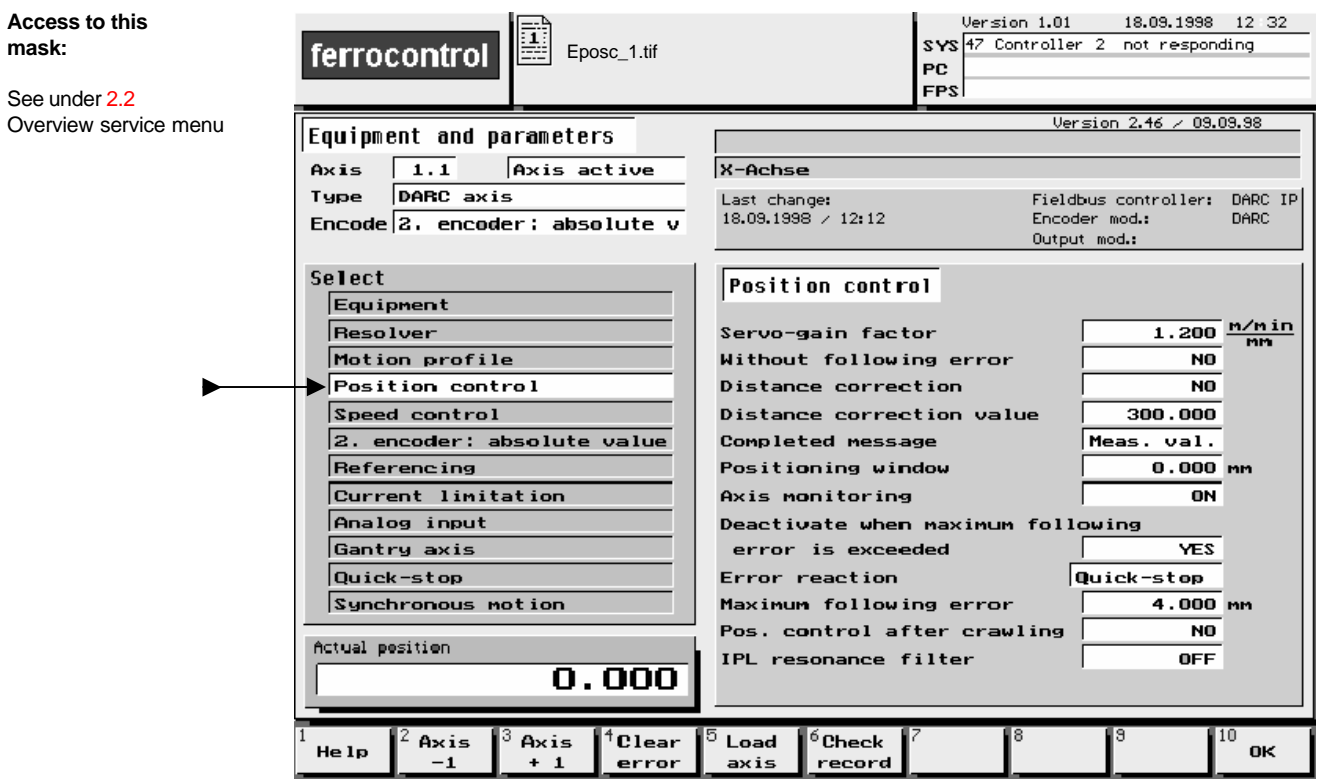

**Select: Position control**

**Notice!**

### **5.5 Axis equipment and parameters 5.5.5 Select: Speed control**

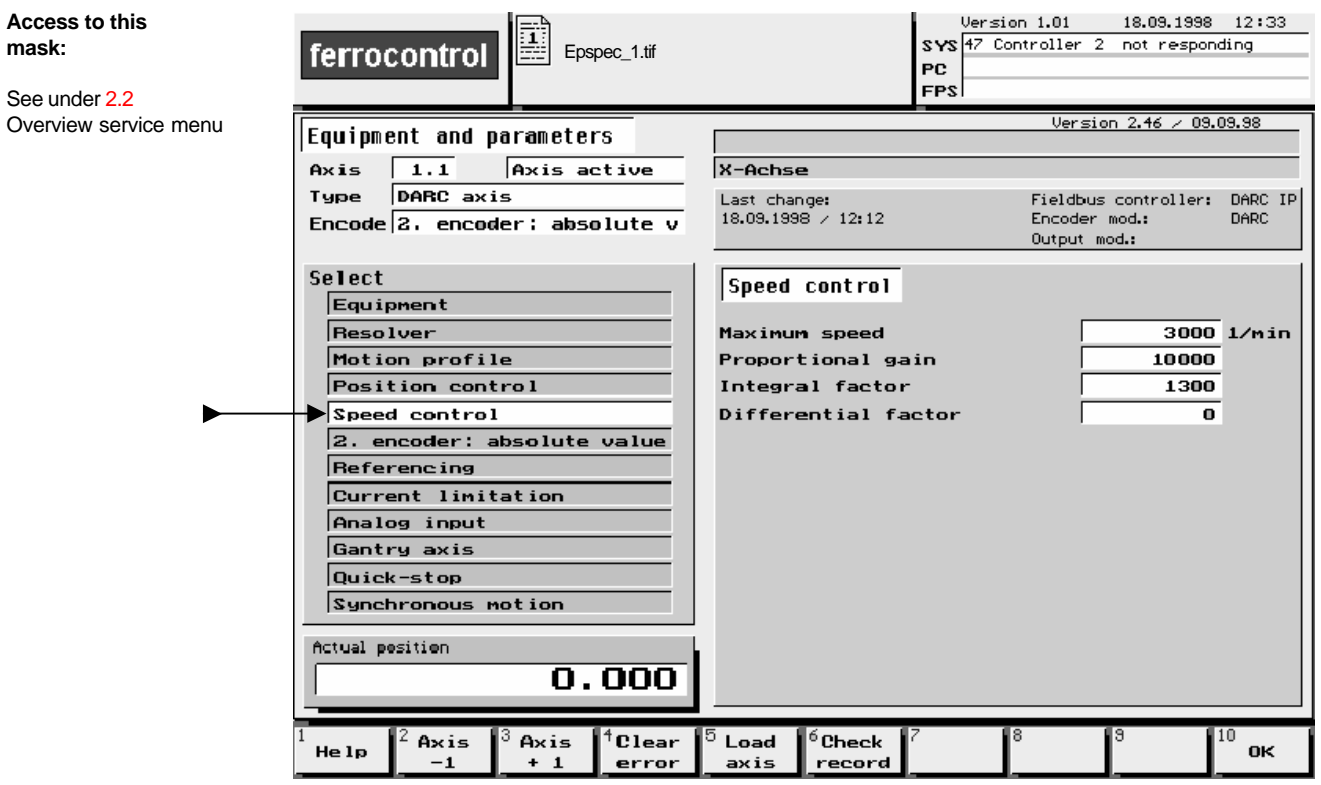

#### **Select: Speed control**

#### **Notice!**

### **5.5 Axis equipment and parameters 5.5.6 Select: External absolute position encoder**

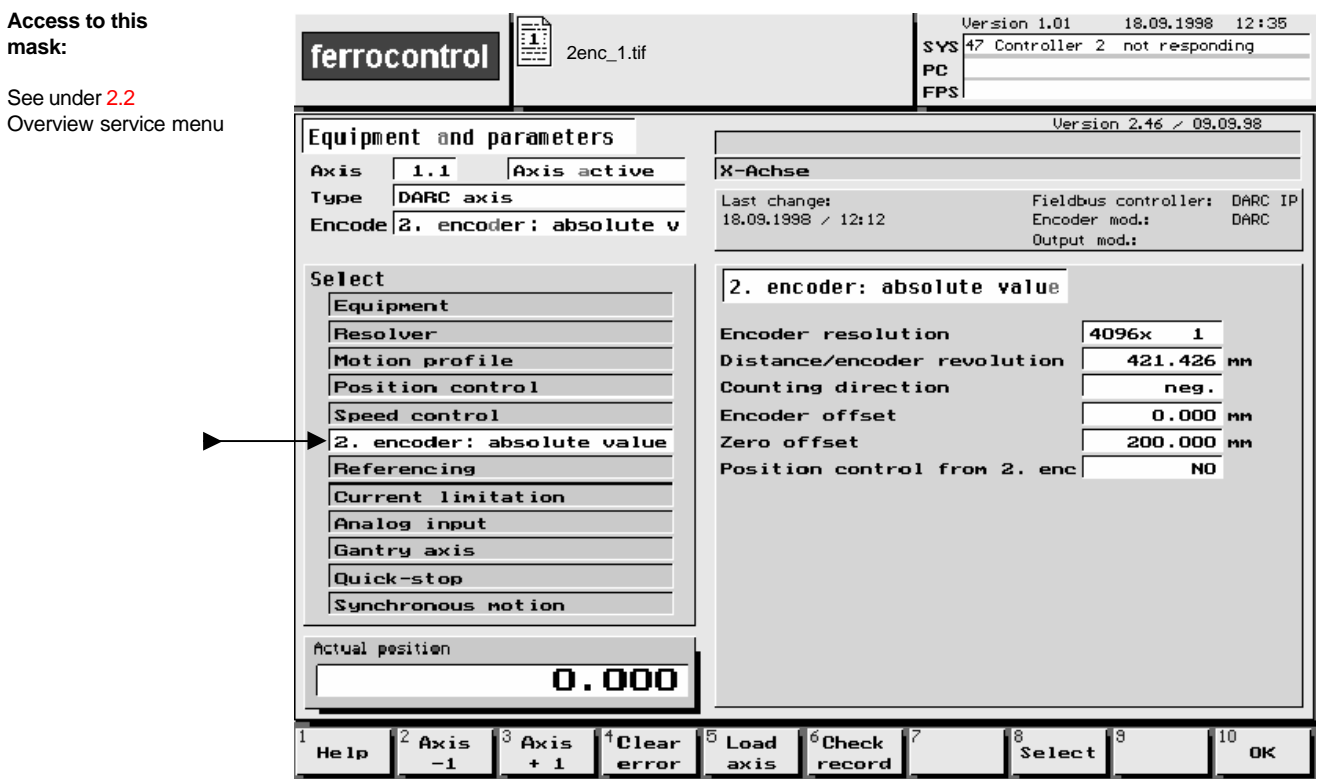

#### **Select: External absolute position encoder**

#### **Notice!**

### **5.5 Axis equipment and parameters 5.5.7 Select: Referencing**

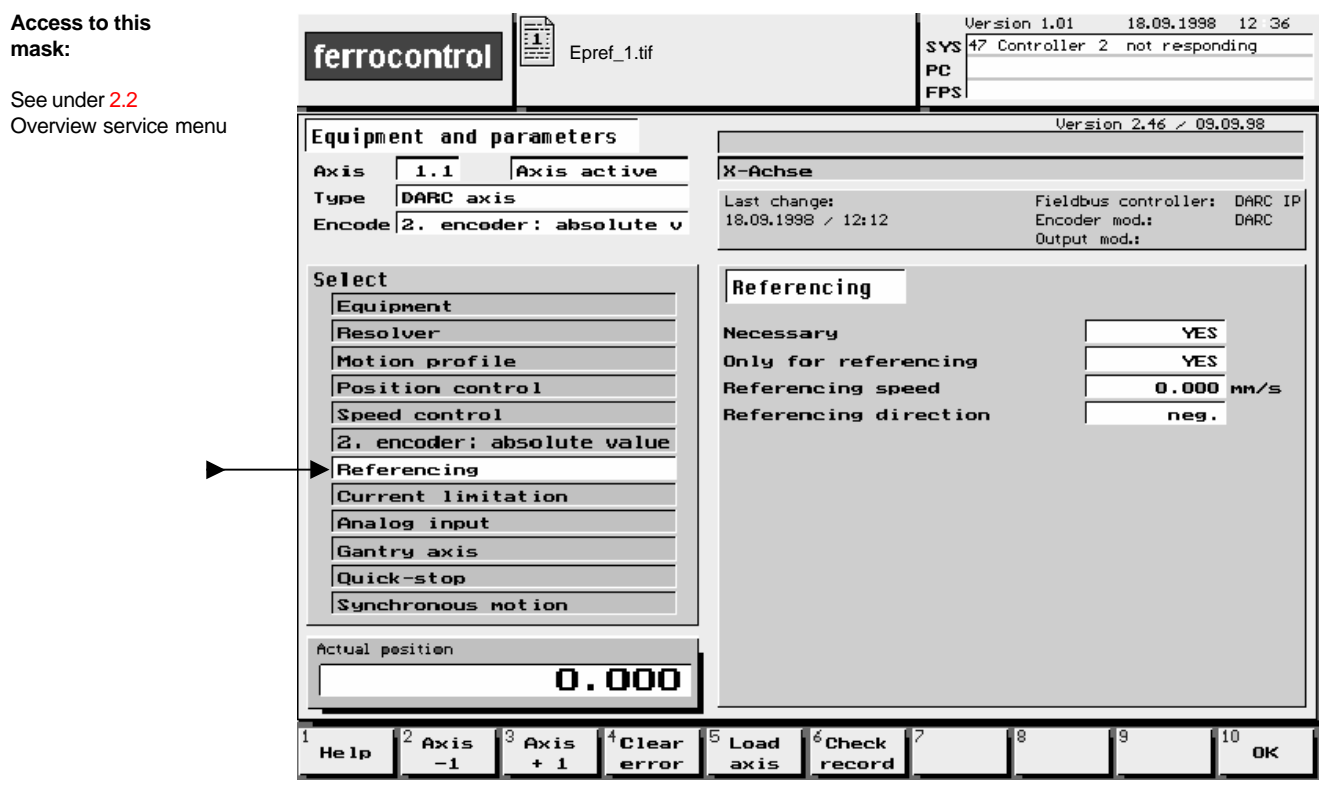

#### **Select: Referencing**

**Notice!**

### **5.5 Axis equipment and parameters 5.5.8 Select: Current limitation**

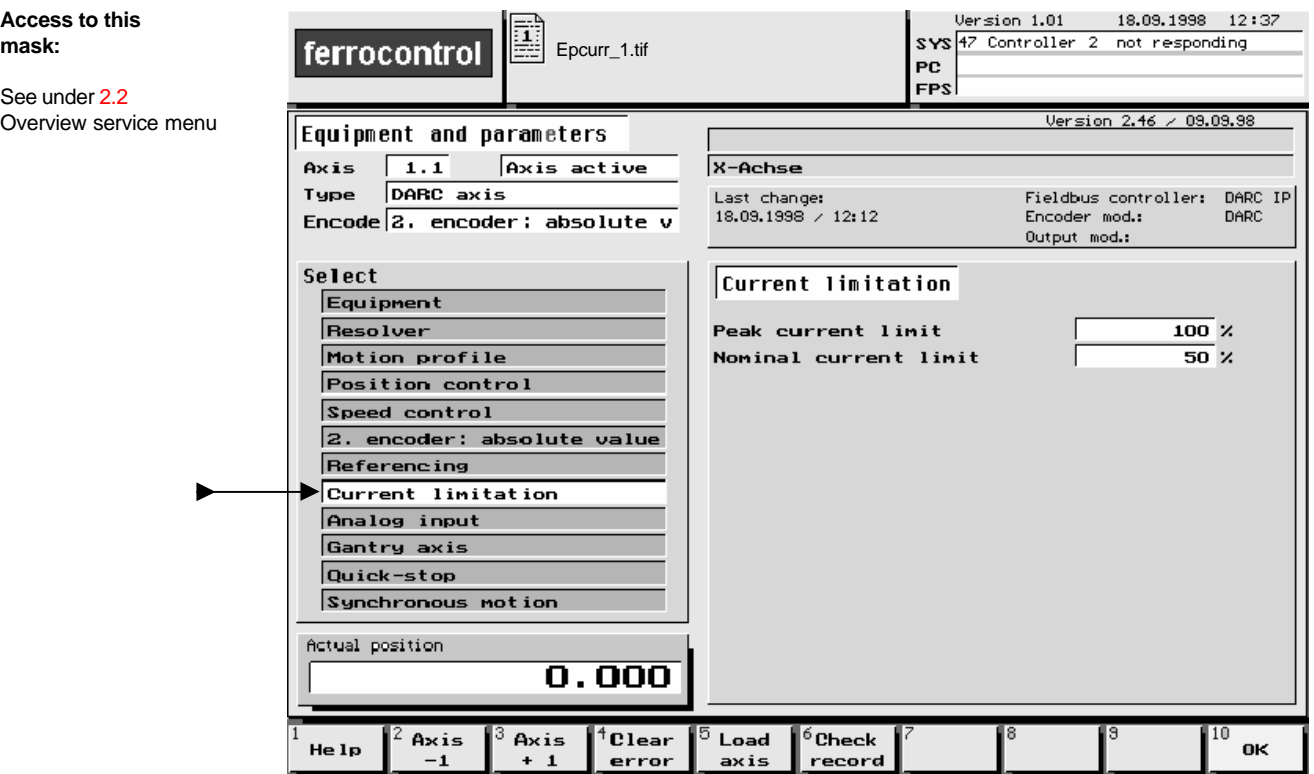

#### **Select: Current limitation**

#### **Notice!**

### **5.5 Axis equipment and parameters 5.5.9 Select: Analog input**

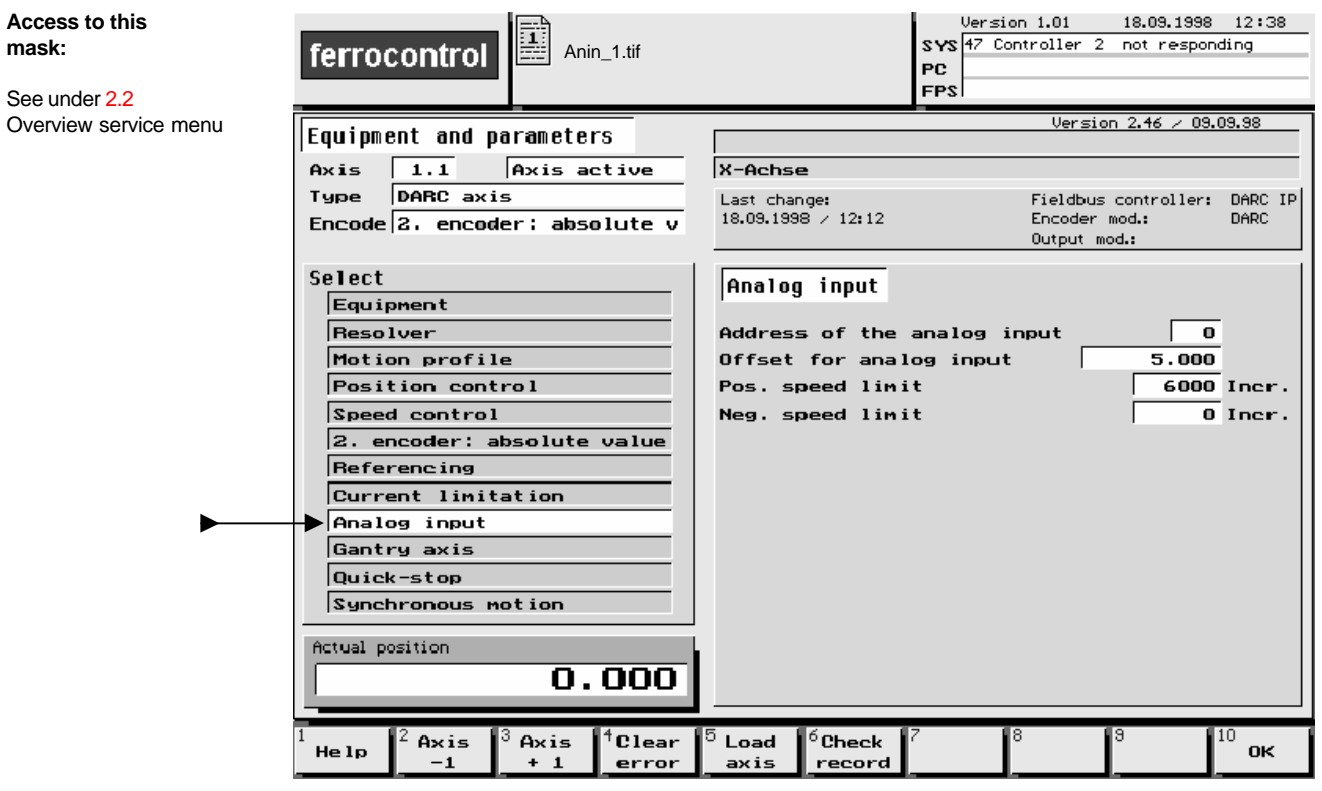

#### **Select: Analog input**

#### **Notice!**

### **5.5 Axis equipment and parameters 5.5.10 Select: Gantry axis**

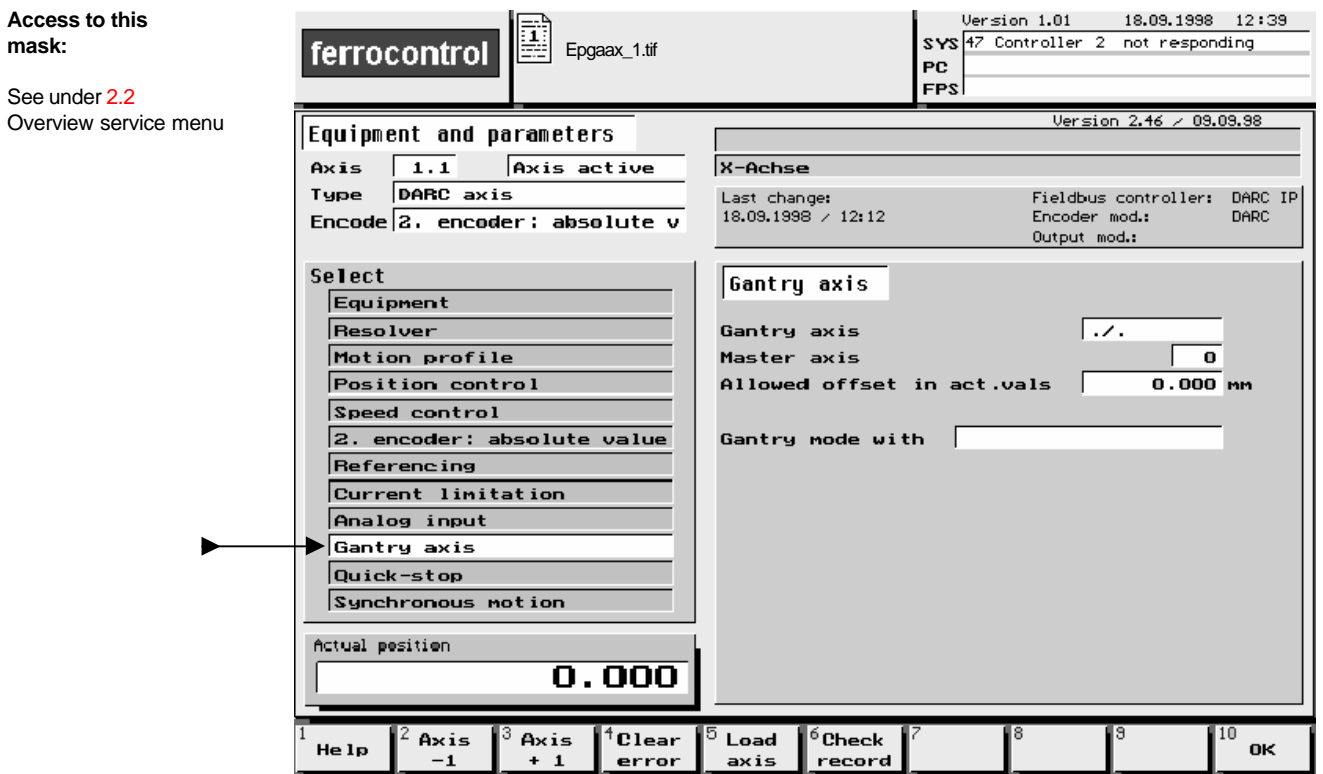

**Select: Gantry axis**

**Notice!**

### **5.5 Axis equipment and parameters 5.5.11 Select: Quick-stop**

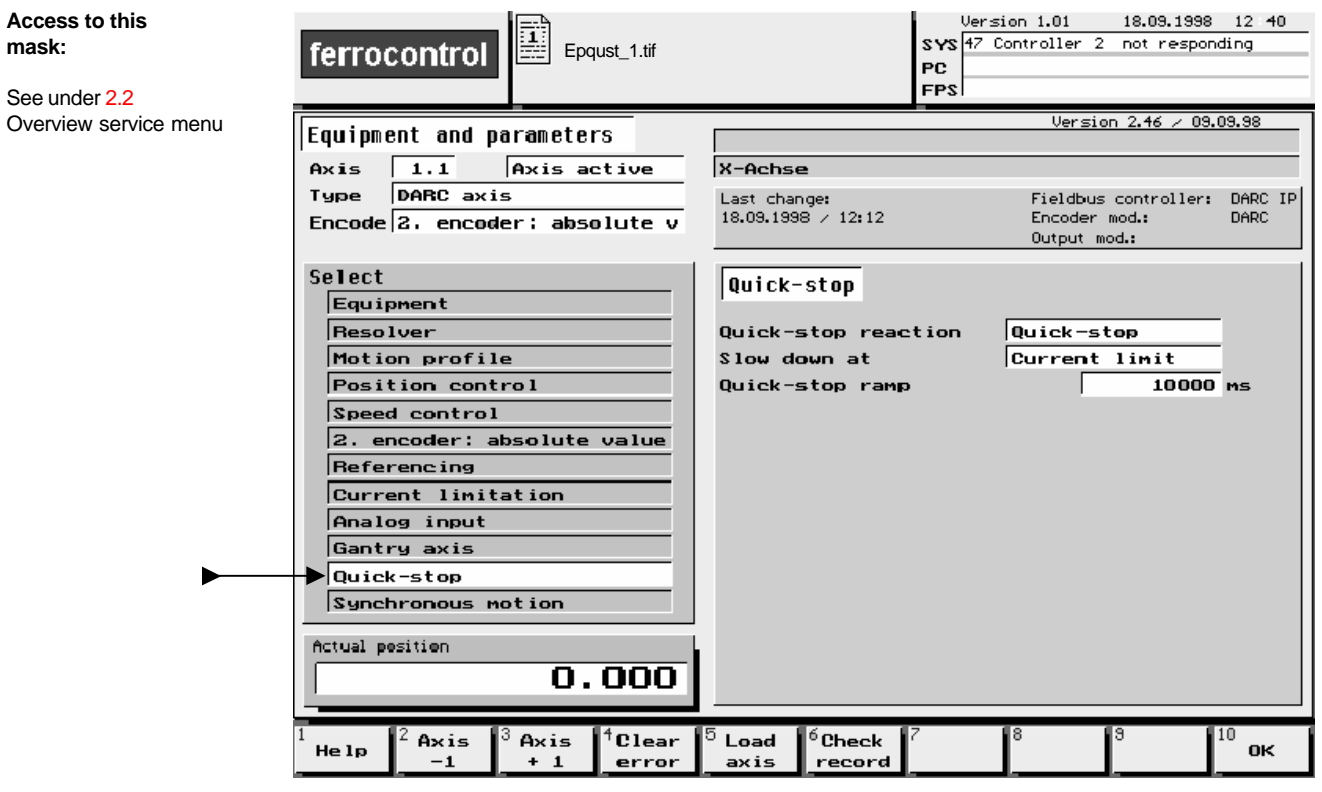

#### **Select: Quick-stop**

**Notice!**

#### **5.5 Axis equipment and parameters 5.5.12 Select: Synchronous motion**

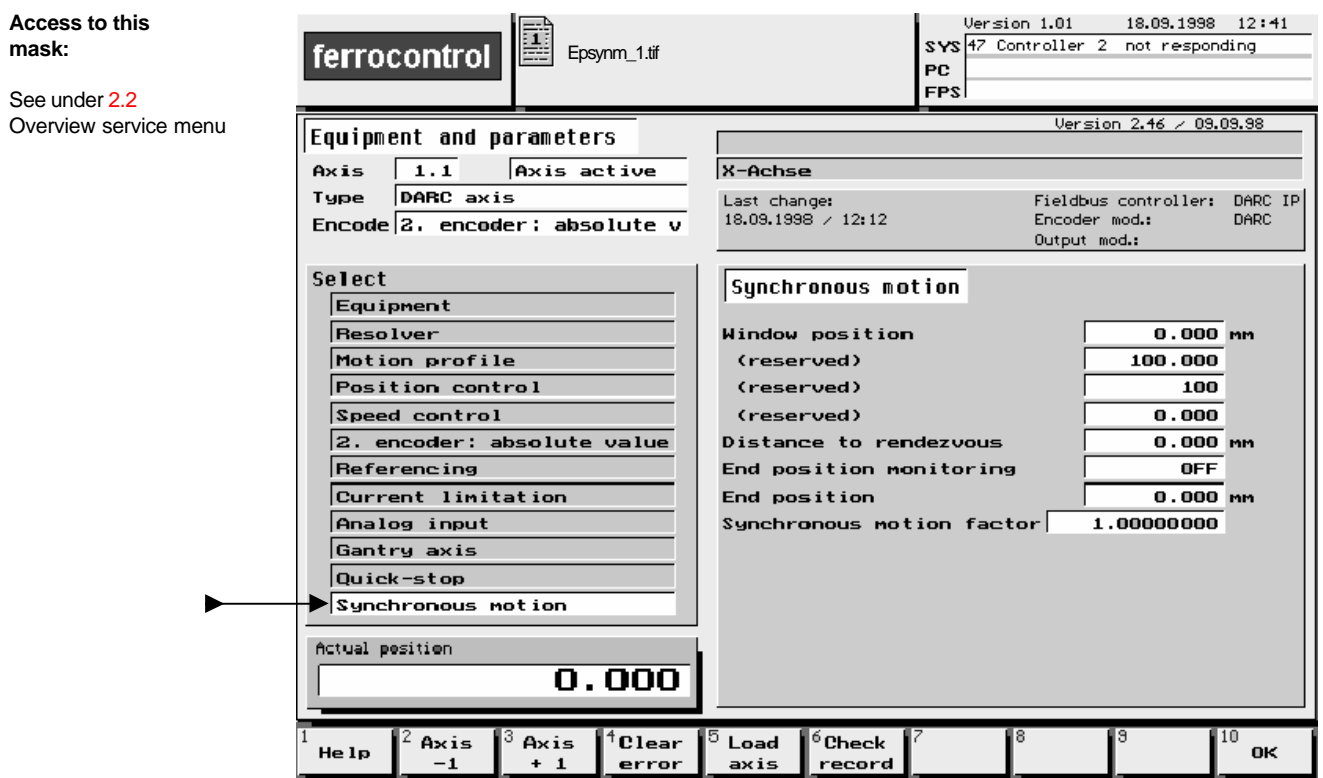

#### **Select: Synchronous motion**

#### **Notice!**

### **5.6 Move axis**

**Access to this mask:**

See under 2.2 Overview service menu

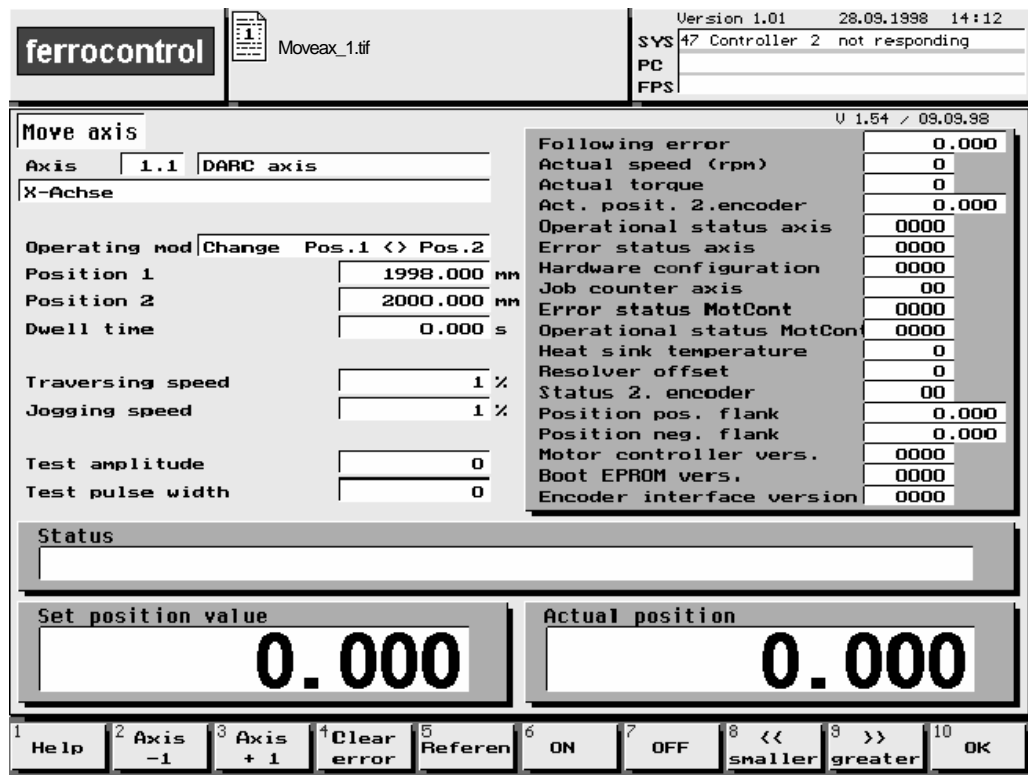

**In older software versions you will come across variant names for the following data fields:**

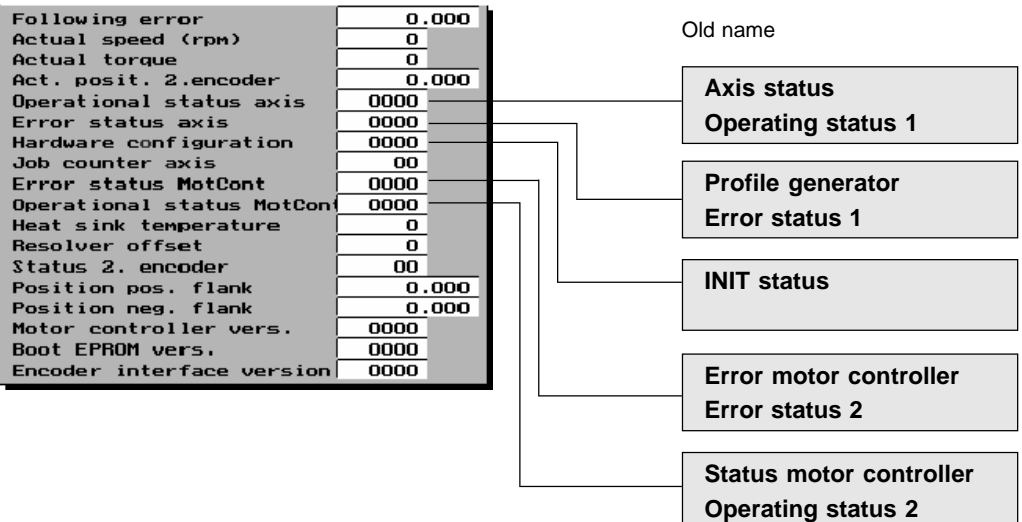

### **5.6 Move axis**

### **5.6.1 Select: Mode of operation**

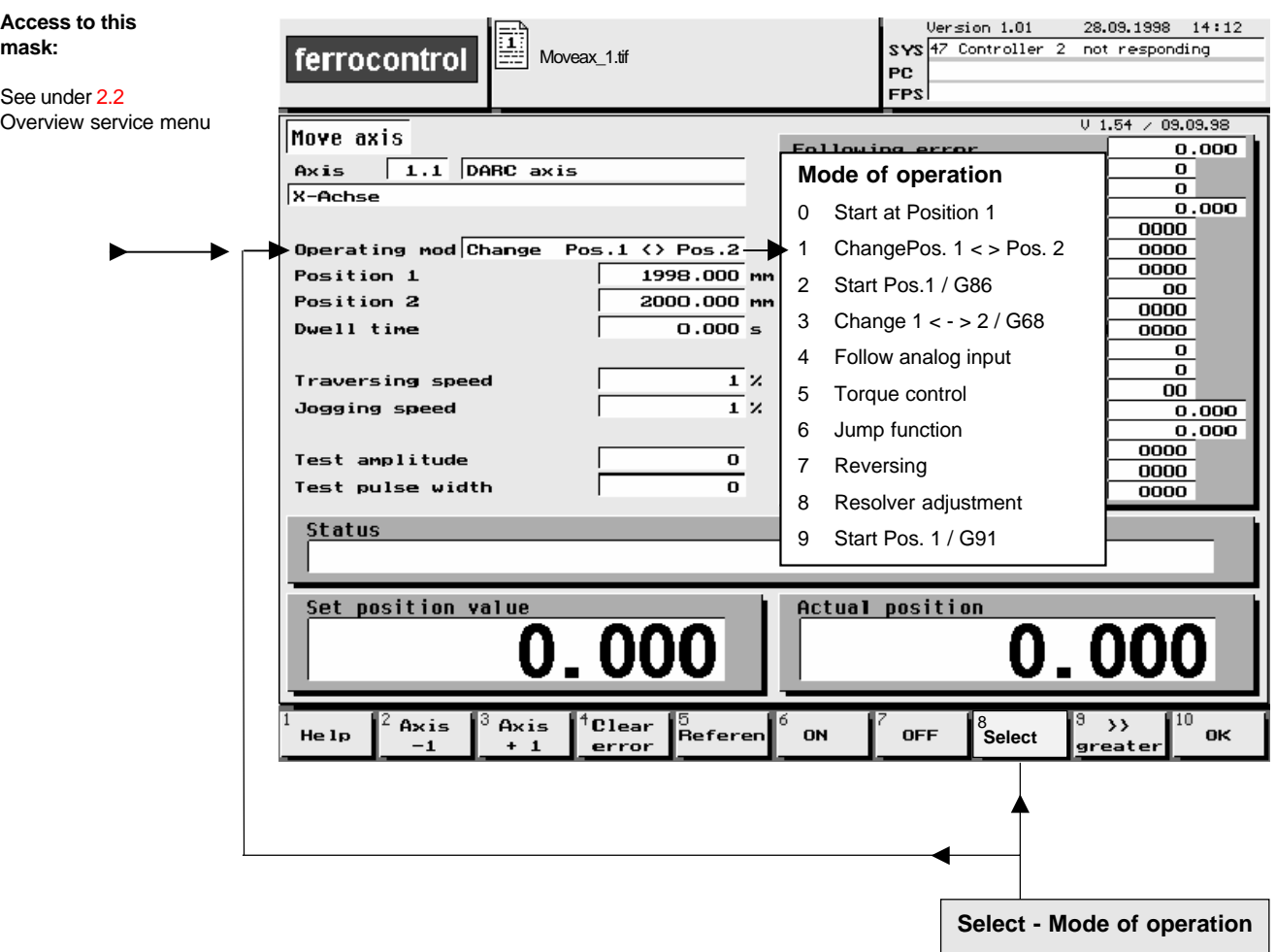

#### **Select: Mode of operation**

#### **Start auf Position 1**

If the **START** key is pressed, the axis moves at the preset traversing speed to the set value in the input window of Position 1.

#### **Change Pos 1 < > Pos 2**

If the **START** key is pressed, the axis moves at the preset traversing speed between the set values in the input window of Position 1 and Position 2.

#### **Resolver adjustment**

See ferrocontrol manual: **DARC System - Commissioning and Service / Chapter 6.4.7**

### **5.6 Move axis 5.6.2 Operating functions**

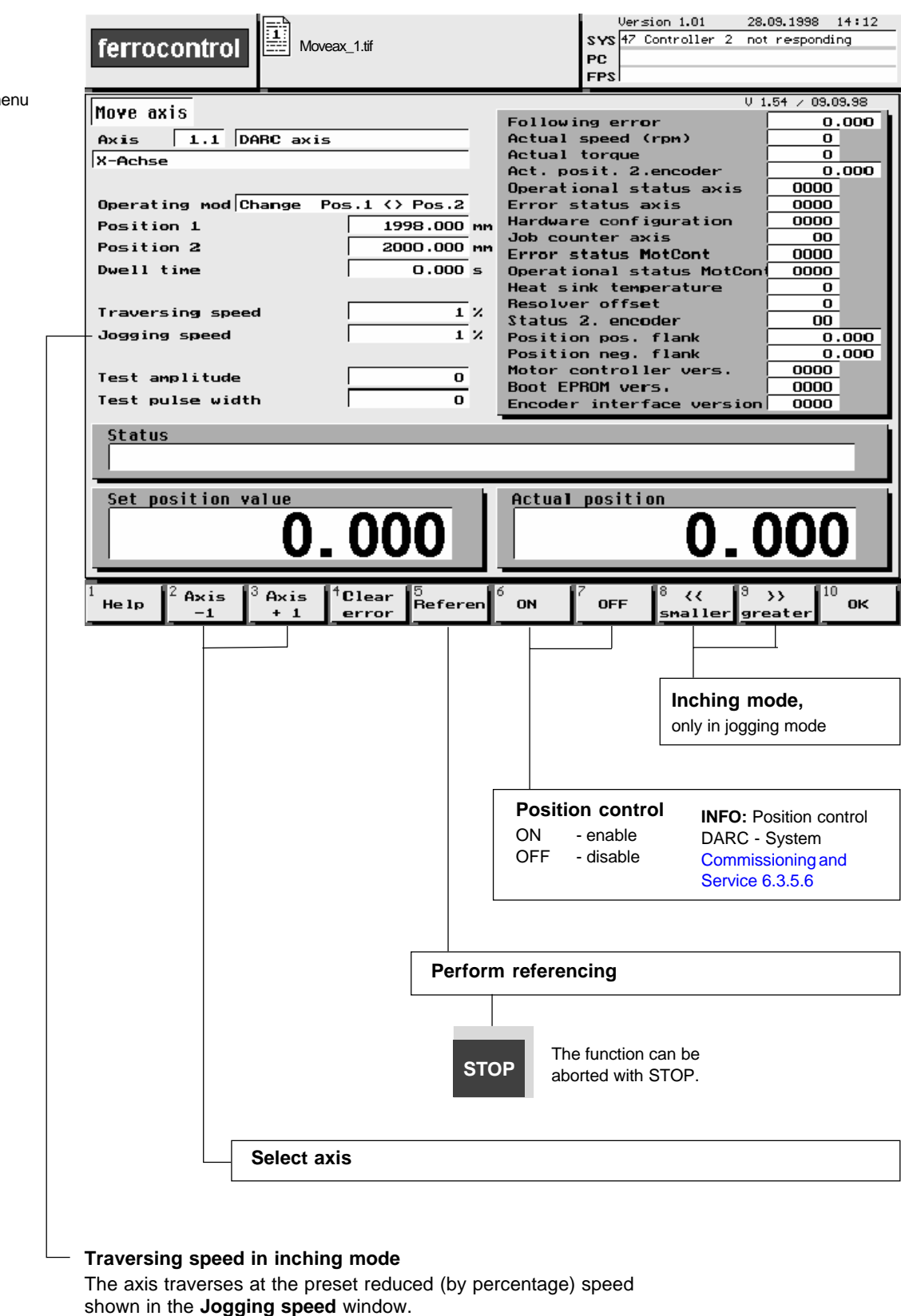

**Access to this mask:**

See under 2.2 Overview service menu

**Space for your own notes**

**6.1 FBI-PC, Fieldbus interface card for IBM computers**

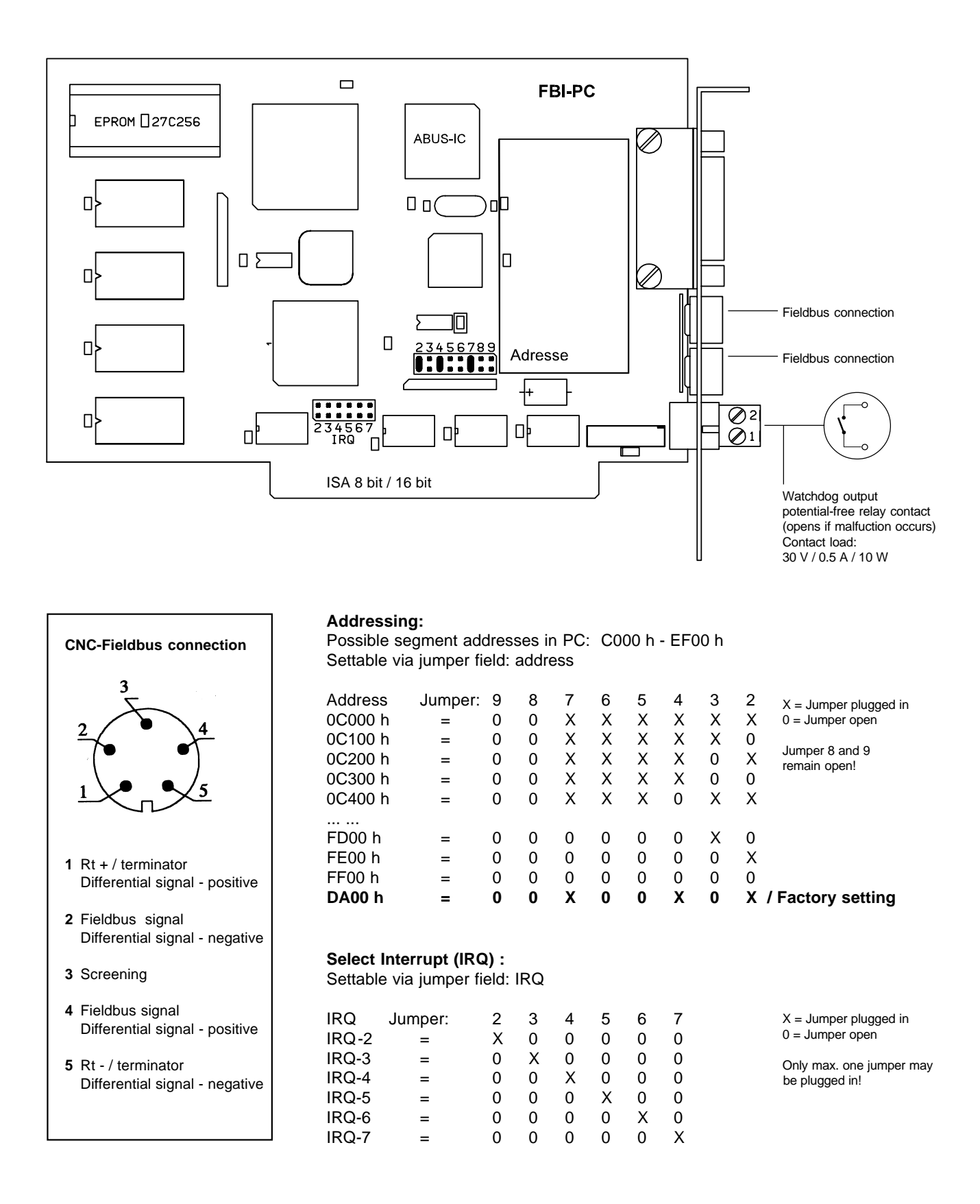

### **6.2 FBK / Fieldbus nodes**

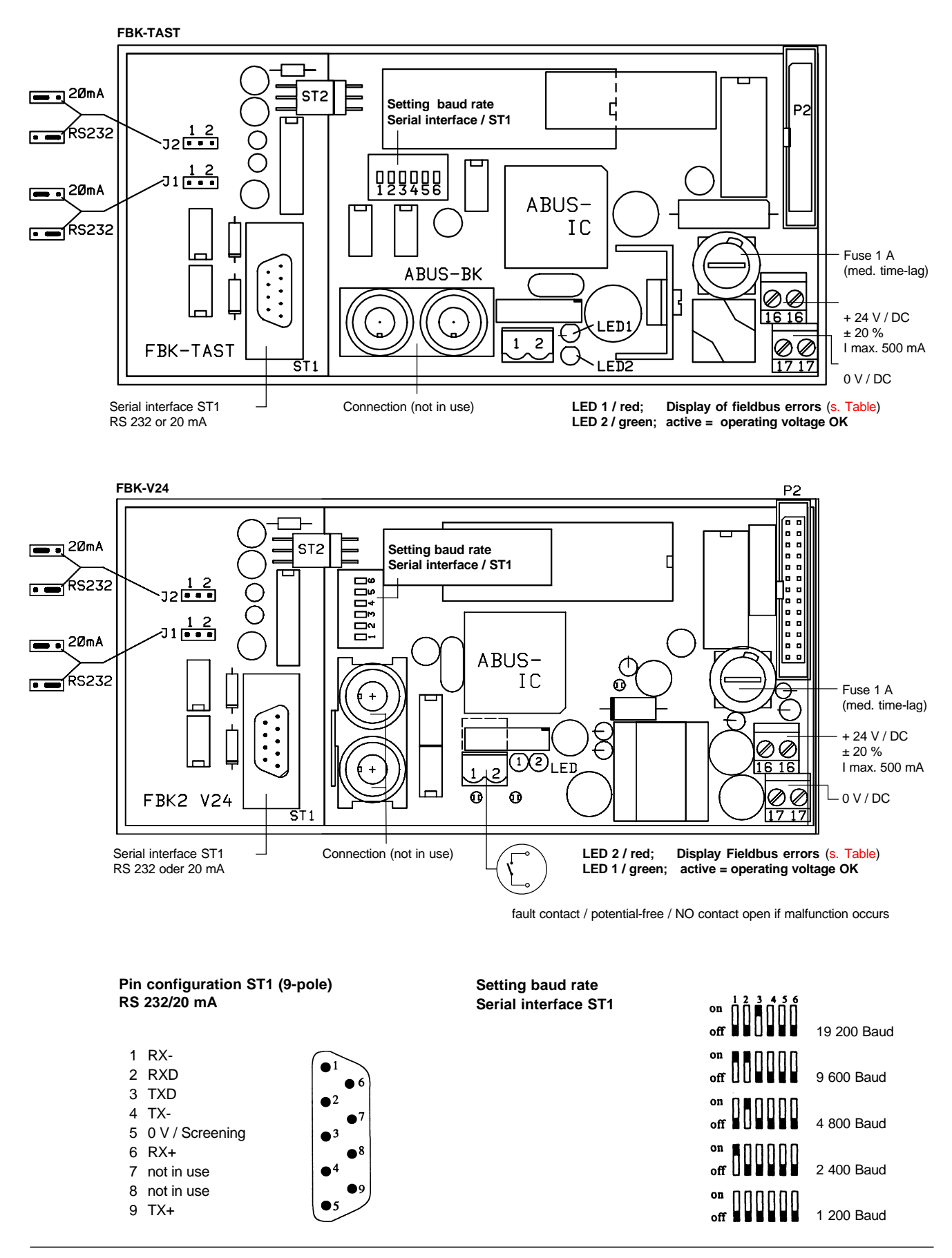

### **6.2 Fieldbus nodes Technical data**

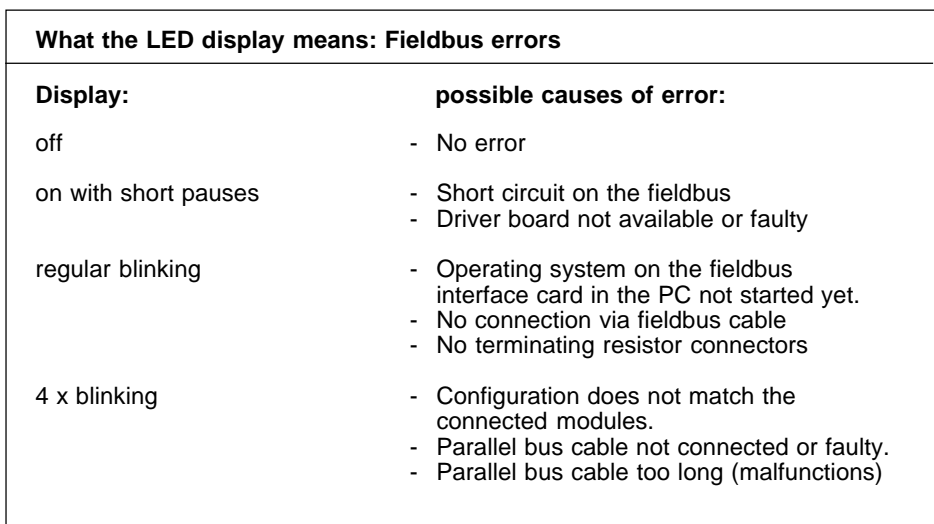

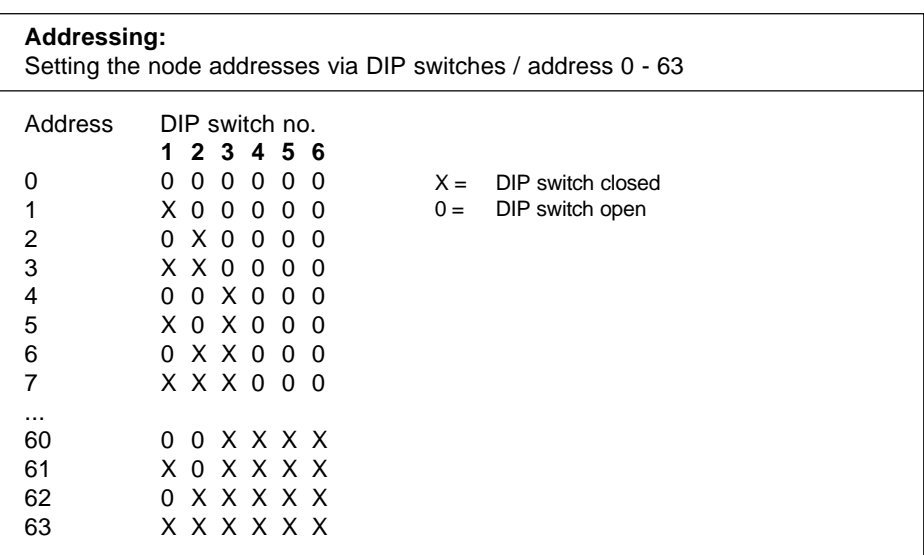

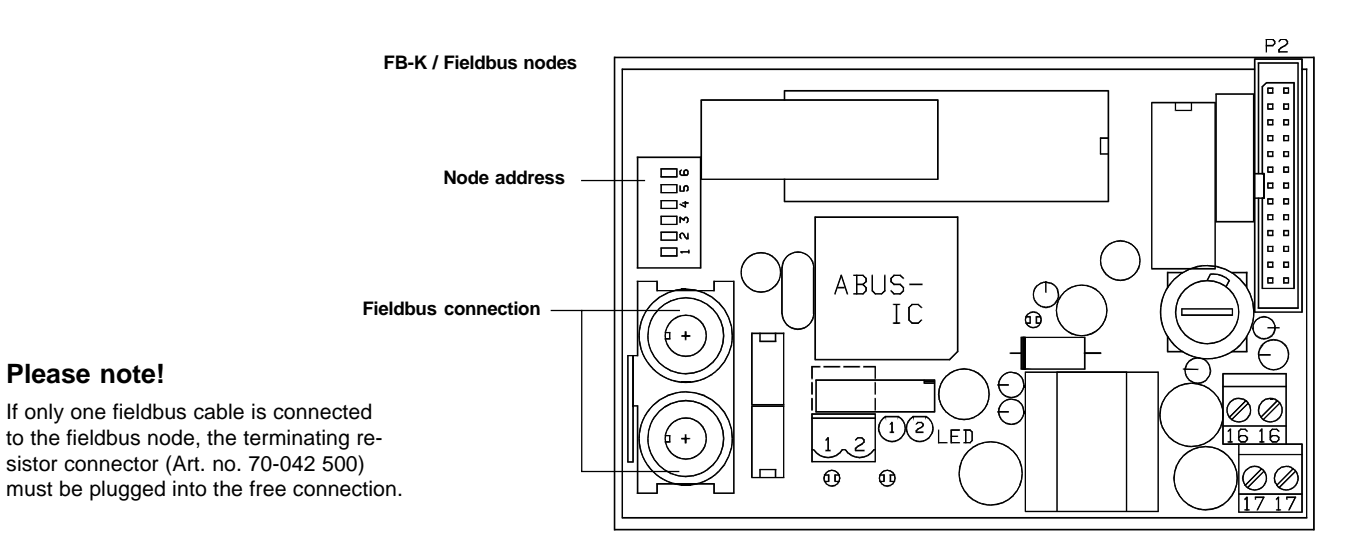

**Please note!**

### **6.3 FBUR / FBRR**

**Fieldbus universal controller / Fieldbus directional controller**

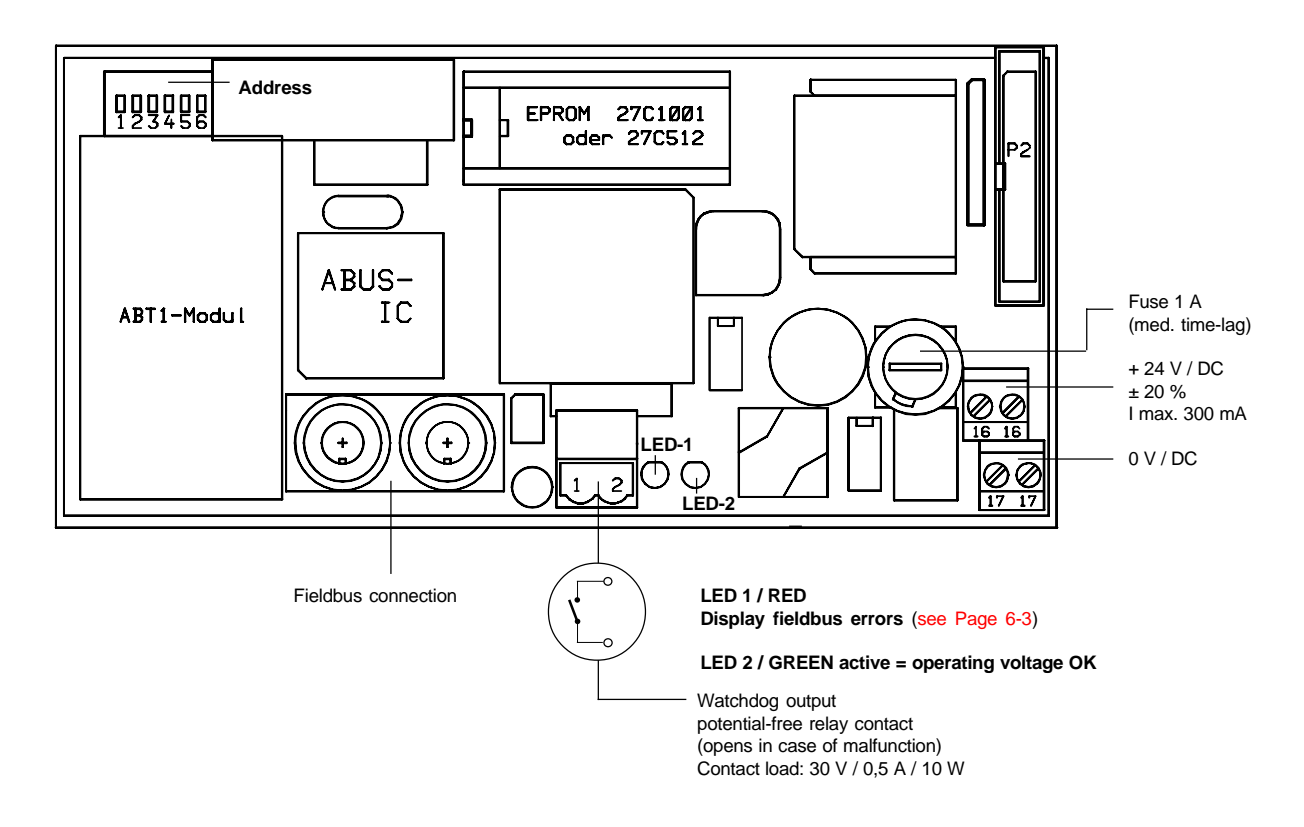

#### **FBUR:**

With this version a maximum of 3 servo-drive or contolled fixed-speed axes can be traversed. (See Label EPROM)

#### **FBRR:**

With this version a maximum of 6 contolled fixed-speed axes can be traversed. (See Label EPROM)

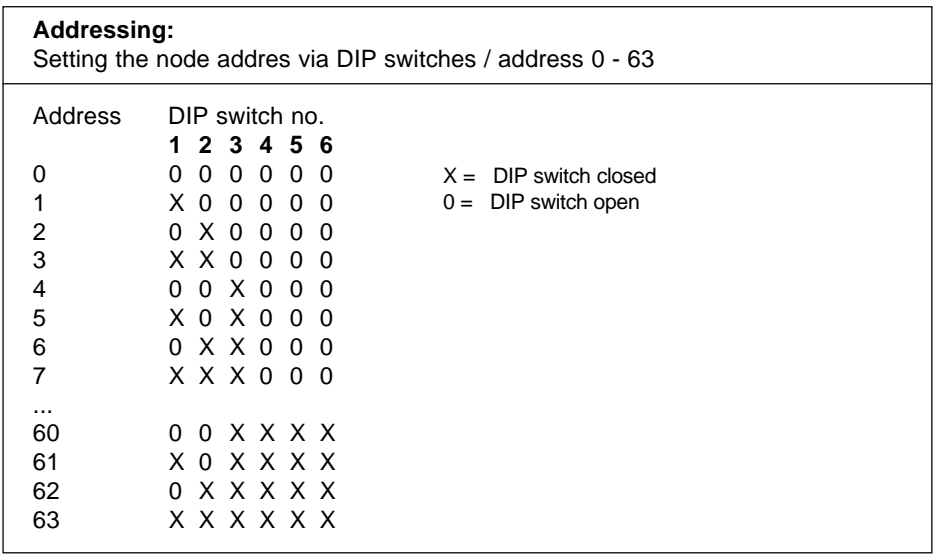

# **6.4 FB-IN 16-2**

 **Input module with 16 inputs (binary)**

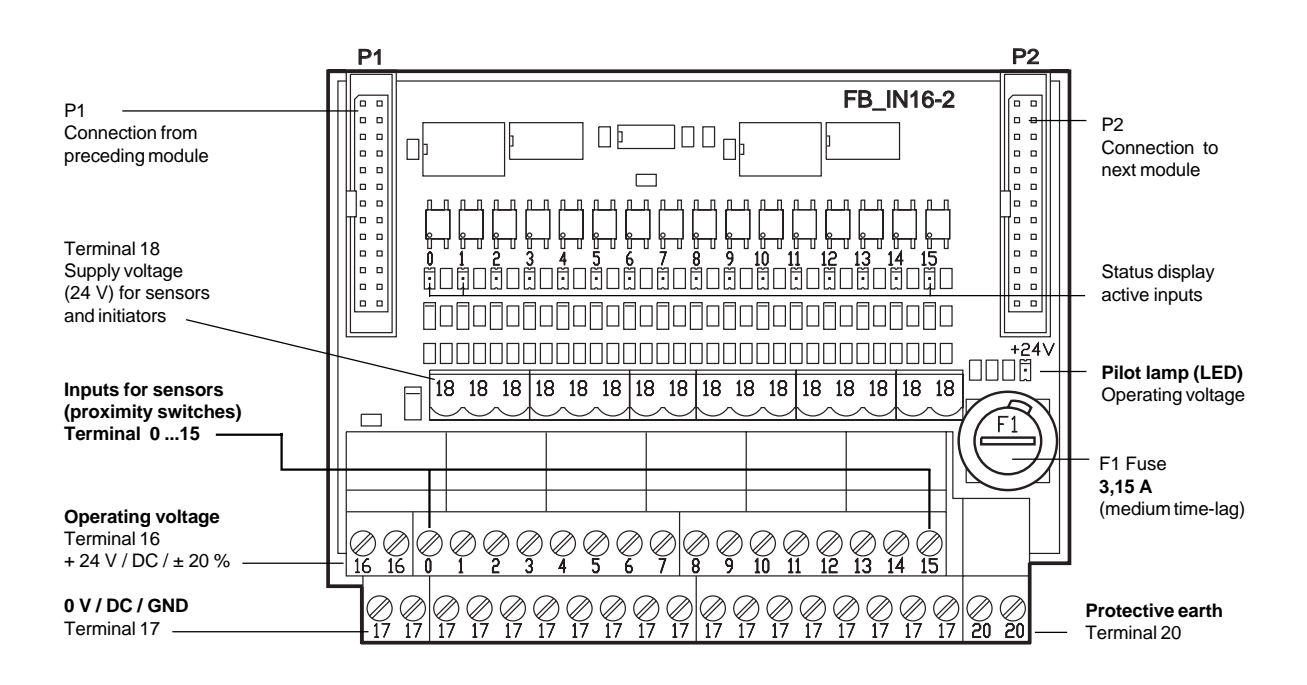

#### **Technical data**

#### **Inputs:**

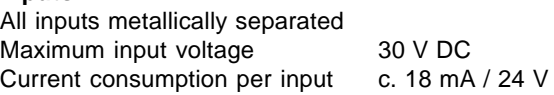

#### **Input level:**

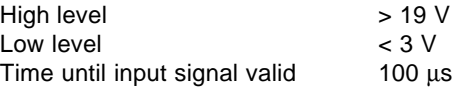

**If the input voltage is between 3 and 19 volts, the value read is not defined.**

**AC voltage may not be connected!**

# **6.5 FBOUT-16**

**Output module with 16 outputs (binary)**

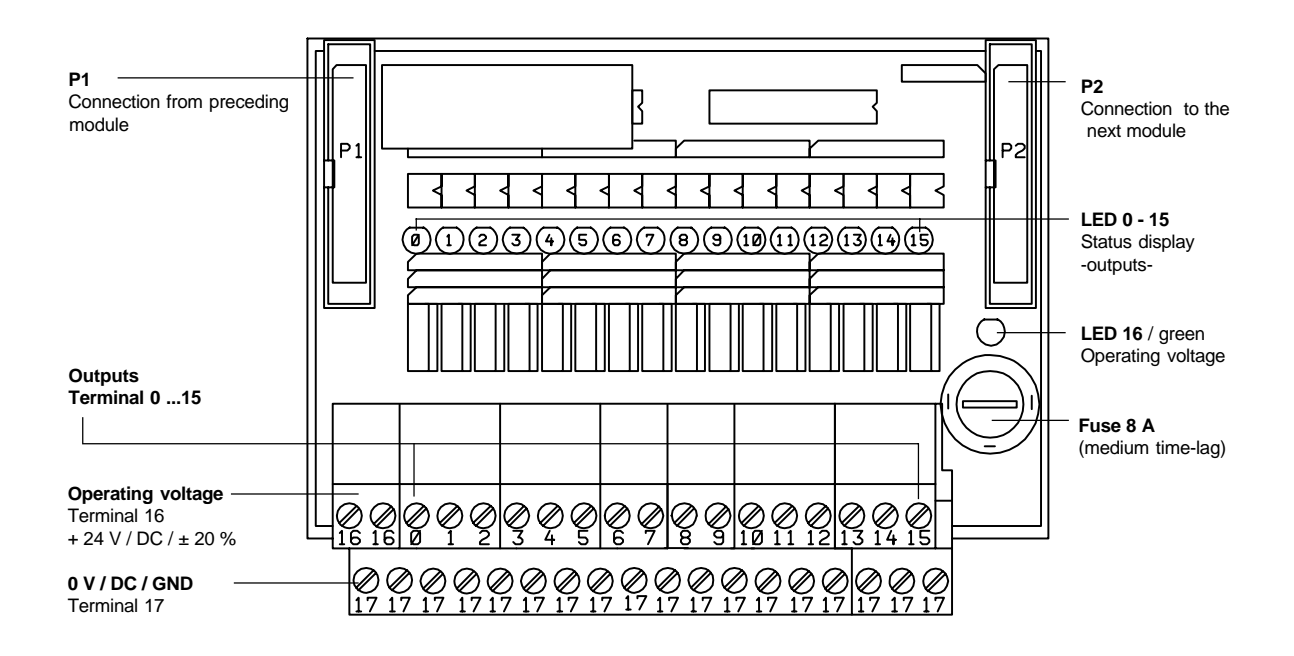

#### **Notice!**

Every output is fitted with protection against short circuit and excess temperature. After a short circuit the control of the appropriate output must be reset. Only then is the output ready for operation again.

#### **Technical data**

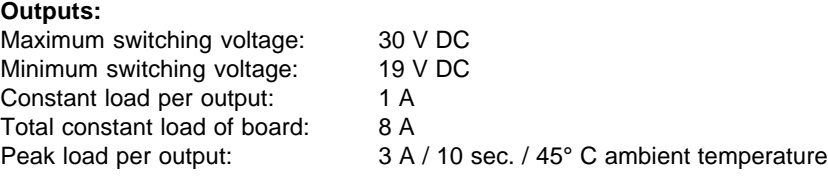

#### **6.6 FB-IOT8 Combi module / 8 inputs und 8 outputs (binary)**

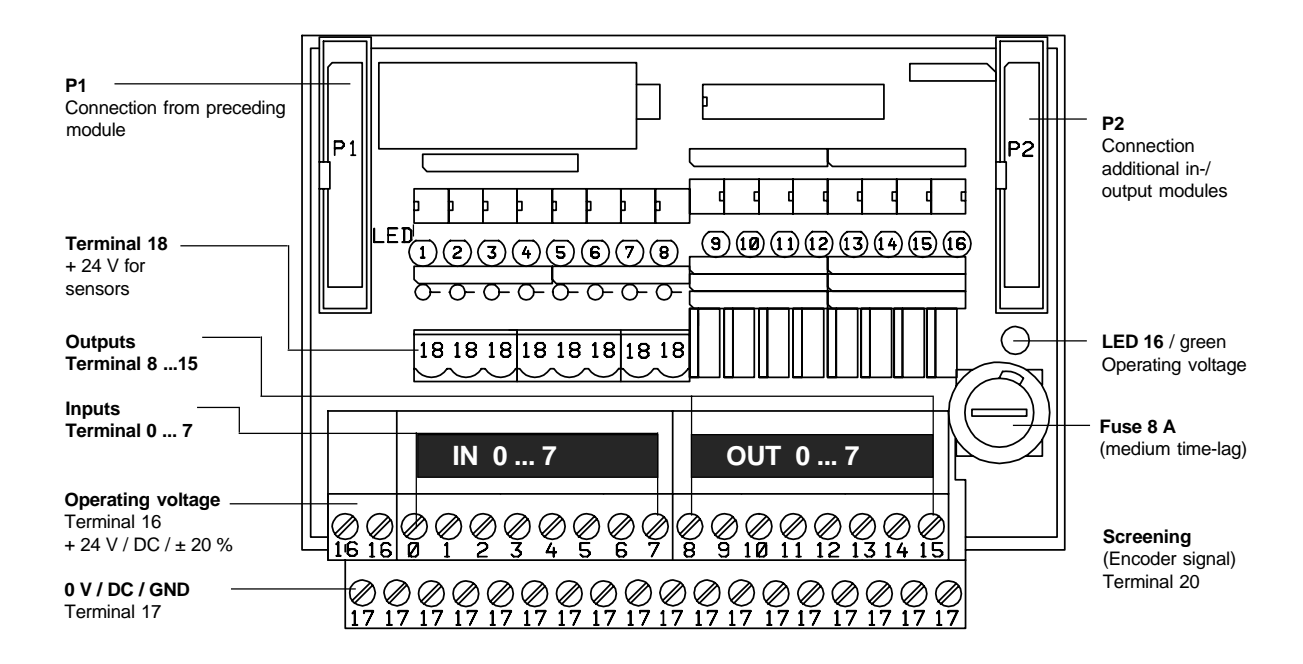

#### **Description**

The FB-IOT8 is a combined input/output module. The module has 8 inputs and 8 outputs at its disposal. All in- and outputs are metallically separated by optical isolators.

The outputs are short-circuit proof and protected against excess temperature. **After remedying a short circuit the output can only work normally again once the control has been reset.**

**The LEDs 1 ... 8 signal the status of the inputs. The LEDs 9 ... 16 signal the status of the outputs. ON = in-/outputs active**

#### **Technical data**

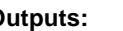

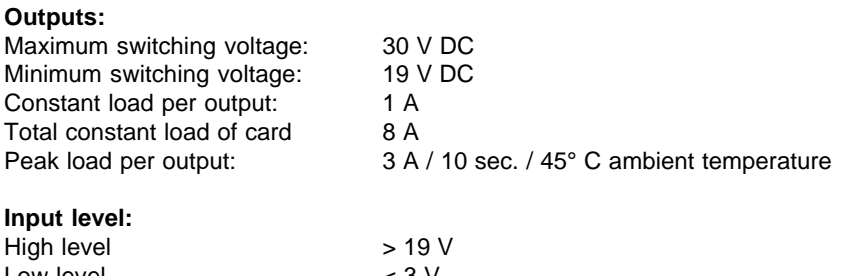

Low level < 3 V Time until input signal is valid  $100 \mu s$ 

**If the input voltage is between 3 and 19 volts, the value read is not defined. AC voltage may not be connected!**

### **6.7 FB-INOUT**

**Combi module / 8 inputs and 8 outputs (binary)**

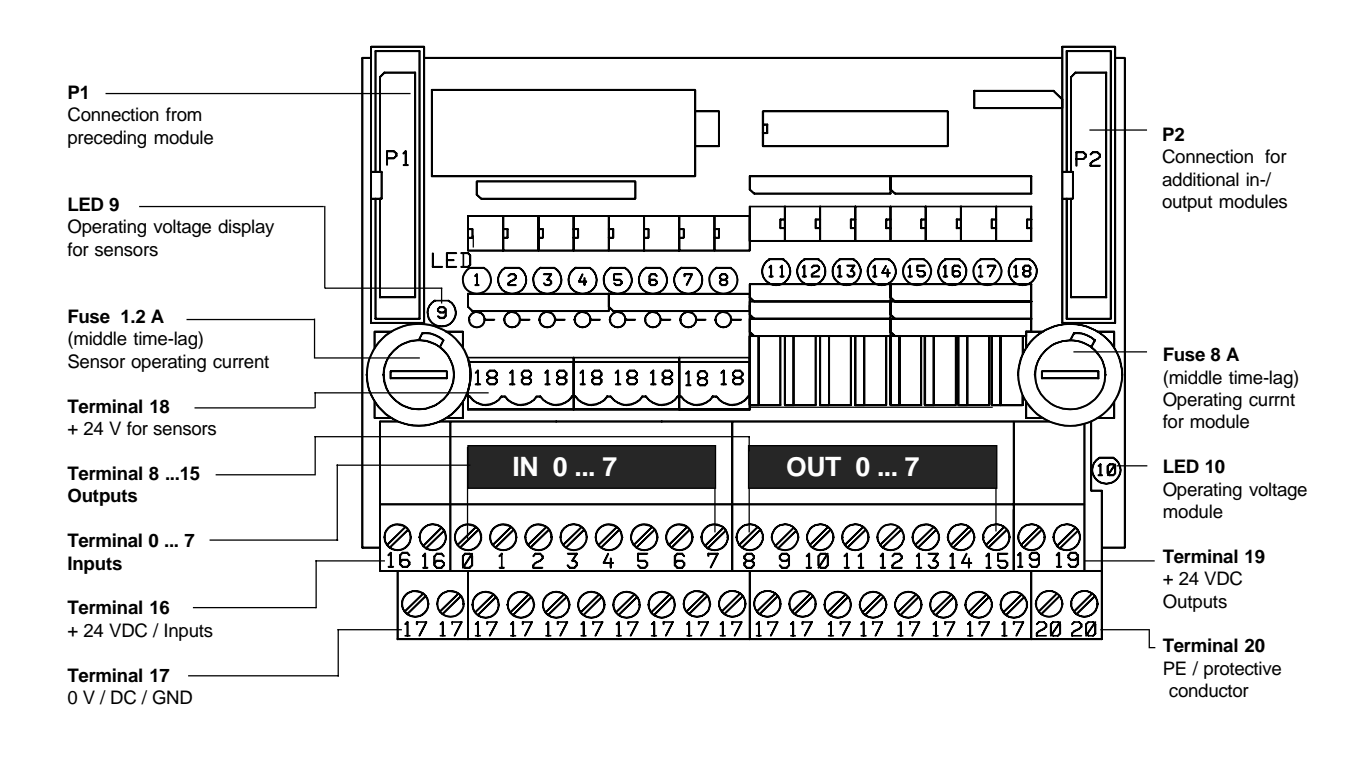

#### **Description**

The FB-INOUT is a combined input/output module. The module has 8 inputs and 8 outputs at its disposal. All in- and outputs are metallically separated by optical isolators

The outputs are short-circuit proof and protected against excess temperature. **After remedying a short circuit the output can only work normally again once the control has been reset.**

**The LEDs 1 ... 8 signal the status of the inputs. The LEDs 9 ... 16 signal the status of the outputs. ON = in-/outputs active**

#### **Technical data**

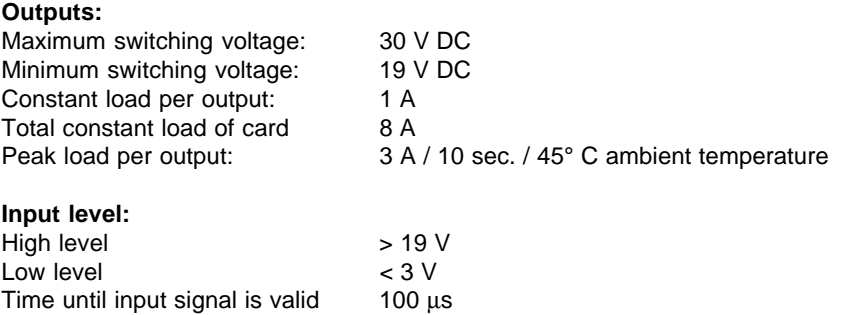

**If the input voltage is between 3 and 19 volts, the value read is not defined. AC voltage may not be connected!**

### **6.8 FB-ANI Module for 4 analog inputs**

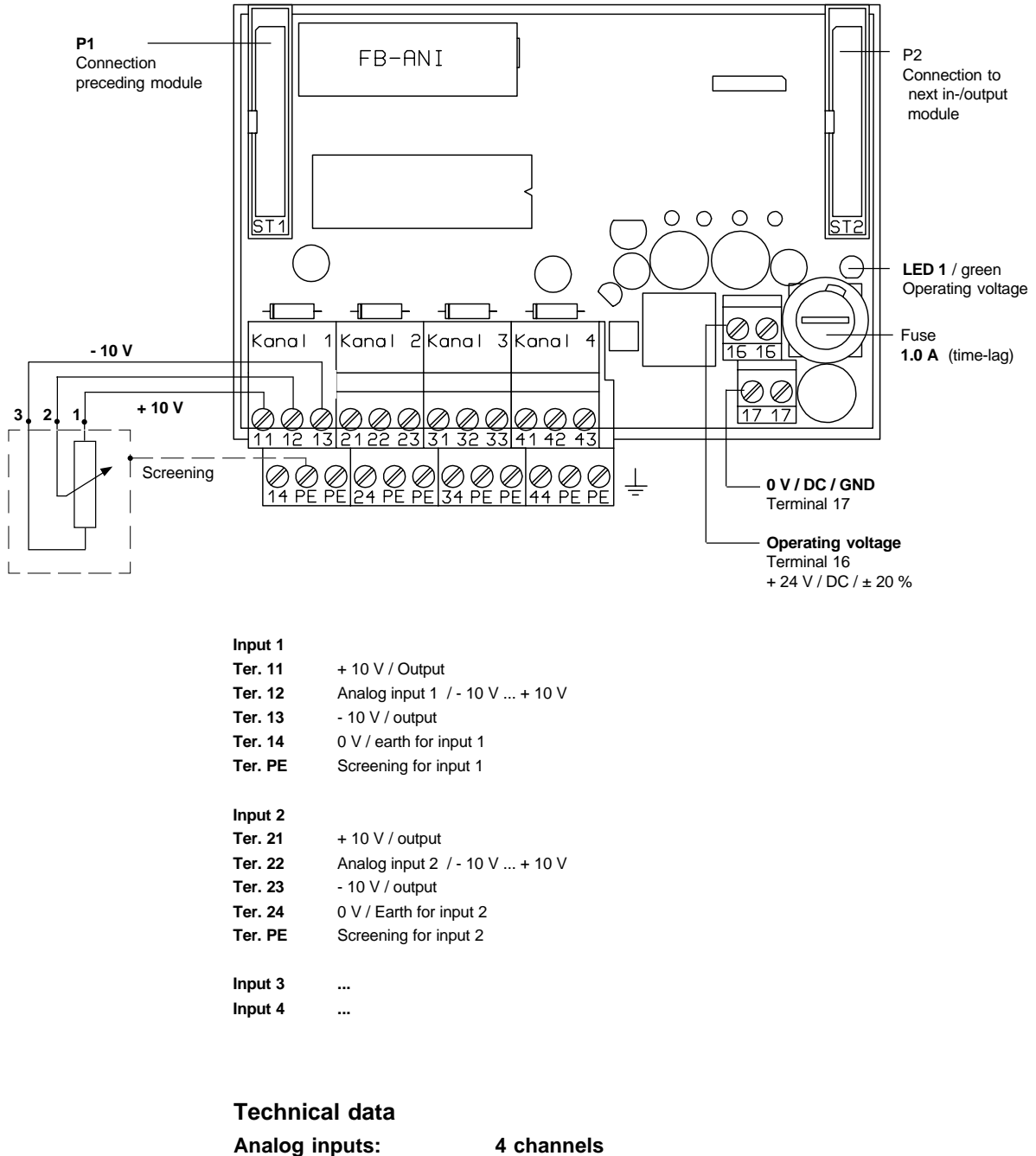

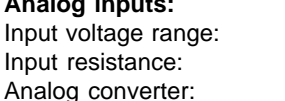

(- 10 V) to (+ 10 V)  $20$  KOhm 12 bit resolution / 4096 values =  $c. 5$  mV

#### **The inputs are protected against overvoltage!**

# **6.9 FB-ANO**

**Module for 3 analog outputs**

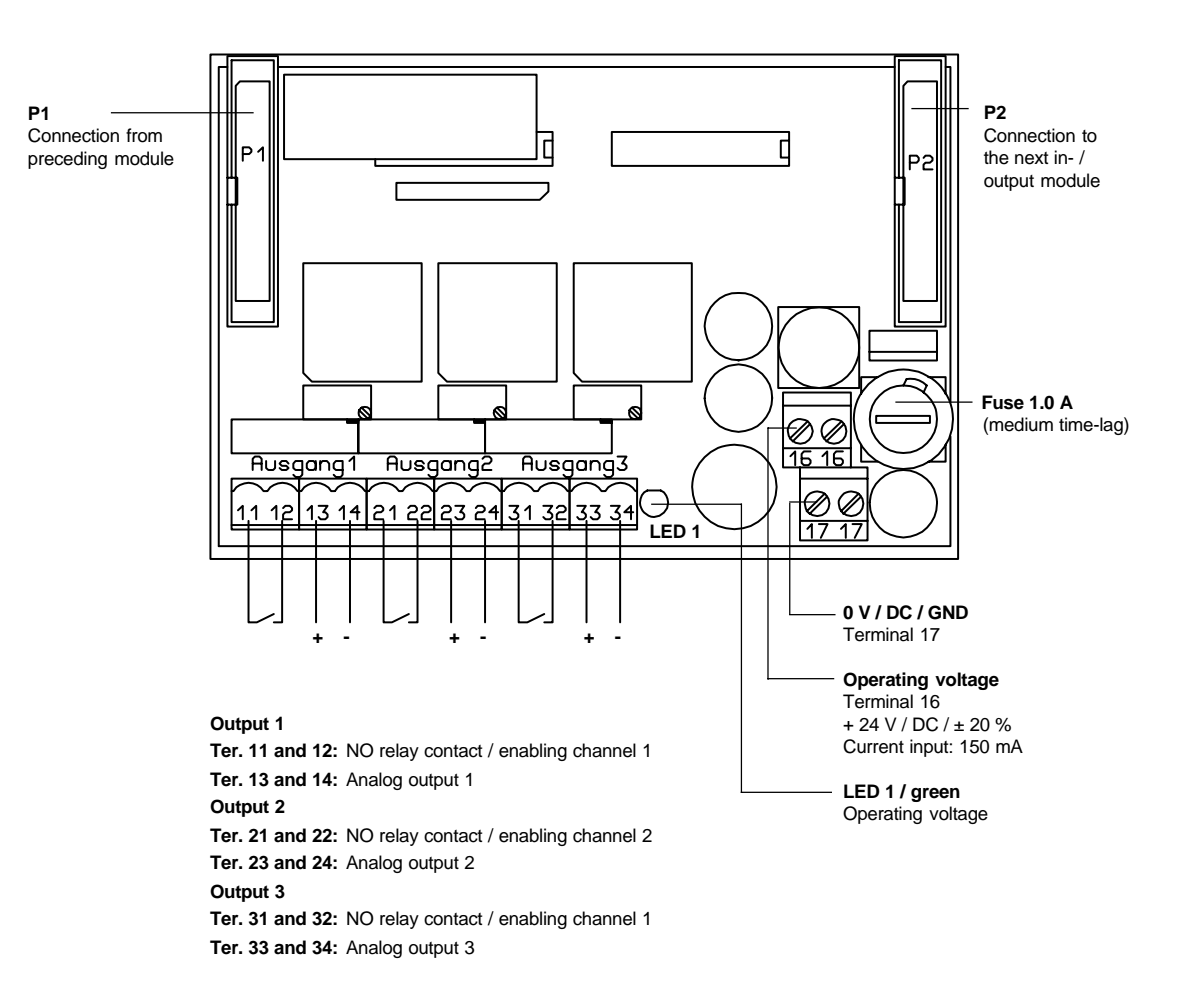

#### **Technical data**

The analog output module FB-ANO has 3 analog outputs at its disposal for controlling servo-controllers. The set values determined by the axis controller are output as analog voltages (-10 V to +10 V).

In addition, one potential-free relay contact (controller enabling) is available for every channel.

#### **Analog outputs**

Output voltage range: (- 10 V) to (+ 10 V) Output current: 5 mA<br>Short-circuit current: 40 mA Short-circuit current:

**Relay contact** Switching power: max. 10 Watt Switching voltage: max. 30 V

 $D/A$  converter: 12 bit resolution / 4096 values = c. 5 mV

Switching current: max. 0.5 A

#### P1 P2 Connection from D Connection for preceding module Τ Б additional in-/  $\Box P$  output modules  $P<sub>1</sub>$ P<sub>2</sub> þ b | | 6 b LED4  $\overline{\bigcirc}^{\text{LED1}}$ LED<sub>2</sub> LED3  $\overline{\oplus}$  $\overline{\oplus}$  $\mathbb Q$  $\overline{\oplus}$  $\mathcal C$ **LED 16** / green **Notice!** Operating voltage If an SAE encoder Ω П  $\begin{pmatrix} 0 & 0 & 0 & 0 \\ 0 & 0 & 0 & 0 \\ 0 & 0 & 0 & 0 \end{pmatrix}$ I۱  $\frac{1}{2}$  $0000$ is connected the  $0000$ Ō |0<br>|0  $\begin{smallmatrix} 0 & 0 & 0 & 0 \\ 0 & 0 & 0 & 0 \\ \end{smallmatrix}$ appropriate LED  $\Box$ Fuse **1 A** Ø h Ø. Ō must be on. (medium time-lag)  $\overline{\Box}$  $616$ Π  $\overline{\Pi}$ Œ Œ  $\bigoplus$ **Screening** (Encoder signal) Terminal 20 **INPUT 1 INPUT 2 INPUT 3** (SAE) (SAE) (SAE) **0 V / DC / GND** Terminal 17 **Operating voltage** Terminal 16  $+ 24 V / DC / \pm 20 \%$

#### **6.10 FB-SAE Module for serial absolute encoders (SSI interface)**

#### **Description**

The FB-SAE module is responsible for reading a maximum of 3 serial absolute encoders with SSI interface simultaneously.

- 1 Data input -
- 2 Data input +
- 3 Screening
- 4 Clock output -
- 5 Clock output +
- 6 + 24 V Operating voltage for encoder
- 7 + 24 V Operating voltage for encoder
- 8 0 V / GND
- 9 0 V / GND

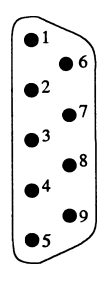

# **6.11 FB-INC-1**

**Module for reading an incremental encoder**

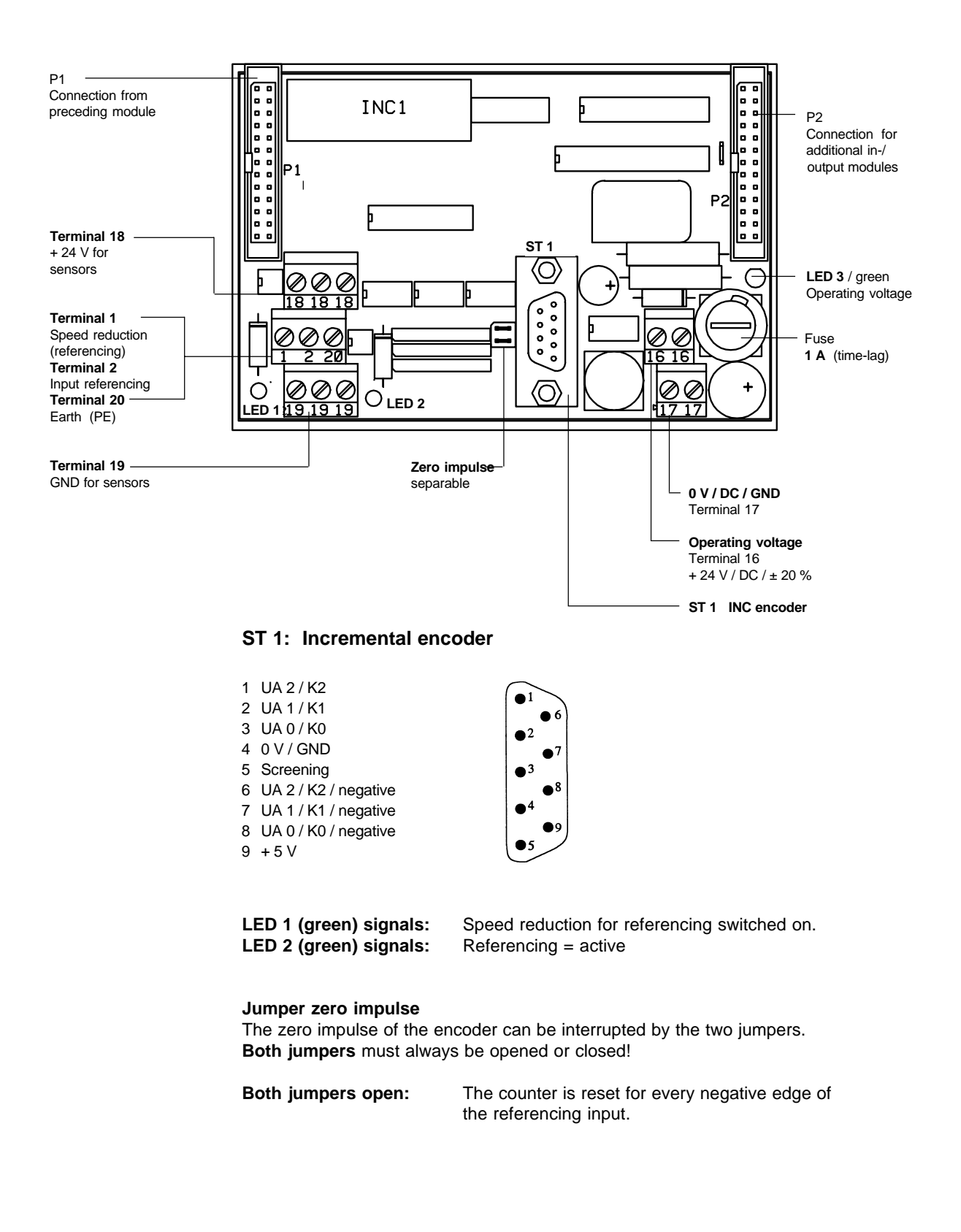

#### **6.12 FBIR / Interpolator for the CNC-Fieldbus system Module for connecting max. 6 controlled servo-axes**

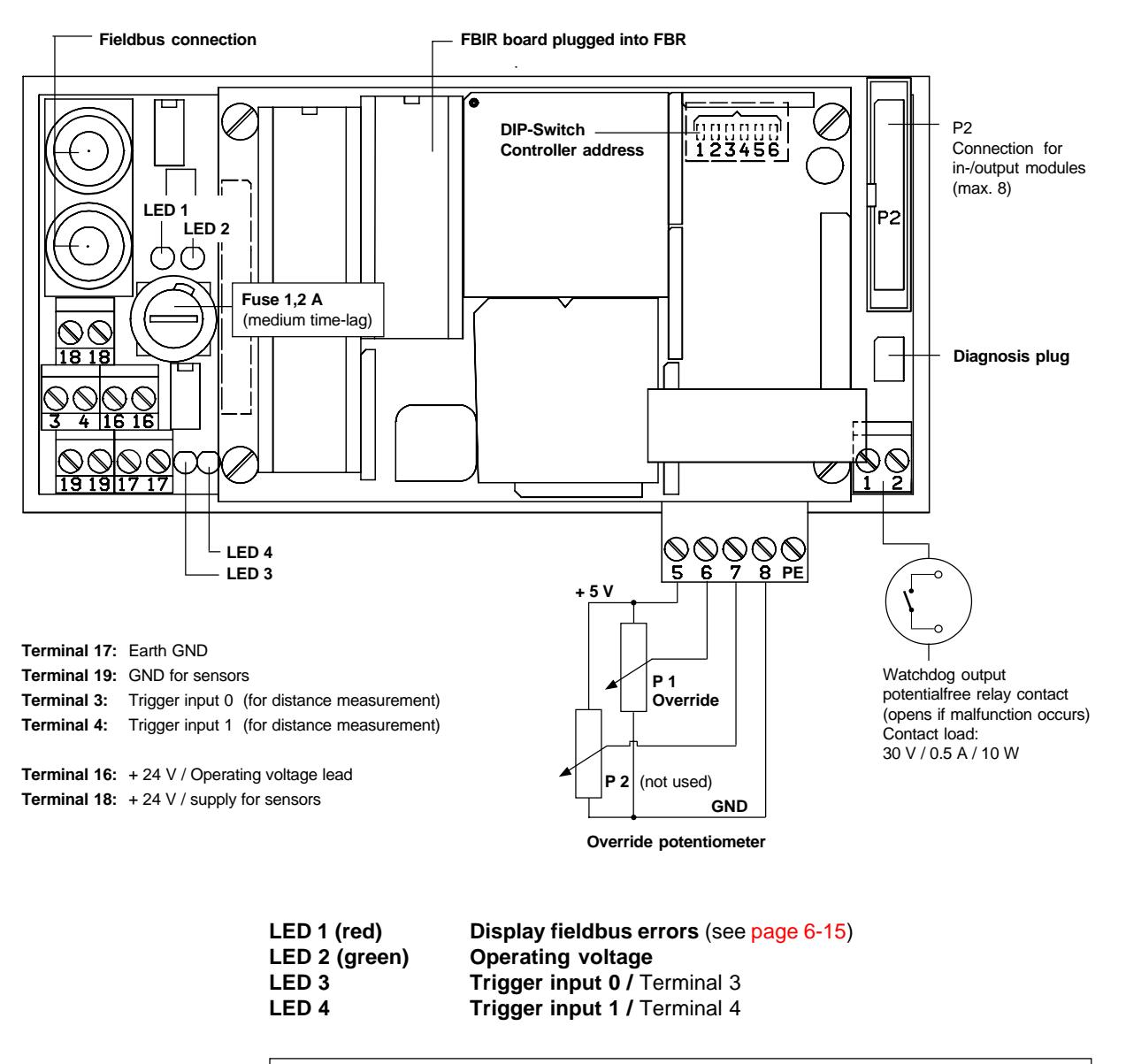

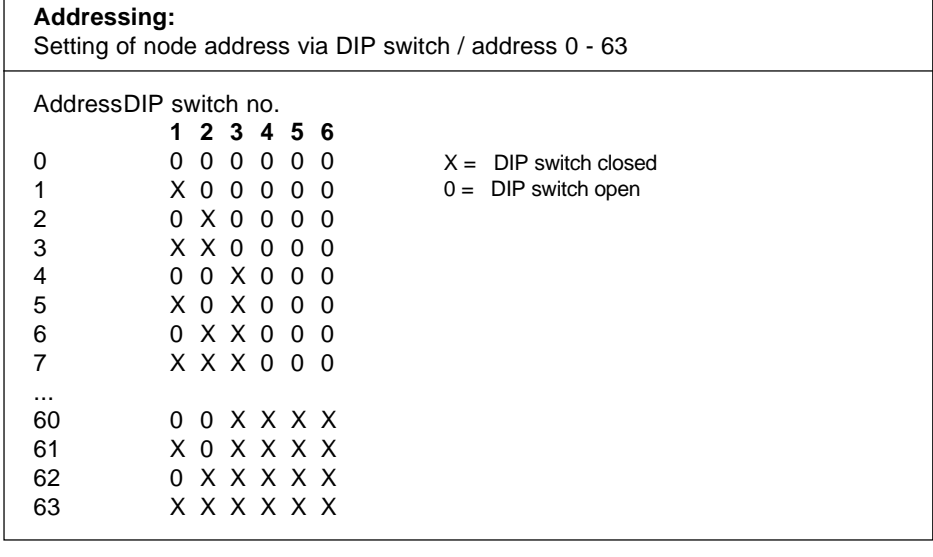

### **6.13 FBTRG**

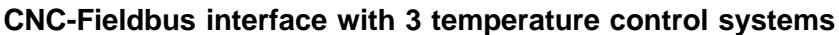

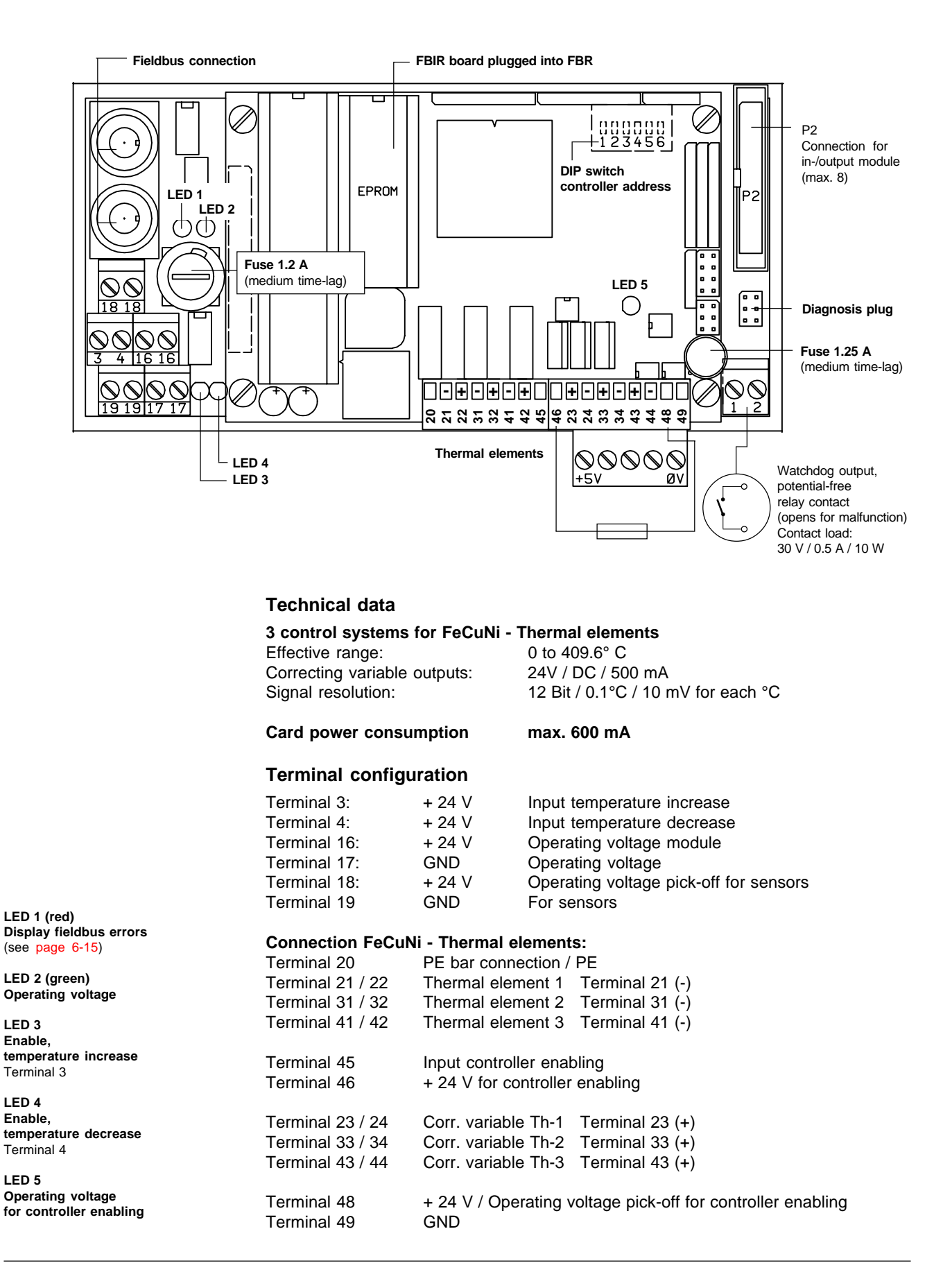

# **6.14 FVI**

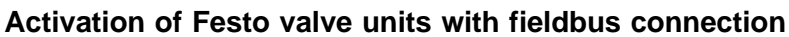

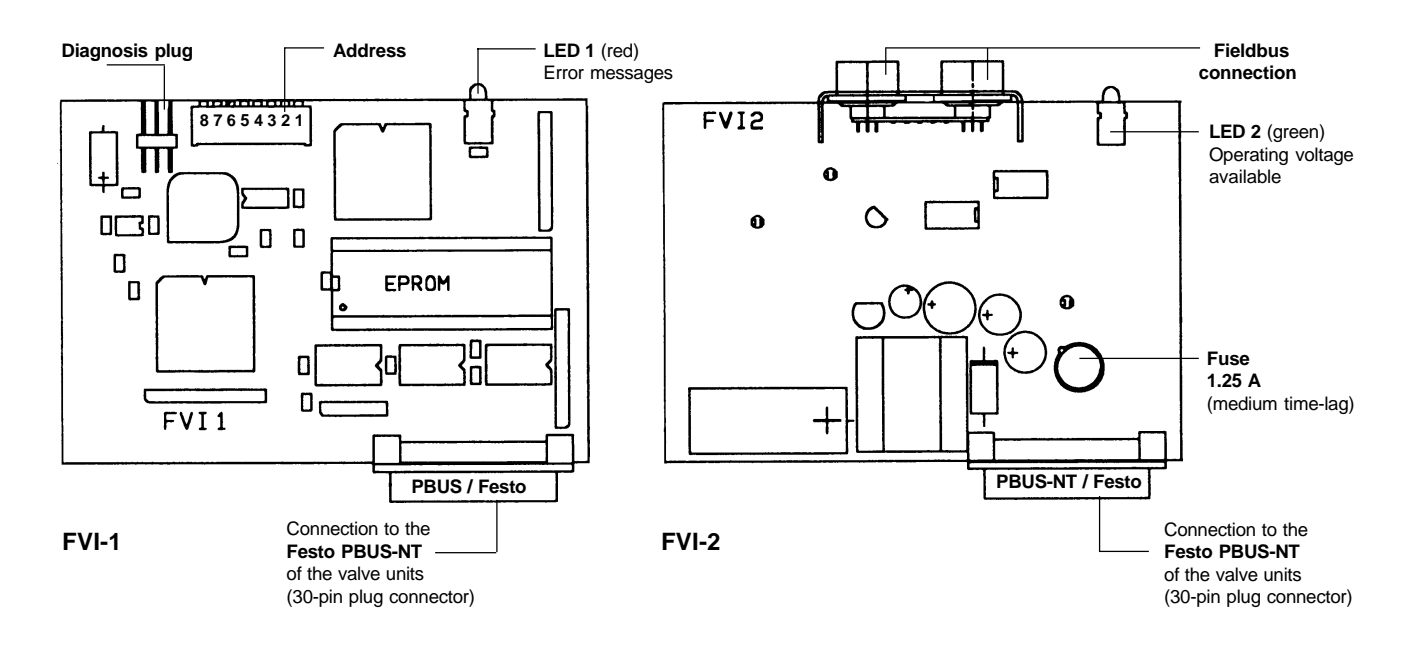

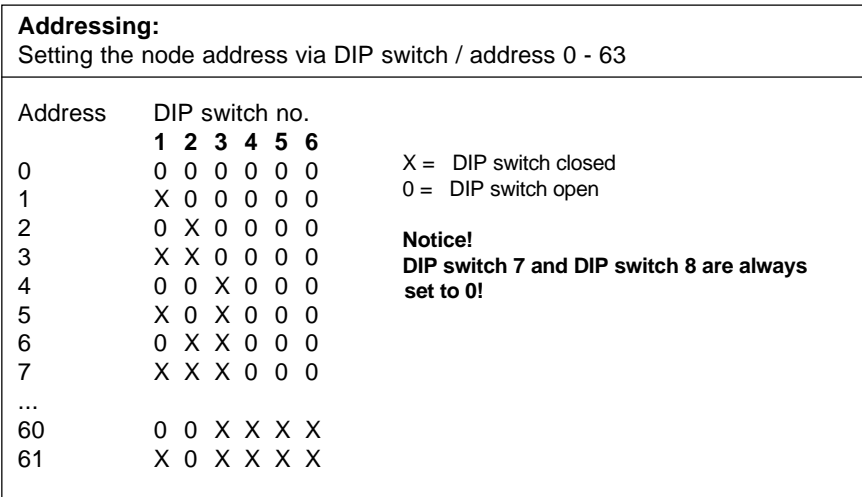

#### **What the fieldbus error display means (LED 1 red)**

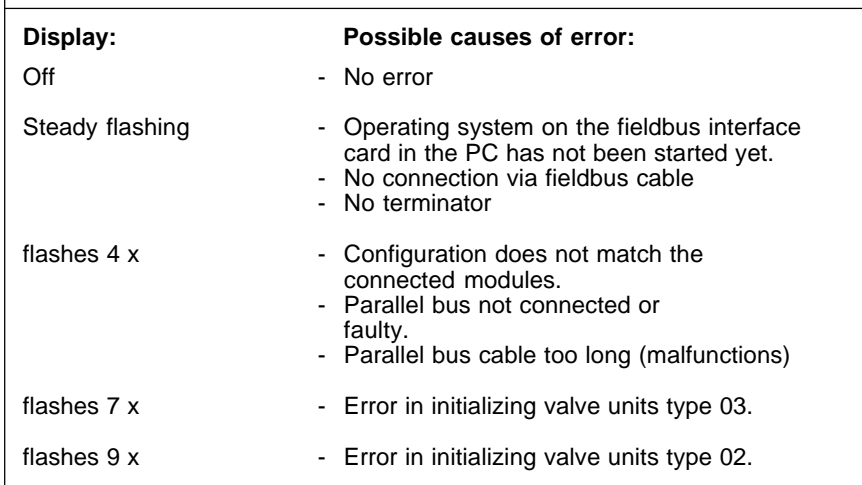
## **6.15 MPLI**

### **Interface for connecting the Festo Multipol valve unit**

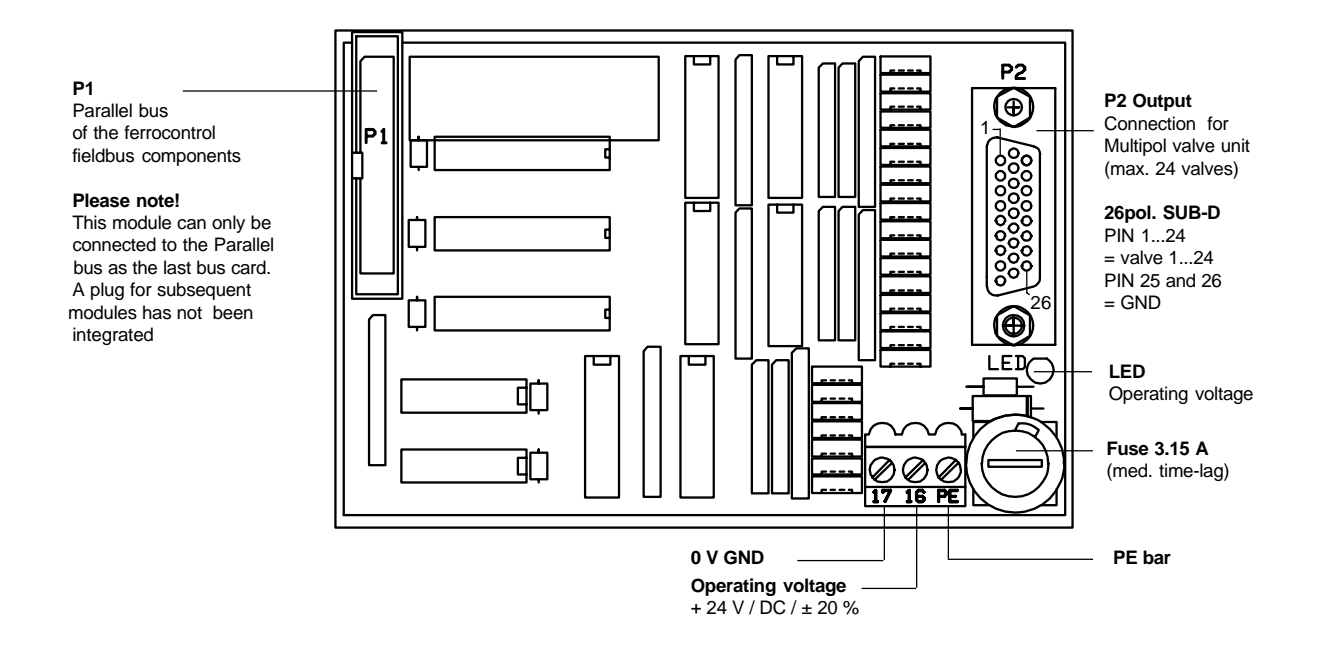

#### **Description**

This module makes 24 switching outputs available. These outputs are reserved especially as drivers for the Festo valve units. **These outputs do not have any internal protection against short circuit, excess temperature, overvoltage or switching peaks.**

#### **Special feature**

In the fieldbus configuration this module is registered **twice with the ID number 6** (as FB-OUT 16). This module has two logical addresses in the fieldbus configuration. Exception: the module is in operation as the last parallel bus participant.

#### **Please note!**

**If all 24 outputs are in operation, this module may only be connected to the Parallel bus as the 7th participant at the highest!**

#### **Technical data:**

Max. switching voltage 30 V / DC<br>
Min. switching voltage: 5 V / DC Min. switching voltage: 5 V / DC<br>Constant load per output: 120 mA Constant load per output: Peak load per output: 200 mA / 10 sec / 45° C ambient temperature **Total constant load of module: 2.4 A**

**The total constant load of 2.4 A may not be exceeded! 20 Outputs at 120 mA each = 2.4 A.**

### **6.16 FB-REP Fieldbus repeater**

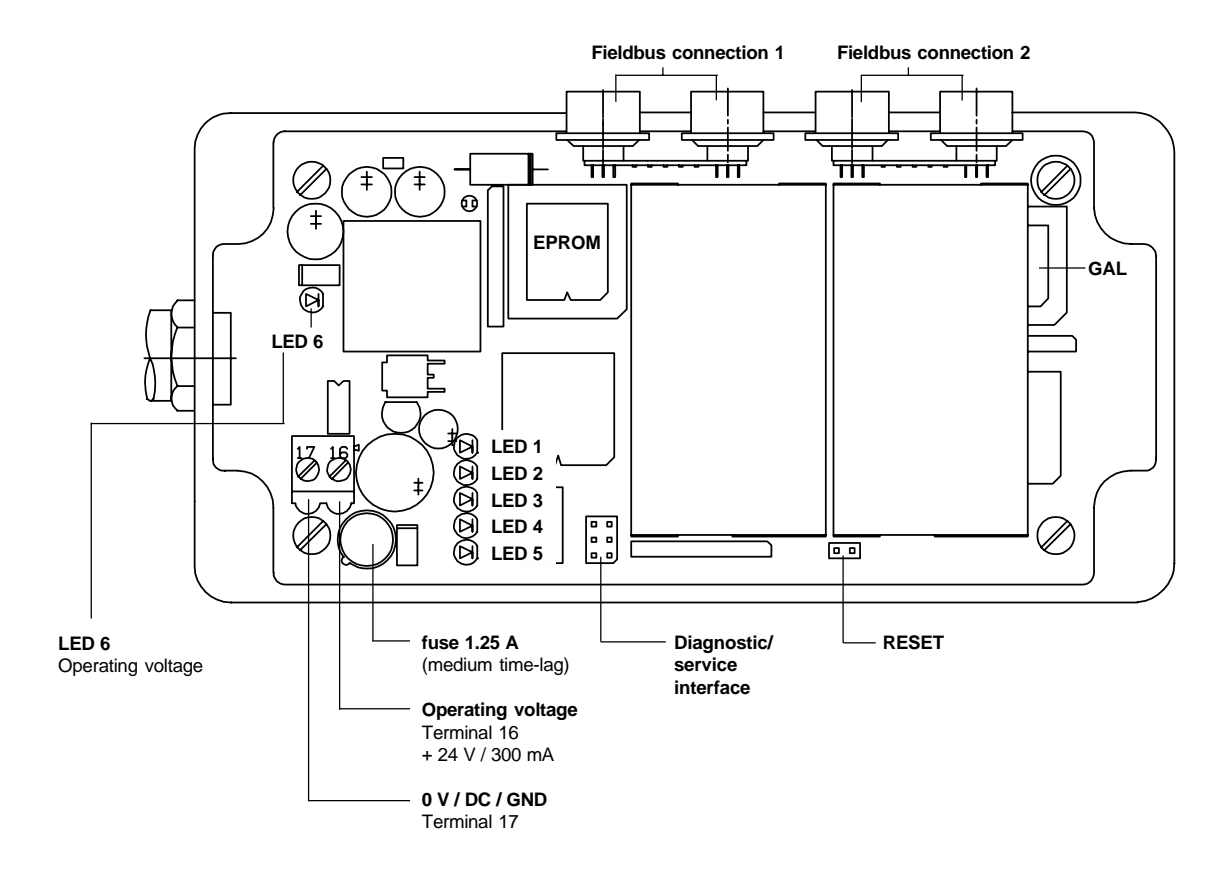

#### **Description**

With the repeater it is possible to realize a tree-shaped fieldbus topology. (see figure on the next page). The purpose of the fieldbus repeater is to branch and enlarge the maximum permitted cable lengths.

#### **Max. cable lengths (for each fieldbus phase)**

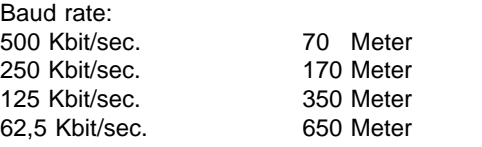

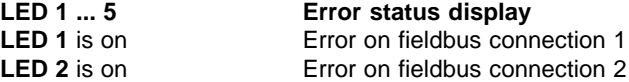

The following table is valid only if LED 1 or LED 2 is on:

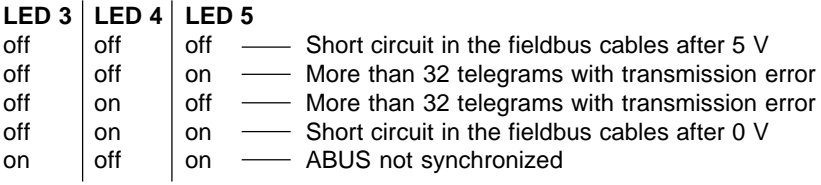

#### **6.17 Diagram: Fieldbus system Bus topology with repeater**

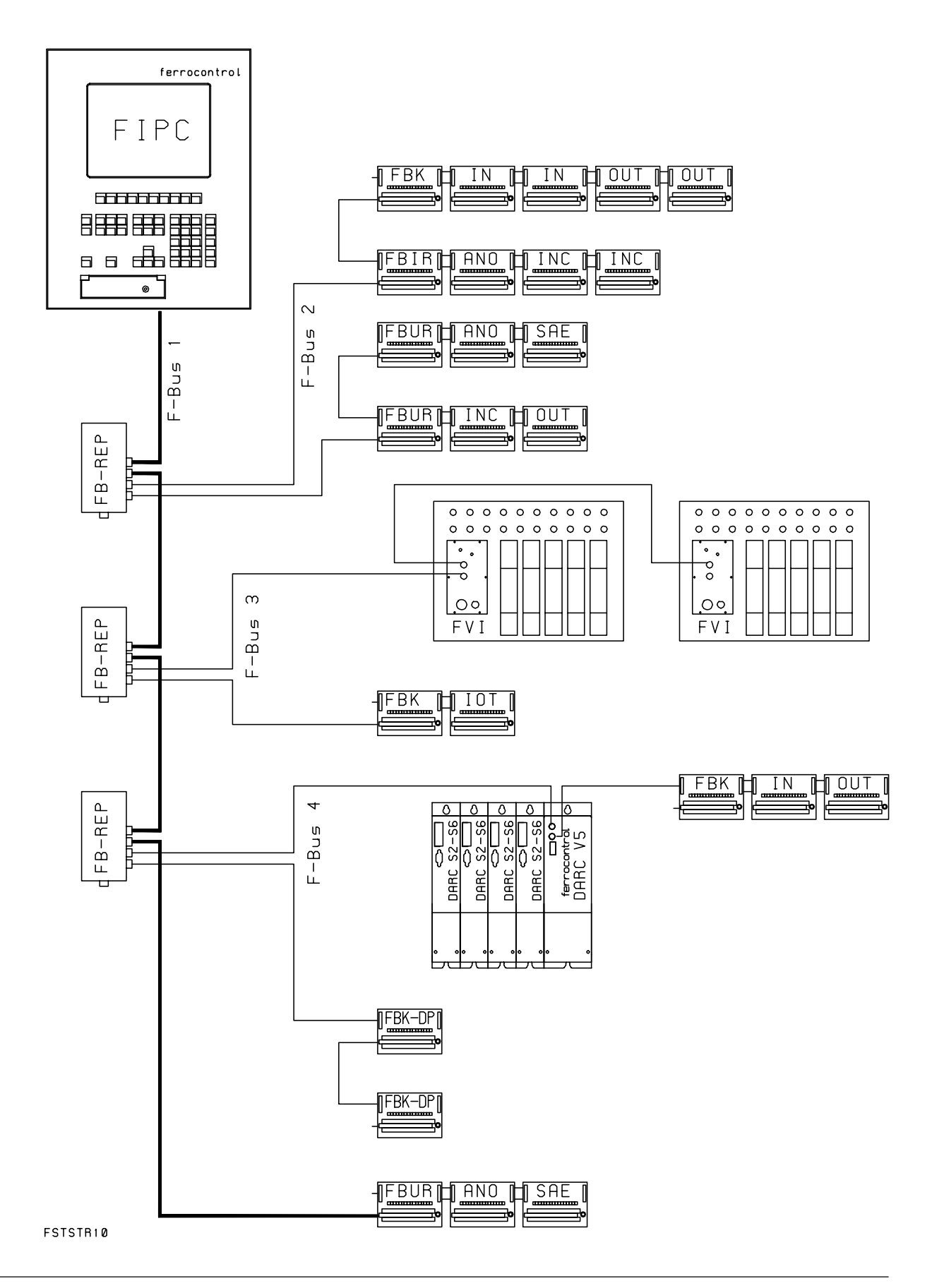

#### **6.18 FBK-DP Fieldbus bridge: CNC-Fieldbus - Profibus-DP**

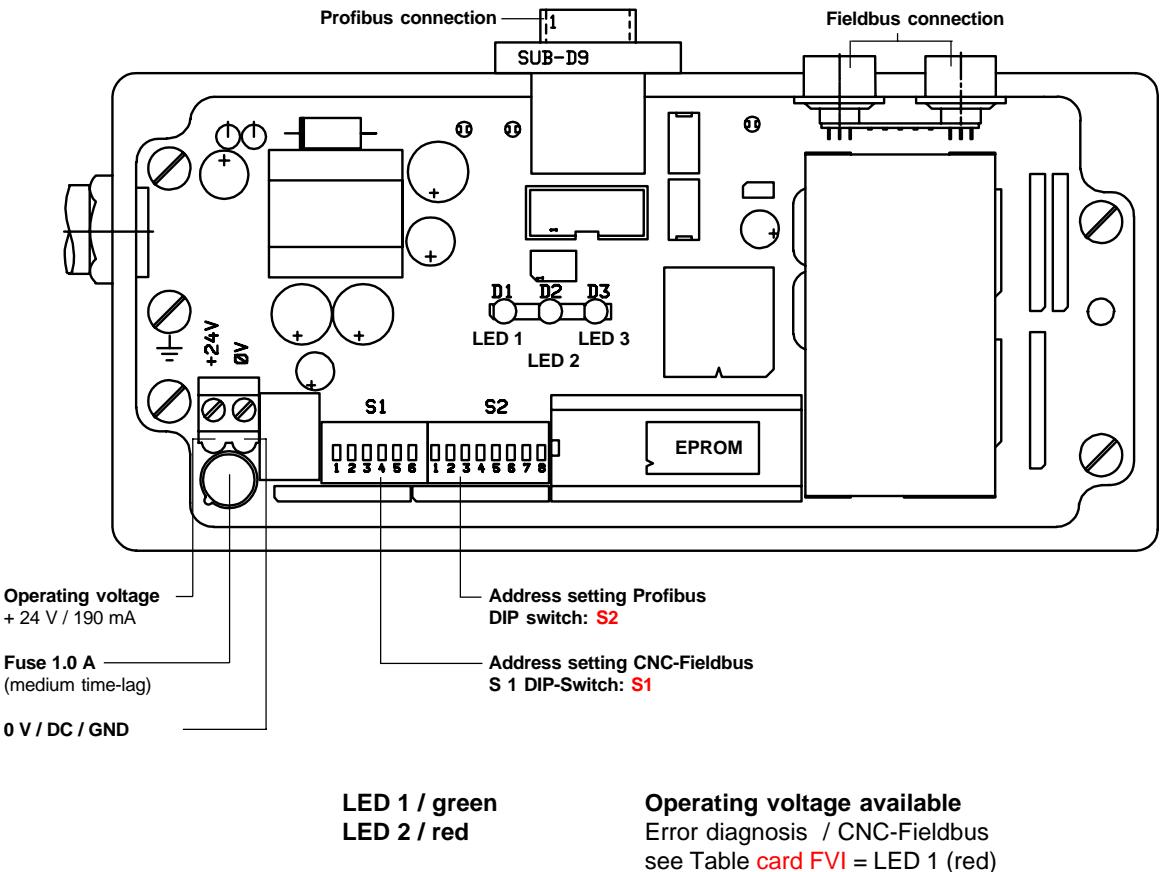

**LED 3 / red** Error diagnosis / is on if a profibus error occurs

#### **Description**

The fieldbus bridge FBK\_DP allows the exchange of information between the CNC-Fieldbus and the Profibus (Process-Field-Bus).

The configuration of this module is carried out via the Profibus-Master. The address allocation for the CNC-Fieldbus is carried out via DIP switch S1. The address allocation for the CNC-Fieldbus is carried out via DIP switch S2.

#### **Pin configuration Profibus connection cable**

- 1 NC / not connected
- 2 NC / not connected
- **3 RS 485 -B**
- 4 RTS (TTL level)
- 5 GND (metallically separated)
- $6 + 5$  V (metallically separated)
- 7 NC / not connected
- **8 RS 485 -A**
- 9 NC / not connected

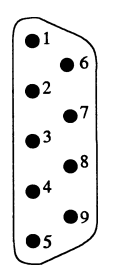

### **6.18 FBK-DP Fieldbus bridge: continued**

#### **Setting the address via DIP switches**

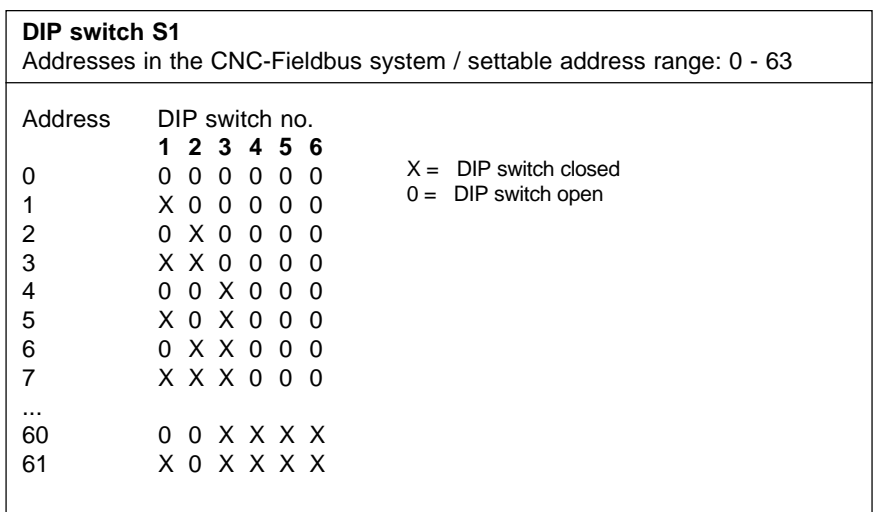

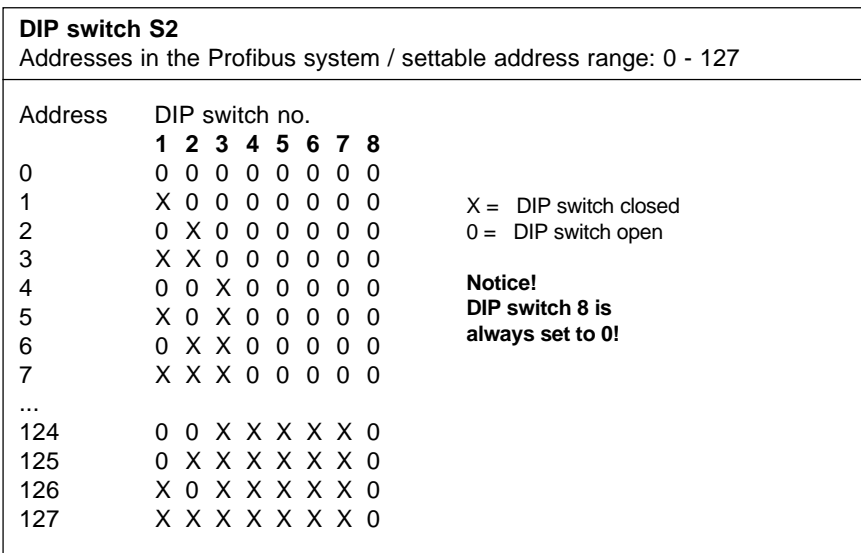

**6.19 Bus topology with a bridge to the Profibus**

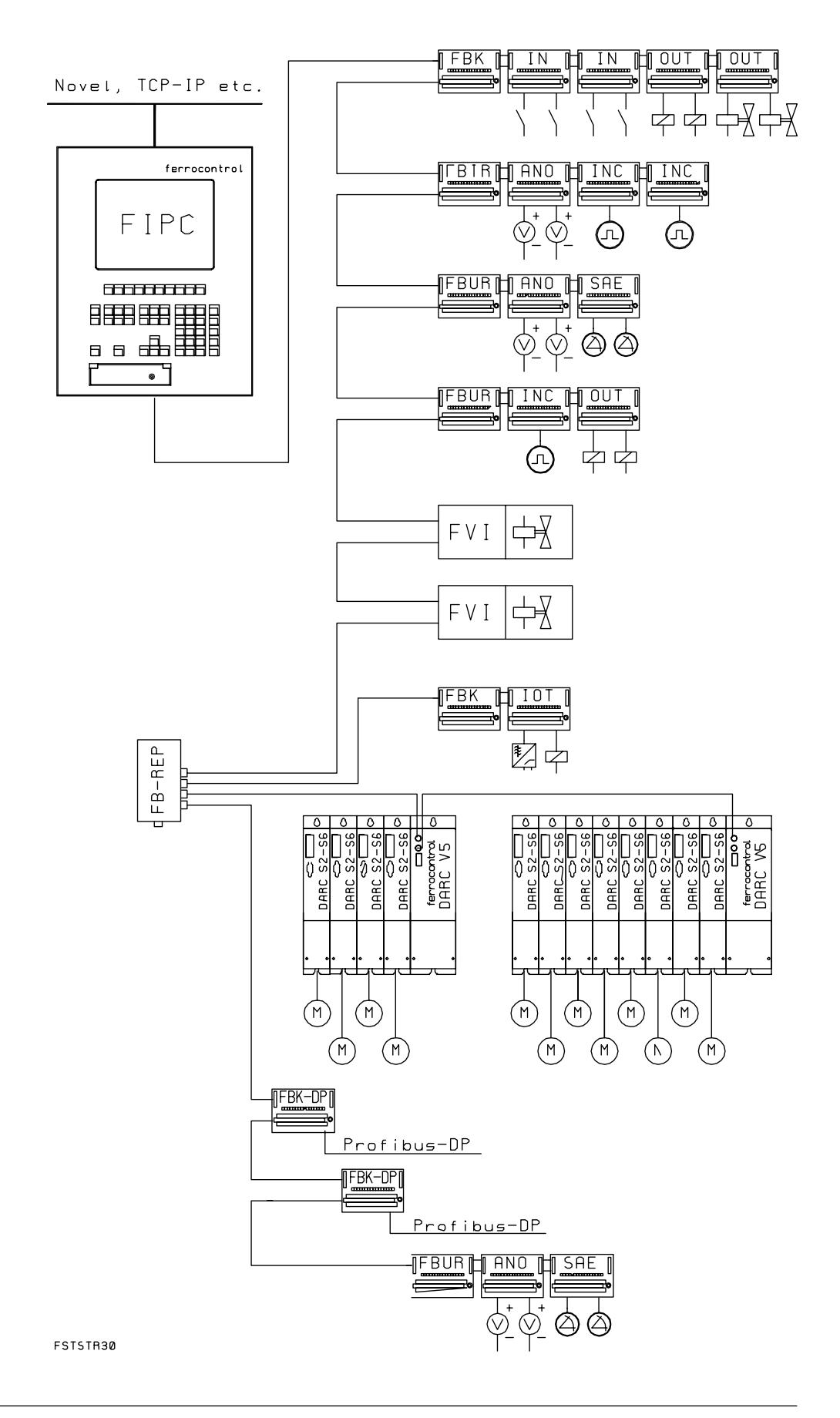

### **6.20 Connection configuration: DARC axis regulation controller**

- **1 X 20 24 V power supply**
- **2 X 30** Parallel bus

#### **3 X 1**

- **Peripheral devices and holding brake**
- 1 Temperature contact motor
- 2 Quick-stop right<br>3 Quick-stop left
- Quick-stop left
- 4 Input reference switch
- 5 Input trigger
- $6 \quad 0 \vee$  potential (24 V)
- $7 + 24 V /$  line entry
- 8 Holding brake motor Protective circuit see Appendix A.3
- **4 X 2 Input resolver** Input protective circuit see Appendix A.3
- **5 X 3 Input - OPTIONAL** for absolute position encoders or incremental encoders
- **6 X 4 Test and diagnosis measuring point**
- **7 BTB: Operational display**  $LED = ON$ Axis reg. controller ready for operation  $LED = OFF$ Axis reg. controller not ready for operation
	- **Enabling: Operational display**  $LED = ON$ Pulse-controlled inverter = ON Axis enabled LED = OFF / axis disabled
- **8 D.c. link**

**PE / L+ / L-**Connection diagram see Appendix A.3

**9 X 5 Motor connection** Connection diagram see Appendix A.3

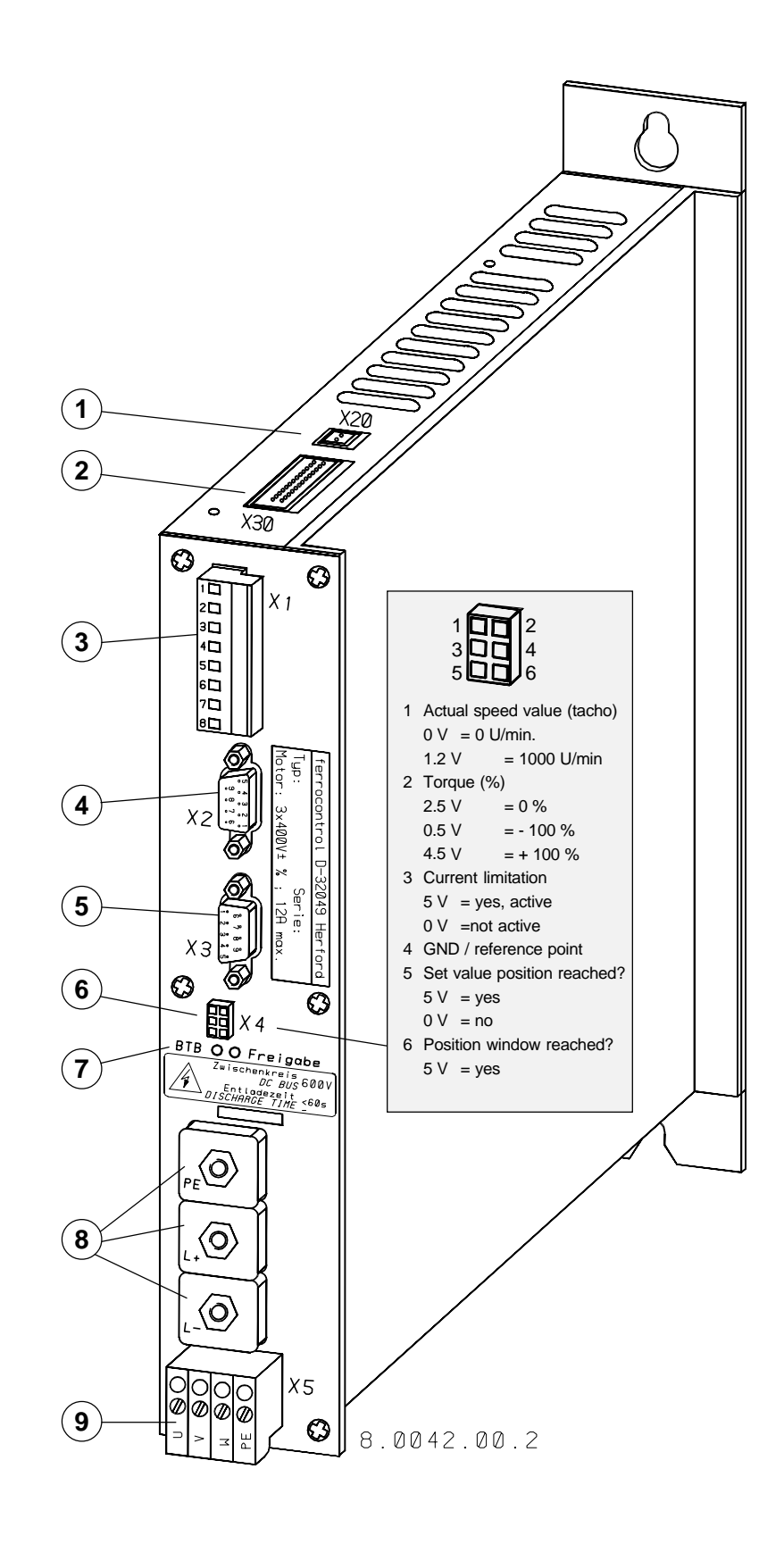

### **6.21 Connection configuration: DARC supply module**

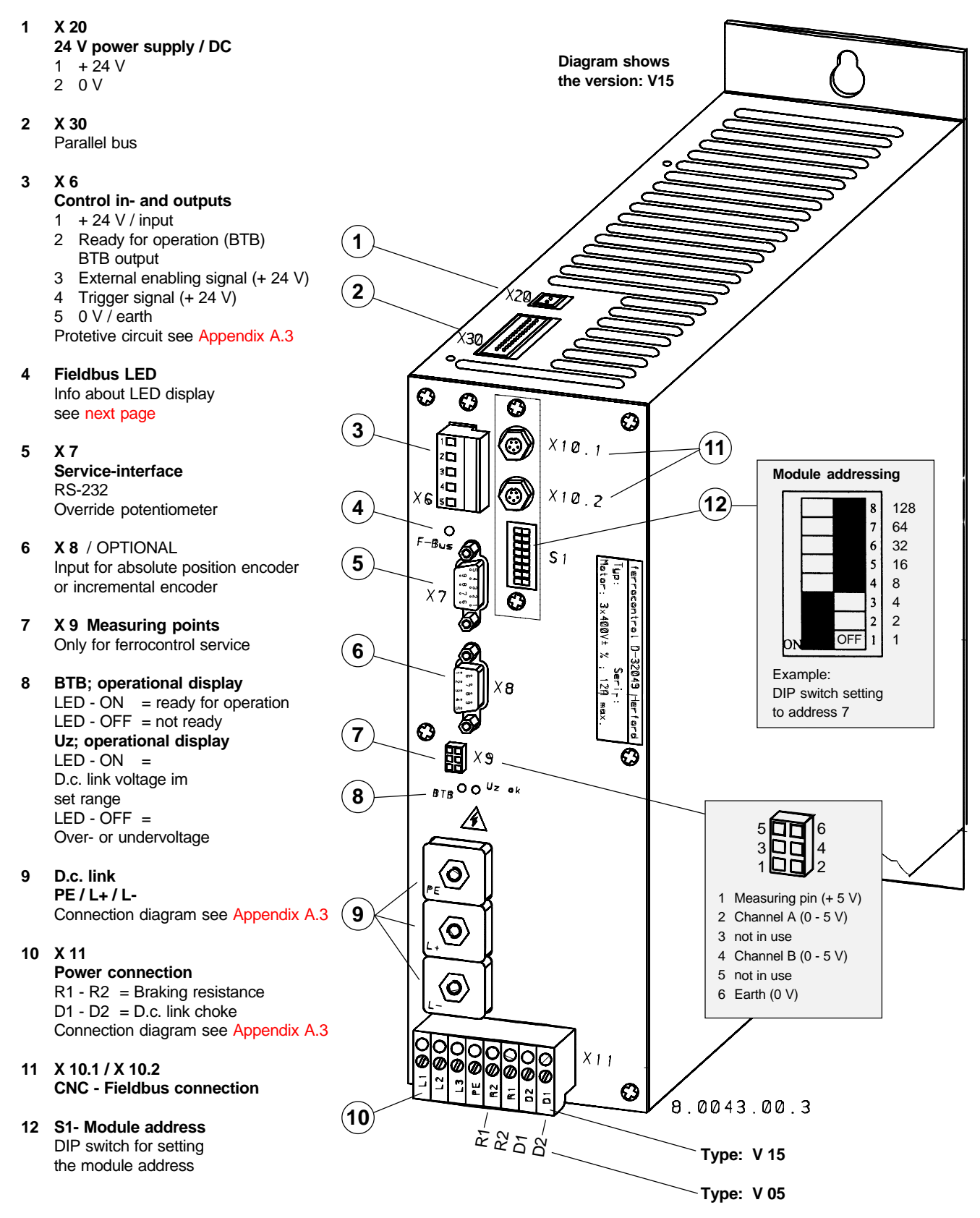

**Notice! Altered marking sequence!**

### **6.21 DARC supply module Operating display F-Bus (LED)**

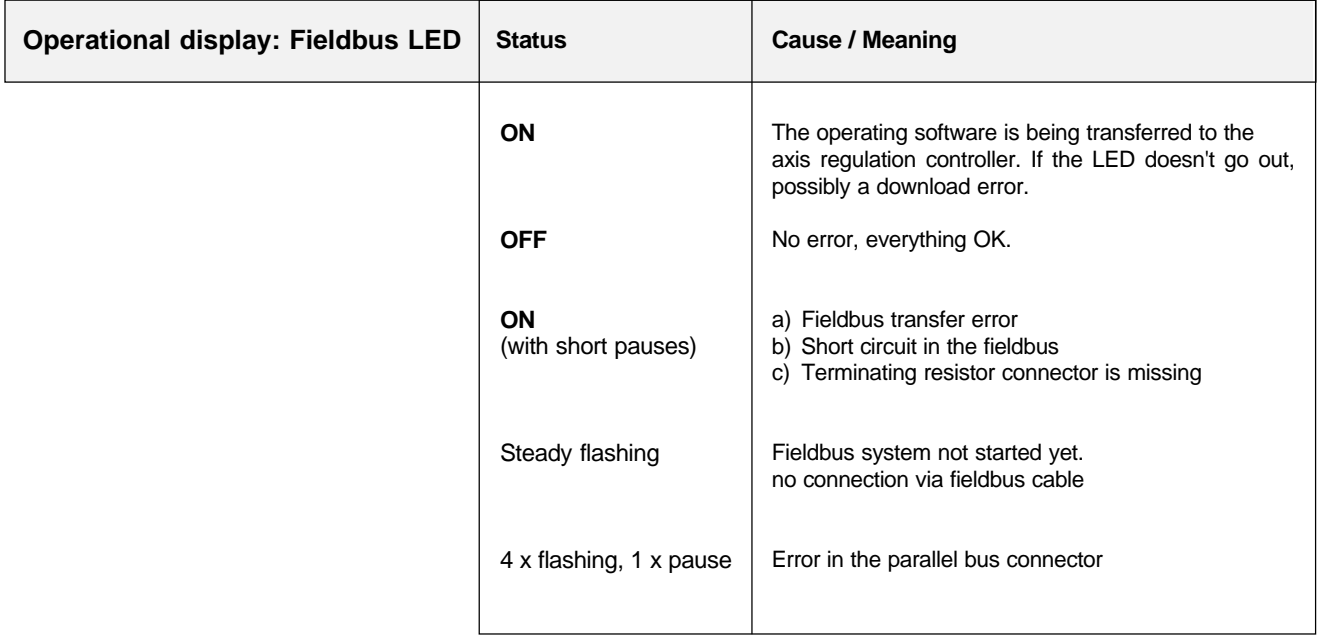

**7.1 Encoder signal resolver - DARC input**

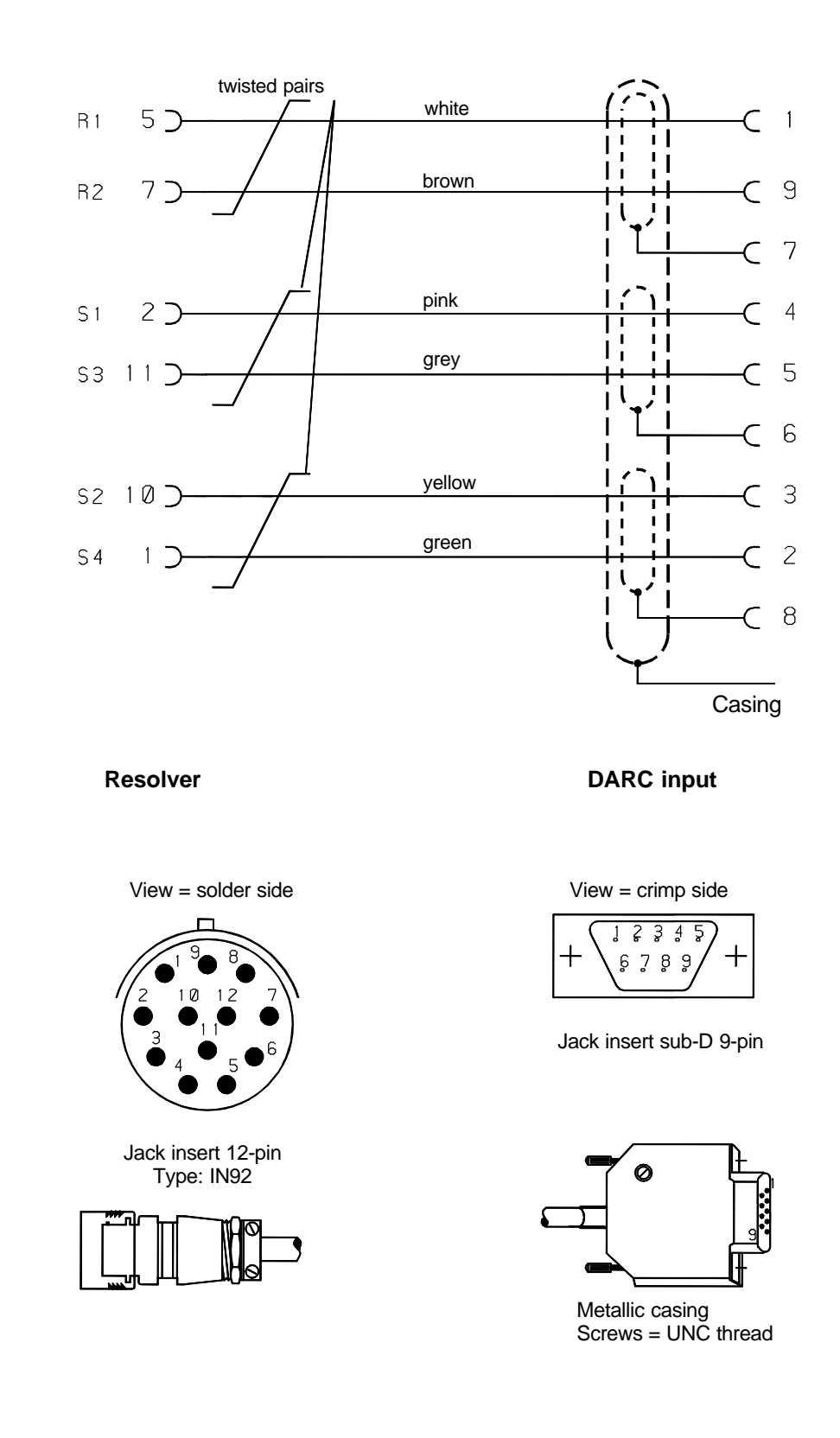

## **7 Pin configuration**

### **7.2 Absolute position encoder - DARC input**

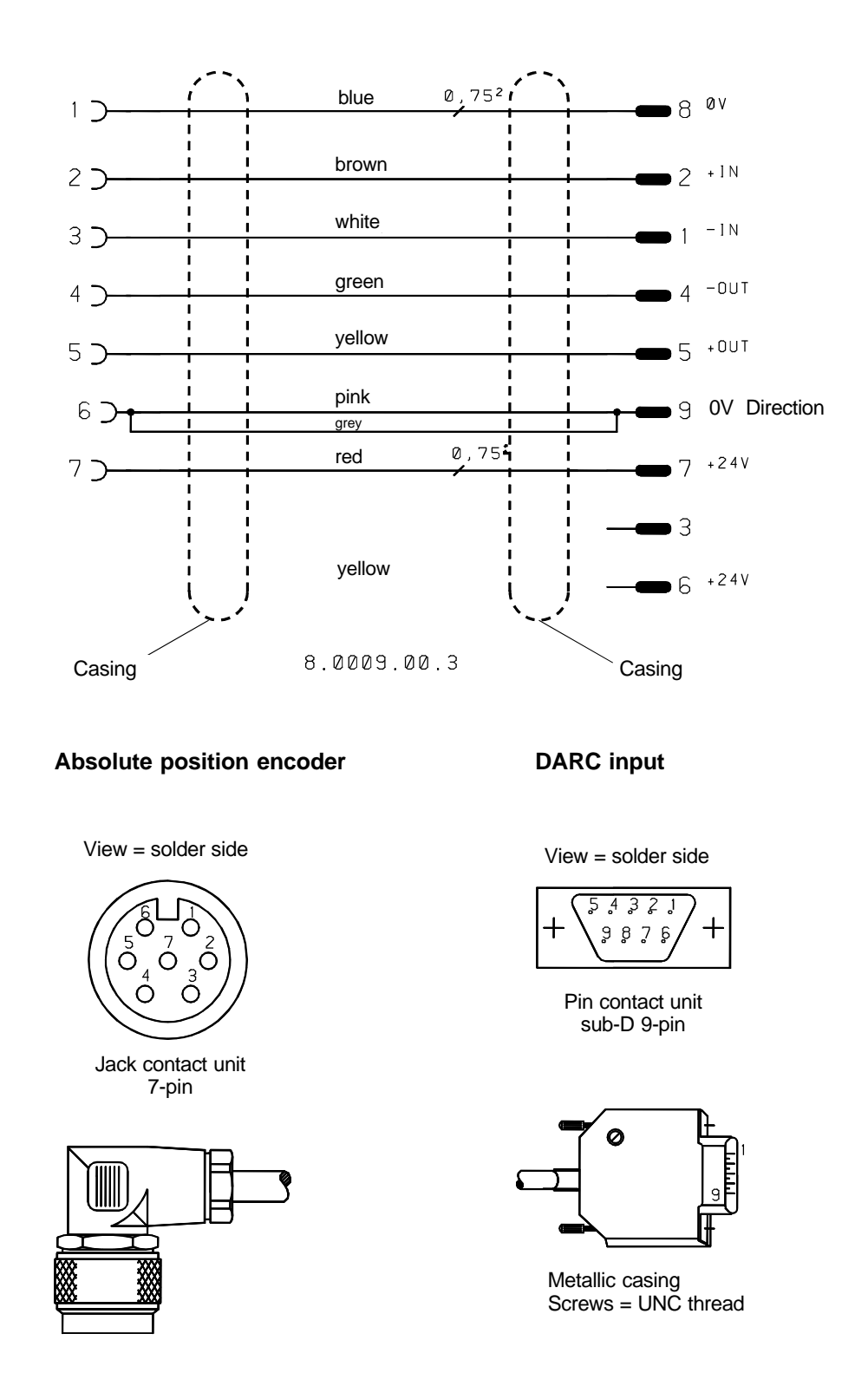

### **7.3 Incremental encoder -> DARC input Incremental encoder -> FB-INC**

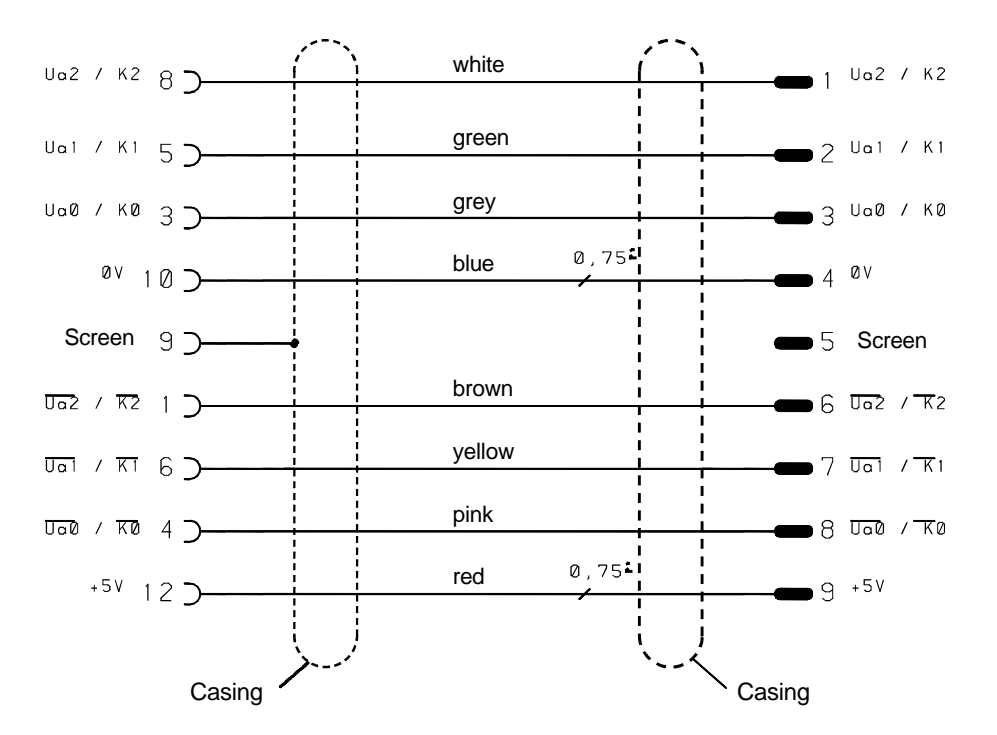

#### **Incremental encoder DARC input**

**and FB - INC**

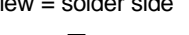

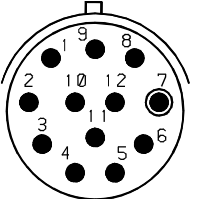

Jack contact unit 12-pin Type: IN 101

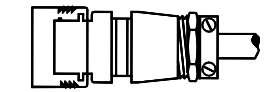

View = solder side View = solder side

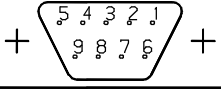

Pin contact unit sub-D 9-pin

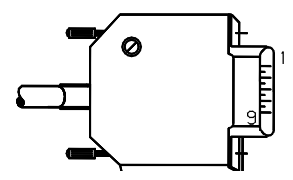

Metallic casing  $Screws = UNC$  thread

## **7 Pin configuration**

### **7.4 Incremental encoder distribution board -> DARC supply module**

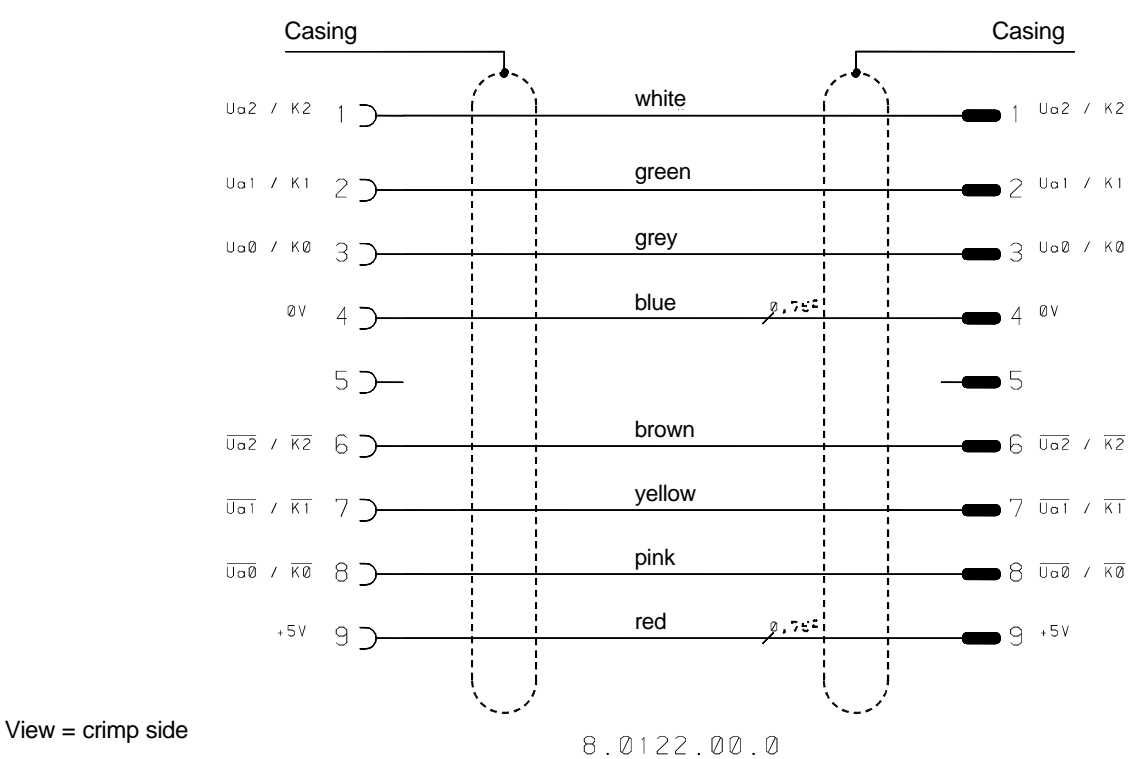

View = crimp side View = solder side

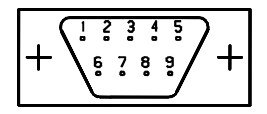

Sub-D 9-pin socket

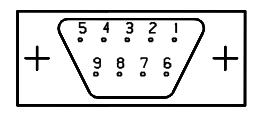

Male connector

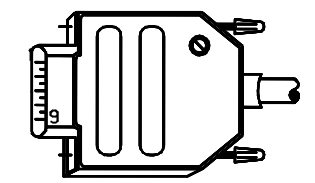

Metallic casing Screws = UNC thread

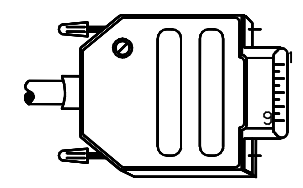

Metallic casing Screws = UNC thread

**7.5 Fieldbus cable ferrocontrol - CNC Fieldbus**

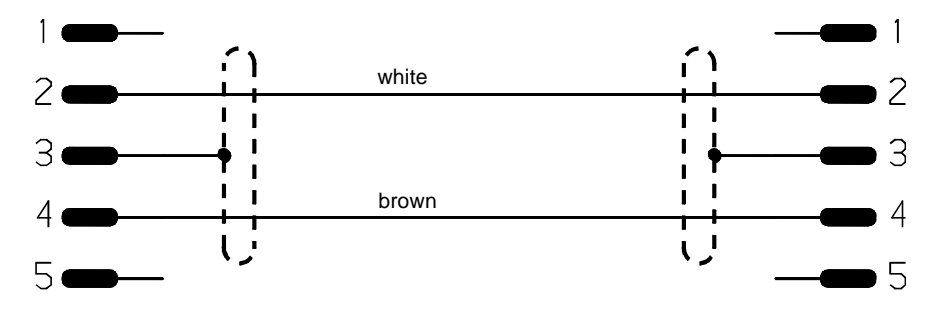

8.0121.00.0

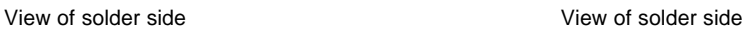

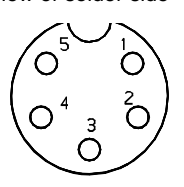

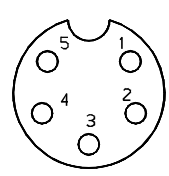

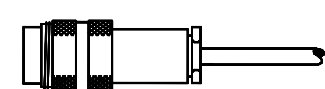

Male connector 5-pin

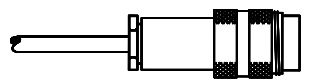

Pin contact unit sub-D 9-pin

## **7 Pin configuration**

## **7.6 RS-232 interface cable / PC -> DARC supply module**

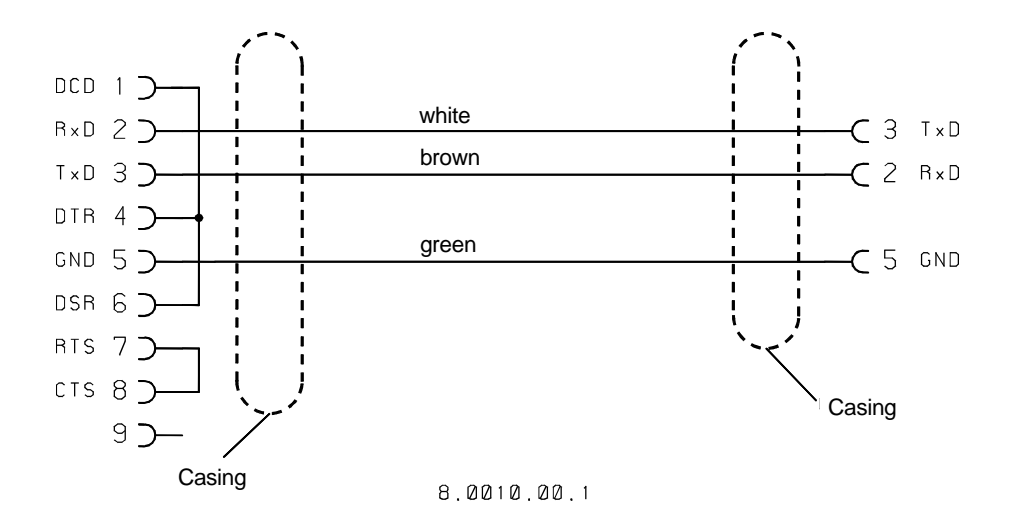

View = crimp side View = crimp side

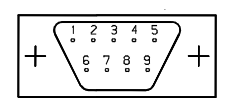

Sub-D 9-pin socket Sub-D 9-pin socket

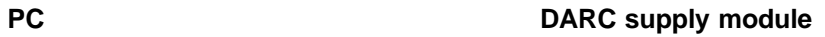

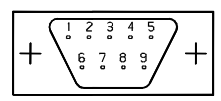

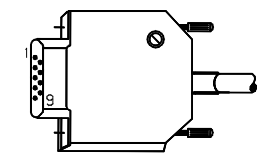

Metallic casing Screws = UNC thread

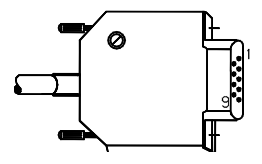

Metallic casing Screws = UNC thread

### **7.7 Connection: Override potentiometer Service cable: V24 for DARC supply module**

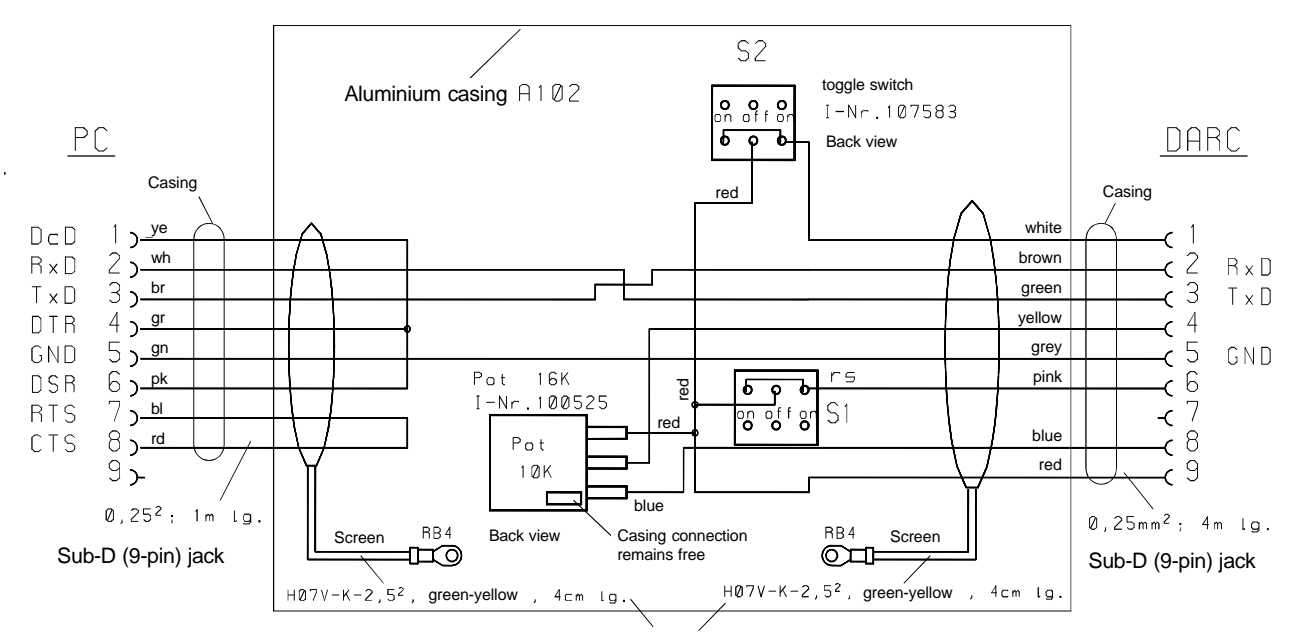

Screening connected to switching box

View = crimp side **1 2 3 4 5**  $6.363$ 

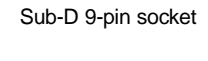

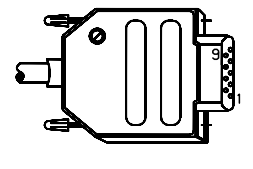

Metallic casing Screws = UNC thread

View = crimp side

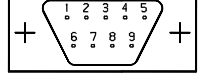

Sub-D 9-pin socket

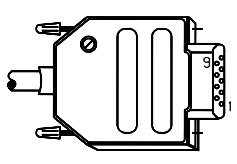

Metallic casing Screws = UNC thread

# **7 Pin configuration**

**Space for your own notes**

### **8.1 Max. cable lengths**

![](_page_89_Picture_166.jpeg)

By using an amplifier (repeater) you can increase the cable lengths!

![](_page_89_Figure_4.jpeg)

 $8.0121.00.0$ 

![](_page_89_Figure_6.jpeg)

View of solder side View of solder side

![](_page_89_Picture_8.jpeg)

![](_page_89_Figure_9.jpeg)

![](_page_89_Figure_10.jpeg)

Male connector 5-pin Male connector 5-pin

**Pinconfiguration: CNC-Fieldbus connection**

![](_page_89_Figure_14.jpeg)

- Differential signal positive
- **2** Fieldbus signal Differential signal - negative
- **3** Screening
- **4** Fieldbus signal
- Differential signal positive **5** Rt - / terminator
- Differential signal negative

![](_page_89_Picture_21.jpeg)

## **8 Cable lengths and transmission rate in the CNC-Fieldbus**

#### **8.2 Determining the length of the installed cables via the d.c. link resistance**

![](_page_90_Picture_2.jpeg)

**Only carry out this measurement when the power current (+ 24 V) is switched off!**

#### If the error message

#### **"58 fieldbus error in controller"**

occurs very frequently in your system or transmission errors occur very often, you should definitely check the reliability performance of the fieldbus cables.

#### **Frequent causes of malfunction are e.g.:**

Line interruptions or short circuits on mobile (incorporated) cable routes, whereby the error can only appear briefly (according to the cable position)

"Cold junction", e.g. at plug-in connectors

Transmission rate too high for the appropriate cable length (see Table 8.1).

#### **In many cases determining the d.c. link resistance to a restriction of the cause of the fault.**

The following figures refer to the fieldbus with the ferrocontrol article no.: 70-041 000. The specific d.c. link resistance of this cable is 0.077 ohms/ metre.

![](_page_90_Picture_172.jpeg)

These figures refer to the return journey. Between pin 2 and 3 or pin 4 and 3 check the connections to the screen conductor.

This measurement can be made between the two ends of the complete fieldbus phase.

![](_page_90_Figure_16.jpeg)

**9.1 Model range 1.4 (3.4) and 1.3 (3.3) 9.1.1 Device view**

![](_page_91_Figure_2.jpeg)

#### **9.1 Model range 1.4 (3.4) and 1.3 (3.3) 9.1.2 External pin configuration**

![](_page_92_Figure_2.jpeg)

- **1 LPT 1**
- Parallel interface for printer connection
- **2 Com 2 / RS 232**
- Serial interface for e.g. modem **3 External monitor (VGA)**
- **4 Com 1 / RS 232**
- for e.g. mouse
- **5 2 free plug-in stations** for additional functions e.g. interface RS 485
- **6 OPTION** / not in use
- **7 Fieldbus connection / channel 1**
- **8 Fieldbus connection / channel 2** (with terminating resistor connector)
- **9 Watchdog output** potential-free contact, max. contact load: 30 Volt/0.5 A/ 10 W

If only one fieldbus channel is in use, a terminating resistor connector (Art. no. 70- 042500) must be plugged into the free channel!

![](_page_92_Figure_15.jpeg)

- **1 COM 1 / RS 232**
- Serial interface
- **2 COM 2 / RS 232**
	- Serial interface for e.g. modem
- **3 PS/2 Mouse**
- **4 External monitor (VGA) 5 2 free plug-in stations** for additional functions
	- e.g. interface RS 485
- **6 OPTION** / not in use
- **7 Fieldbus connection / channel 1**
- **8 Fieldbus connection / channel 2**
- (with terminating resistor connector) **9 Watchdog output**
- potential-free contact, max. contact load: 30 Volt/0.5 A/ 10 W

**10 LPT 1** Parallel interface for printer connection

If only one fieldbus channel is in use, a terminating resistor connector (Art. no. 70- 042500) must be plugged into the free channel!

### **9.1 Model range 1.4 (1.3) / 3.4 (3.3) 9.1.3 PC plug-in unit, installation and removal**

![](_page_93_Figure_2.jpeg)

## **9.1 Model range 1.4 (1.3) / 3.4 (3.3)**

**9.1.4 Interior view**

![](_page_94_Figure_3.jpeg)

**9.1 Model range 1.4 (1.3) / 3.4 (3.3)**

![](_page_95_Figure_2.jpeg)

![](_page_95_Figure_3.jpeg)

### **9.2.1 Device view**

![](_page_96_Figure_3.jpeg)

## **9.2.2 External pin configuration**

#### **Device view from below:**

- **1 Keyboard connection (external)** PC-AT / DIN plug
- **2 Connection for internal keyboard** DIN plug
- **3 COM 2** Serial interface / RS-232 Plug depending on version SUB-D 25-pin or SUB-D 9-pin Application:
- e.g.: modem or printer (serial) **4 COM 1**
- Serial interface / RS-232 Plug depending on version SUB-D 25-pin or SUB-D 9-pin Application: mouse or printer (serial) **5 LPT1**
- Parallel interface Standard printer connection
- **6 OPTION / not in use**
- **7 Fieldbus connection** / channel 1
- **8 Fieldbus connection** / channel 2<br>**9 Watchdog output**
- **9 Watchdog output** potential-free contact

![](_page_97_Figure_14.jpeg)

![](_page_97_Figure_15.jpeg)

#### **9.2.3 Industrial PC: removing**

When repairing the industrial PC (version1.2), the complete device must be removed from the mounting frame.

#### **Proceed as follows:**

- **1.** Switch the device off.
- **2.** Disconnect all connecting cables:
- mains power supply
- interface cables
- fieldbus connection
- protective conductor terminal
- **3.** Unscrew the 10 fixing screws.
- **4.** Pull the device carefully out of the mounting frame to the front.

**9.2.4 Interior view**

![](_page_98_Figure_3.jpeg)

- **1 Operational voltage connection** for the mother board
- **2 Display:** if malfunctions occur the complete unit is exchanged
- **2a** Voltage transformer for display
- **3 Controller unit** for the internal keyboard
- **4 Disk drive** 3.5" / 1.44 MByte
- **5** Accumulator 3.6 V / soldered in
- **6 I/O card IDE hard disk controller Controller for disk drive RS 232: COM 1/Com 2 Parallel interface: LPT 1**
- **7 Fieldbus interface card / FBI\_PC**
- **8 Graphic card** Connection for LCD / TFT screen Connection VGA monitor (external)
- **9 Hard disk drive / IDE**
- **10 Power supply unit module** +/- 5 Volt; +/- 12 Volt see also **Pos. 1** Operational voltage connection
- **11 Mains power supply**
- **12 Housing rear panel** (can be removed separately)

## **9 The industrial PC**

### **9.2 Model range 1.2**

#### **9.2.5 Dismantling PC chassis**

If you want to exchange components in the PC, proceed as follows:

**1.** Place the PC unit (with the front panel) carefully on a fixed base (table-top). In order to avoid scratches on the front of the device, use a piece of cardboard or a woollen blanket as a mat.

2. Carefully remove the PC chassis and place it on the device frame (as shown in the diagram opposite).

![](_page_99_Picture_6.jpeg)

#### **9.2.6 PC main board**

![](_page_99_Figure_8.jpeg)

**9.3.1 Device view**

![](_page_100_Figure_3.jpeg)

#### **9.3.2 External pin configuration**

#### **Device view from below:**

- **1 VGA monitor** / external<br>**2 LPT1 2 LPT1**
- Parallel interface Standard printer connection **3 COM 2**
- Serial interface RS-232 Plug: SUB-D 9-pin Application:
- modem or printer (serial) **4 COM 1** Serial interface RS-232 Plug SUB-D 9-pin
- Application: mouse or printer (serial) **5 Connection for the internal**
- **keyboard** Mini-DIN plug (6-pin)
- **6 Fan**
- **7 Mains power supply**
- **8 Free plug-in station/ ISA-AT**
- **9 Fieldbus controller**
- **9a OPTION / not in use**
- **9b Fieldbus connection** / channel 2 **9c Fieldbus connection**/ channel 1
- **9d Watchdog output**
	- potential-free contact

![](_page_101_Figure_18.jpeg)

![](_page_101_Figure_19.jpeg)

#### **9.3.3 Industrial PC: removing**

When repairing the industrial PC (version1.2), the complete device must be removed from the mounting frame.

#### **Proceed as follows:**

- **1.** Switch the device off.
- **2.** Disconnect all connecting cables:
- mains power suppy
- interface cables
- fieldbus connection
- protective conductor terminal
- **3.** Unscrew the 10 fixing screws.
- **4.** Pull the device carefully out of the mounting frame to the front.

### **9.3.4 Interior view**

#### **Fig. 1: Battery connection**

![](_page_102_Figure_4.jpeg)

soldered to main board (see also 9.3.6 Battery change)

- **10 Mounting location for the battery** (first fitting)
- **11 PC chassis** / complete

#### **9.3.5 Opening the device, dismantling the PC chassis:**

If you want to exchange components in the PC, proceed as follows:

**1.** Place the whole PC unit on a suitable pad.

**for spare battery**

(see also 9.3.6 Battery change)

- **2.** Unscrew the screws on the rear side of the PC chassis (11).
- **3.** Carefully rotate the chassis out to the rear (see diagram). **Be careful of cable connections!**

#### **9.3.6 Battery change**

#### **Notice!**

The PC version 1.1 was delivered with different main boards. Some of these boards are fitted with an NC accumulator (soldered in). If an error occurs the soldered-in accumulator can be switched off via a plug-in jumper

(see Fig. 1). Switching to battery or accumulator mode. **The appropriate spare battery (3.6 V) is plugged in via a lead.**

**When carrying out repairs (on location) never do any soldering on the main board! Consult our customer services!**

Access to the battery is blocked by the hard disk mounting bracket.

#### **When changing the battery proceed in the following way:**

- **1.** Remove the coupling rod from its locking element **(Pos. 2)**.
- **2.** Unscrew the **two** screws holding the hard disk mounting bracket **(Pos. 6)**. **3.** Before removing the hard disk, disconnect the two plug-in connectors
- for the data line and the power supply from the hard disk.
- **4.** Remove the hard disk together with the mounting bracket. The main board is now accessible.

#### **5. Before connecting the new battery:**

#### **Check** ...

whether the main board is switched to battery or accumulator mode.

#### **Correct, if necessary...**

the plug-in jumper on the contact bank **P9** (only main board with 386-CPU) or the plug-in jumper **J 52** ( only for the main board with 486-CPU). Info: see Fig. 1 / Battery connection.

- **6.** Connect the battery connector to the contact bank **(P-10) (red = +).**
- **7.** Fix the new battery (with a Velcro fastening) to the hard disk mounting bracket **(Pos. 5).**

**After changing the battery, check:**

- **- the entries in the BIOS-Setup (configuration - hard disk etc.)**
	-
- **- the system time**

![](_page_103_Picture_24.jpeg)

**Only use lithium batteries with 3.6 V nominal voltage.**

**9.3.7 Replacing bulbs in the display unit**

![](_page_104_Picture_3.jpeg)

- **1 Display unit /** complete
- **2 Lead strips covering the fluorescent tube**
- **3 Bulb / fluorescent tube**
- **4 Casing shell**

#### **Proceed as follows:**

- **A** Undo the screws of the casing shell. Pull the casing shell a few centimetres to the front. Be careful of the cable connections!
- **B** Open the locking element of the lead strip with a screwdriver (Pos. 2).
- **C** Pull the lead strip (Pos. 2) sideways out of its guides.
- **D** Carefully remove the bulb (fluorescent tube). Carefully disconnect the electrical connection.

Insert the new bulb in reverse order.

![](_page_104_Picture_14.jpeg)

**When making service enquiries or ordering spare parts please state the full type designation and serial number.**

## **Appendix**

### **A.1 Index: A - F**

## **A**

Axis equipment a. parameters 5-5 Axis status Operating status 1 5-17

## **B**

Battery <--> accumulator mode PC-Model 1.1 9-12 Battery change PC-Model range 1.1 9-13 Baudrate -> cable length 8-1 Brake holding time 5-5 Bulb (fluorescent tube) for Display: replacing / PC-Model 1.1 9-14

## **C**

CNC-fieldbus connection 6-1 Computer chassis, dismantling PC model 1.4 (3.4) 9-3 Connection configuration DARC axis regulation controller 6-22 DARC supply module 6-23 Connection FeCuNi - Thermal elements: 6-14 Connection for additional keyboard 9-1 Connection: Override-potentiometer 7-7

## **D**

Disc drive 9-1 Display: Error status axis 3-2, 4-12 Operating status axis 3-2, 4-6

## **E**

Encoder offset, enter 5-6 Error status 1 5-17 Error status 2 5-17 Error status: Axis 4-12 Motor controller 4-14, 4-15

## **F**

Festo Multipol valve unit 6-16 Fieldbus connection: Channel 1 6-1 Channel 2 6-1

## **Appendix**

### **A.1 Index: F - P**

Fieldbus nodes Addressing Fieldbus-errors (LED) 6-3 Fieldbus: Differential signal -negative 6-1, 8-1 Differential signal -positive 6-1, 8-1 Interface card 6-1 Repeater 6-17

### **I**

Inching mode 5-19 Incremental encoder: Connector configuration 6-12 Jumper zero impulse 6-12 INIT-status, Hardware configuration 5-17 Interface: for connecting the Festo Multipol valve 6-16

### **M**

Max. cable lengths (for each fieldbus phase) 6-17 Messages from the axis controller 4-6 Module addressing 5-3

## **N**

Nameplate 9-1

## **O**

Operating status 1 5-17 Operating status 2 5-17 Operating status: Axis 4-8 Motor controller 4-16 Operating voltage connection PC-Model 1.2 9-8 Override potentiometer 6-13

### **P**

Password, enter 1-2 Position control: ON / OFF 5-19 Profi-Bus Pin configuration connection cable 6-19 Profi-Bus: Bridge: CNC-Fiedbus -> Profibus 6-19 Profile generator 5-17

## **R**

Referencing, perform 5-19 Resolver adjustment 5-18

## **S**

```
Select axis 5-4
Serial no. 9-1
SSI interface 6-11
 Absolut encoder 6-11
  connector (pin configuration) 6-11
Status display:
  Input 5-1
  Output 5-2
Status motor controller 5-17
```
## **T**

Terminator Differential signal - positive 6-1 Terminator Differential signal- negative 6-1 Test & Diagnostic (ATEST) direct access 2-1 TOGGLE 5-2 Traversing speed in inching mode 5-19

### **V**

Variant names ... in older software versions 5-17

### **W**

Watchdog output 6-1
## A.2 Overview of ferrocontrol documentation

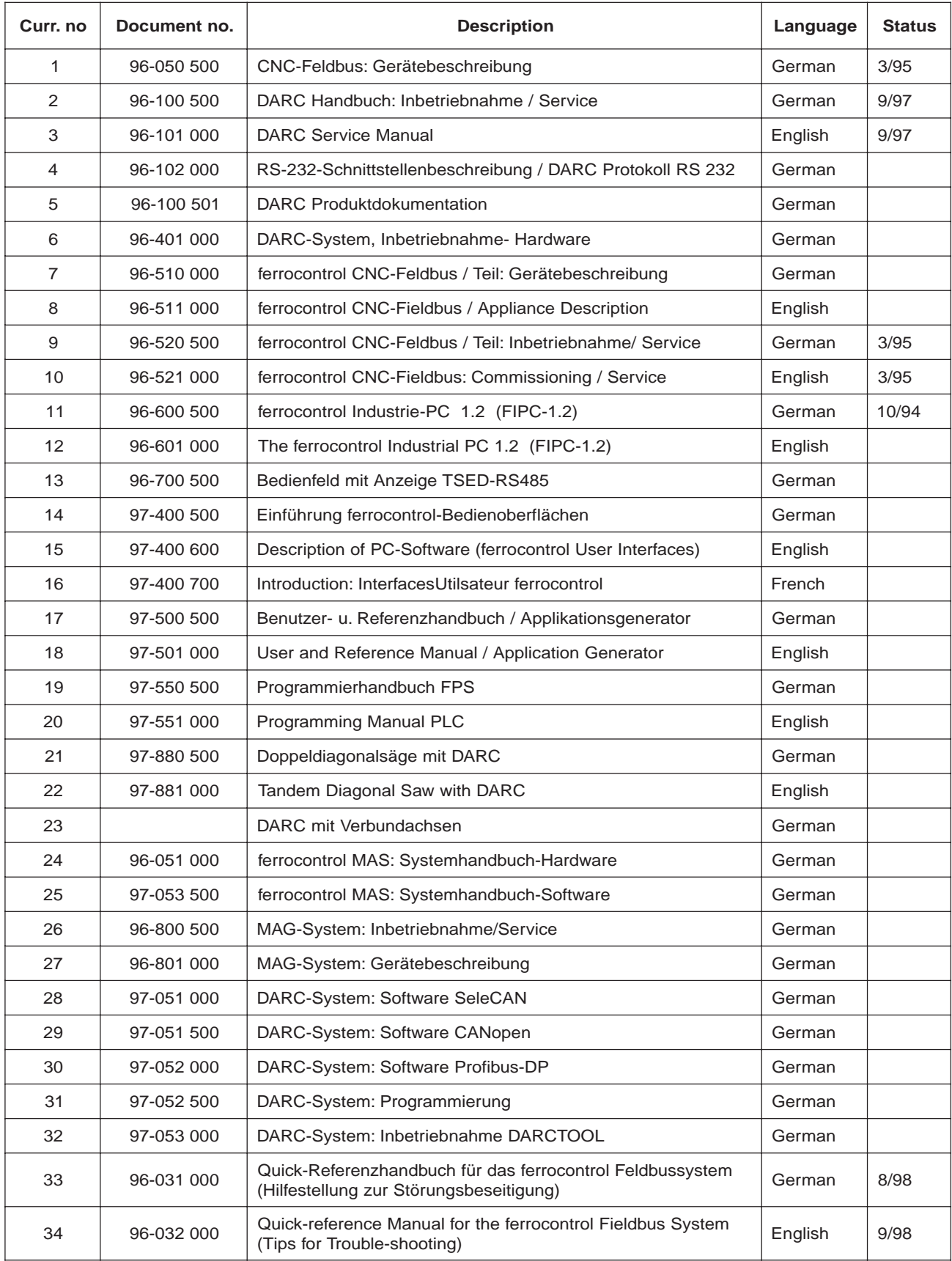

# **A.3 Connection diagram: DARC system**

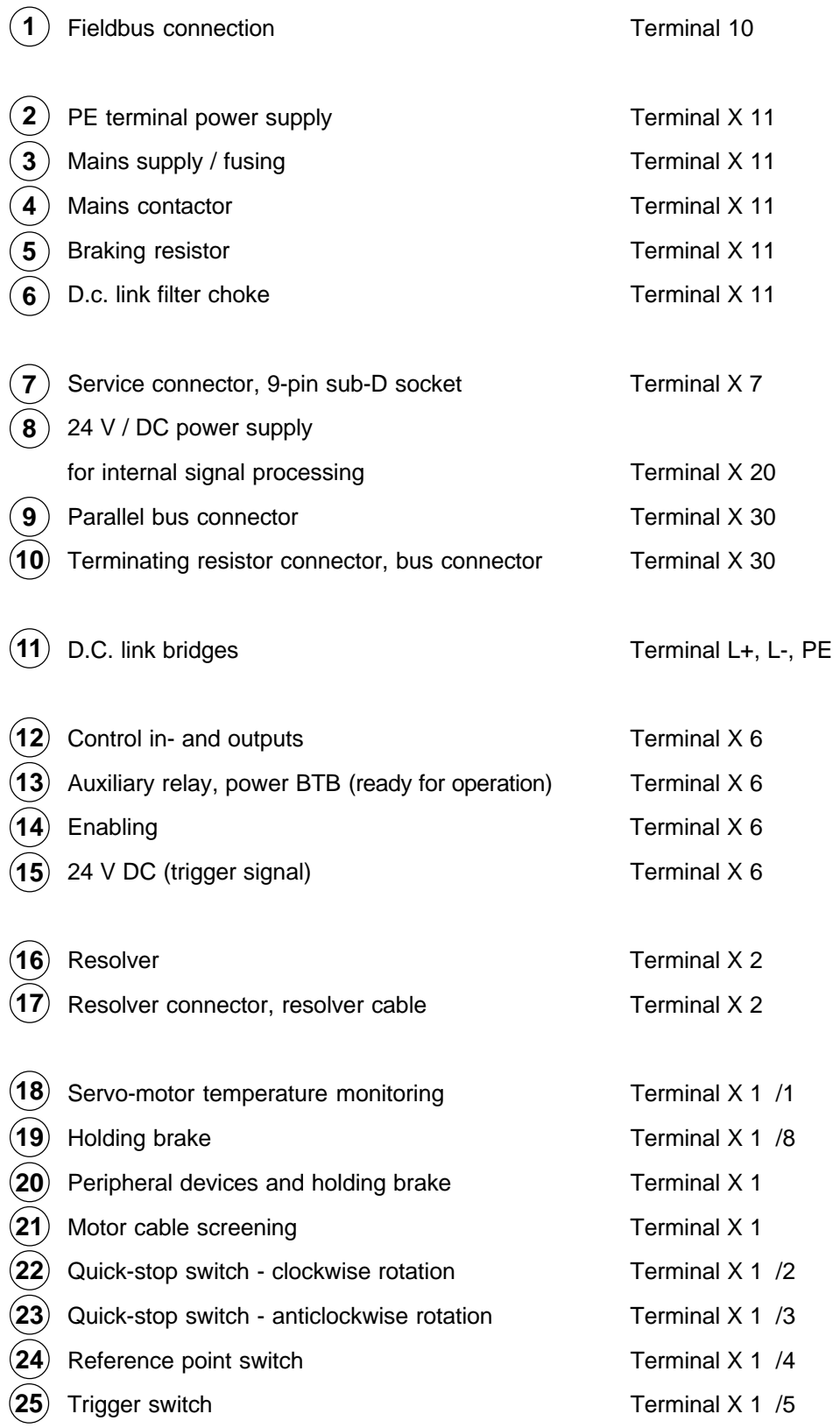

### **A.3 Connection diagram: DARC system**

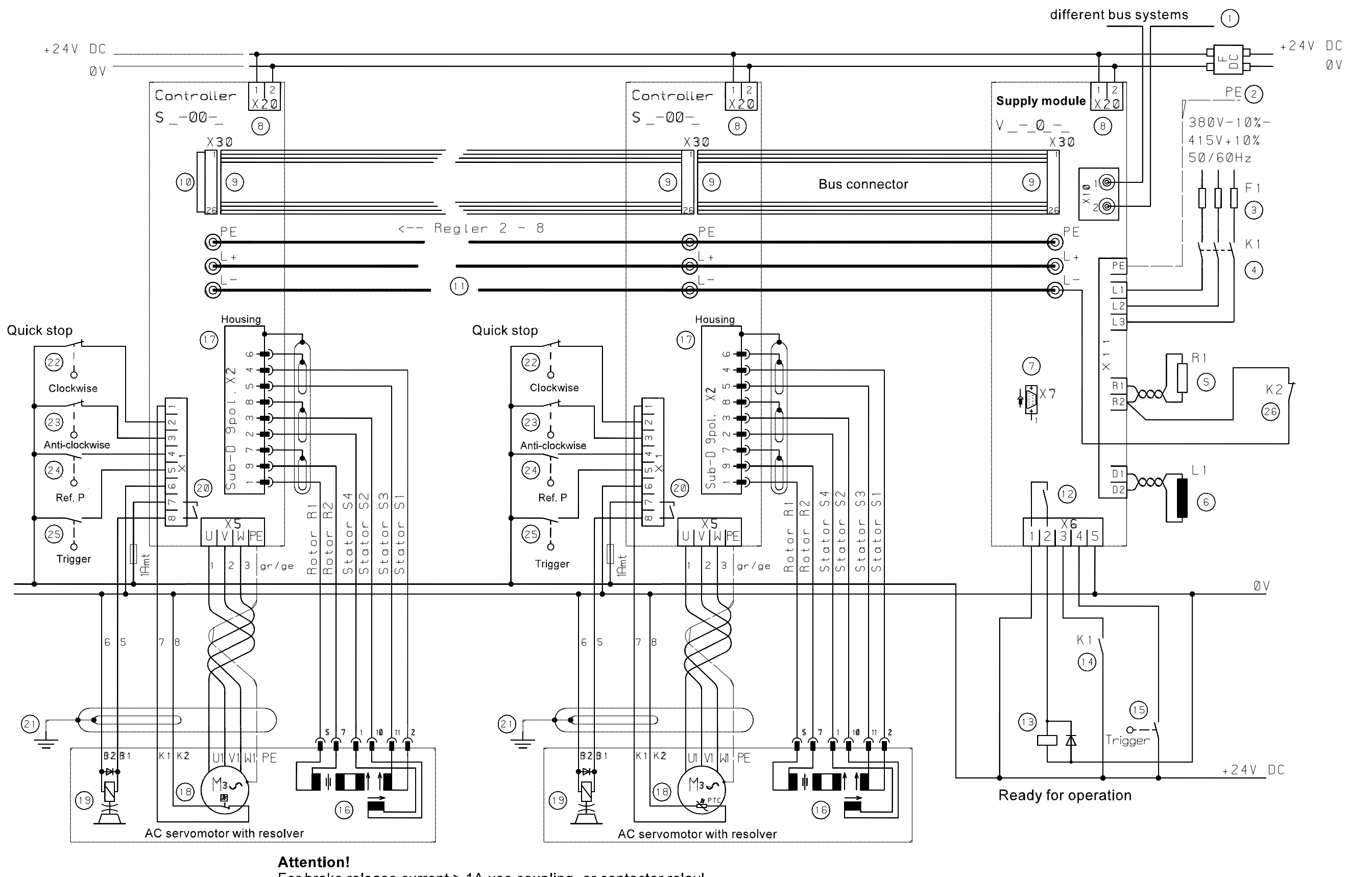

For brake release current > 1A use coupling- or contactor relay! Connect a medium time-lag fuse = 1 A in series.

8.0011.00.1

hier abtrennen

 $\overline{5}$ 

 $\overline{10}$